# PANDAT<sup>TM</sup> 2020 Example Book

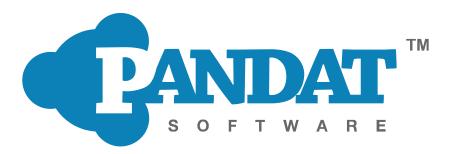

Copyright © 2000-2020 CompuTherm LLC

# 1 Contents

| 1. | PanPhaseDia   | gramgram                                                        | 1  |
|----|---------------|-----------------------------------------------------------------|----|
|    | Example 1.1   | Al-Mg Binary Phase Diagram                                      | 1  |
|    | Example 1.2   | Phase Fraction as a Function of Composition                     | 4  |
|    | Example 1.3   | Phase Fraction as a Function of Temperature                     | 7  |
|    | Example 1.4   | Point Calculation at Fixed Temperature and Composition          | 10 |
|    | Example 1.5   | Isotherm of Al-Mg-Zn at 500°C                                   | 13 |
|    | Example 1.6   | Isopleth of Al-Mg-Zn at 15 at% Zn                               | 16 |
|    | Example 1.7   | Liquidus Projection of Al-Mg-Zn                                 | 19 |
|    | Example 1.8   | Solidification Simulation by Scheil Model and Lever Rule        | 22 |
|    | Example 1.9   | Calculation of Gibbs Energy Curves                              | 27 |
|    | Example 1.10  | Calculation of Activity at Constant Temperature                 | 31 |
|    | Example 1.11  | Calculation of Activity at Constant Composition                 | 34 |
|    | Example 1.12  | Calculation of Molar Volume and Density at Fixed Temperature    | 37 |
|    | Example 1.13  | Calculation of Molar Volume and Density at Fixed Composition    | 41 |
|    | Example 1.14  | Density Contour Diagram                                         | 44 |
|    | Example 1.15  | Activity Contour Diagram                                        | 47 |
|    | Example 1.16  | Pressure Contour Diagram                                        | 50 |
|    | Example 1.17  | 3D Diagram                                                      | 53 |
|    | Example 1.18  | Temperature-Pressure Diagram                                    | 57 |
|    | Example 1.19  | Phase Fraction Contour Diagram for Ti64                         | 60 |
|    | Example 1.20  | Phase Forming Driving Force in High Entropy Alloys              | 63 |
|    | Example 1.21  | User-defined Property                                           | 67 |
|    | Example 1.22  | Run Pandat in Console Mode                                      | 69 |
|    | Example 1.23  | High Throughput Calculation (HTC): Pattern Compositions         | 71 |
|    | Example 1.24  | High Throughput Calculation (HTC): Random Compositions          | 76 |
|    | Example 1.25  | Friction-stir welding between AA5454 Al alloy and AZ91 Mg alloy | 77 |
|    | Example 1.26  | Calculate Open Circle Voltage (OCV) under Equilibrium Condition | 82 |
| 2  | PanOptimize   | r                                                               | 88 |
|    | Example 2.1   | Parameter Optimization for the Fe-Cr-Ni Ternary System          | 88 |
| 3  | PanPrecipitat | tion                                                            | 91 |
|    | Example 3.1   | Precipitation Simulation of Ni-14Al (at%) Alloy                 | 91 |

|   | Example 3.2   | TTT diagram of Ni-14Al (at%) Alloy                                                                                                    | 98  |
|---|---------------|----------------------------------------------------------------------------------------------------|-----|
|   | Example 3.3   | Co-precipitation of $\gamma'$ and $\gamma''$ in the Ni-Al-Nb Pseudo-ternary System                                                                                                    | 101 |
|   | Example 3.4   | Simulation of Hardness of Aluminum Alloy 6005                                                                                                    | 106 |
|   | Example 3.5   | Simulation of Softening of Aluminum Alloy 6005                                                                                                    | 111 |
|   | Example 3.6   | Simulation of Yield Strength of Aluminum Alloy 357                                                                                                    | 115 |
| 4 | PanDiffusion  |                                                                                                    | 119 |
|   | Example 4.1   | Diffusion within a Single Phase: Uniform Composition on Each Side                                                                                                    | 119 |
|   | Example 4.2   | Diffusion within a Single Phase: Linear Composition on Each Side                                                                                                    | 123 |
|   | Example 4.3   | Diffusion between Two Phases: Uniform Composition on Each Side                                                                                                    | 125 |
|   | Example 4.4   | Diffusion between Two Phases at Varied Temperature: Uniform Component Component Compon |     |
|   | Example 4.5   | Diffusion among Multiple Regions                                                                                                    | 130 |
|   | Example 4.6   | Carburization with Fixed Composition at Boundary                                                                                                    | 133 |
|   | Example 4.7   | Carburization with Input Flux                                                                                                    | 135 |
|   | Example 4.8   | Carburization of a Tube with Fixed Environmental Activity                                                                                                    | 137 |
|   | Example 4.9   | Dissolution of $\gamma$ ' Particle in $\gamma$ Matrix                                                                                                    | 139 |
|   | Example 4.10  | Transformation from $oldsymbol{\gamma}$ to $oldsymbol{lpha}$                                                                                                    | 142 |
|   | Example 4.11  | Fe-Si-C Uphill Diffusion                                                                                                    | 144 |
|   | Example 4.12  | Dissolution of a Single $\theta$ -Al <sub>2</sub> Cu Particle in FCC Matrix                                                                                                    | 148 |
|   | Example 4.13  | Multi-Particles Dissolution                                                                                                    | 151 |
|   | Example 4.14  | Decarburization of Fe-C Matrix                                                                                                    | 154 |
| 5 | PanSolidifica | tion                                                                                                    | 157 |
|   | Example 5.1   | Solidification simulation of Mg-Al alloy under specified cooling rate                                                                                                    | 157 |
|   | Example 5.2   | Solidification simulation of an Al-Cu-Mg alloy for hot cracking susceptindex prediction                                                                                                    |     |
|   | Example 5.3   | HTC calculations in PanSolidification                                                                                                    | 166 |

# 1. PanPhaseDiagram

# **Example 1.1 Al-Mg Binary Phase Diagram**

Purpose: Learn to calculate and use a binary phase diagram

Module: PanPhaseDiagram

Database: AlMgZn.tdb

#### **Calculation Method 1:**

From menu bar click Batch Calc-> Batch Run, select Example\_#1.1.pbfx;

- Load AlMgZn.tdb following the procedure in Pandat User's Guide 3.2.1, and select Al and Mg two components;
- Perform 2D calculation following the procedure in Pandat User's Guide 3.3.3;
- Set Calculation Condition as shown in Figure 1.1.1;

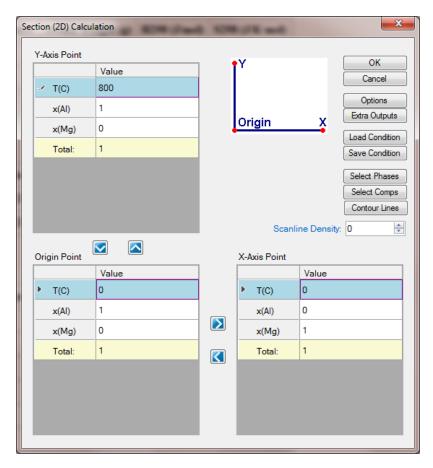

Figure 1.1.1: 2D calculation with composition from pure Al to pure Mg and temperature from 0°C to 800°C

- Label phase field following the procedure in Pandat User's Guide 2.3.3;
- Change graph appearance following the procedure in Pandat User's Guide 2.3.1;
- Zoom the interested area following the procedure in Pandat User's Guide 2.3.3;

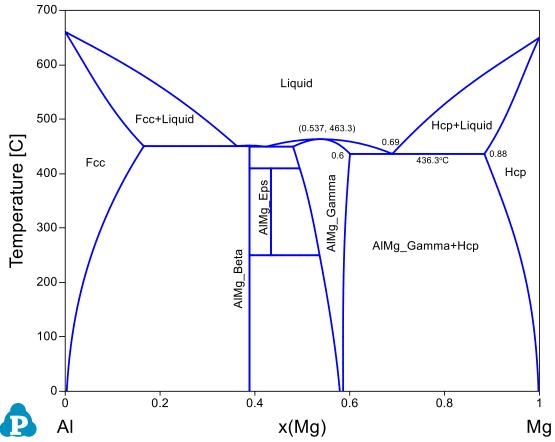

Figure 1.1.2: Calculated Al-Mg binary phase diagram

- Phase stability as a function of composition and temperature;
- Congruent melting temperature and composition of a phase. For example the congruent melting temperature of the AlMg\_Gamma phase is at 463.3°C and x(Mg)=0.537;
- Invariant reaction temperatures and phase compositions. For example the three phase equilibrium: Liquid->AlMg\_Gamma+Hcp is at 436°C, the composition, x(Mg), of each phase at equilibrium is indicated in Figure 1.1.2. Details on the invariant reactions can be found in the "invariant" table as shown in Figure 1.1.3, and composition of each phase involved in the invariant reaction can be found in the "invariant\_tieline" tables as shown in Figure 1.1.4.

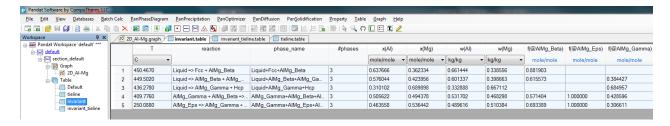

Figure 1.1.3: The invariant table showing all the three-phase equilibrium in the Al-Mg binary system

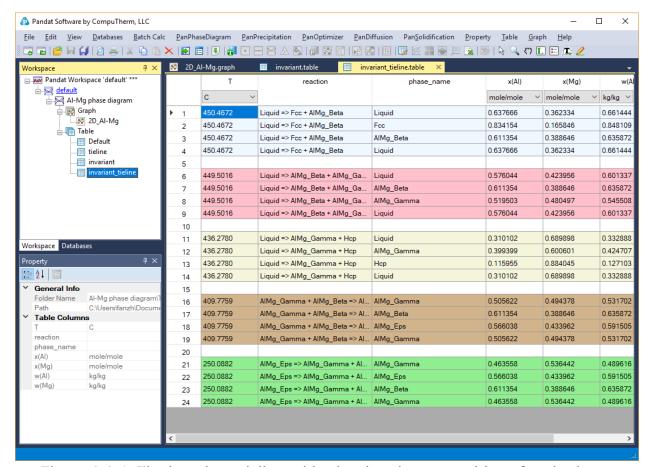

Figure 1.1.4: The invariant\_tieline table showing the composition of each phase involved in the invariant reaction in the Al-Mg binary system

# **Example 1.2 Phase Fraction as a Function of Composition**

Purpose: Learn to calculate and use a phase fractions vs. composition plot

Module: PanPhaseDiagram

Database: AlMgZn.tdb

Figure 1.2.1 is the Al-Mg binary phase diagram, which clearly shows the single phase region, two-phase region, three-phase equilibrium. However if you want to know the fraction of a stable phase in a two-phase field at a certain temperature, you need to draw a horizontal line at this temperature and calculate it by lever rule. In this example, we calculate the fraction of each phase as a function of composition, x(Mg), at  $300^{\circ}$ C (the red dash line).

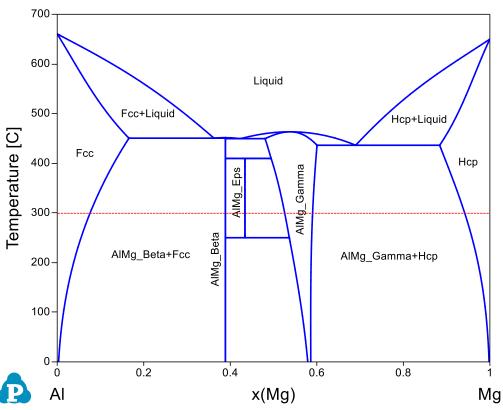

Figure 1.2.1: Al-Mg binary phase diagram

#### **Calculation Method 1:**

• From menu bar click Batch Calc-> Batch Run, select Example\_#1.2.pbfx;

- Load AlMgZn.tdb following the procedure in Pandat User's Guide 3.2.1, and select Al and Mg two components;
- Perform 1D calculation following the procedure in Pandat User's Guide 3.3.2;

Set Calculation Condition as shown in Figure 1.2.2;

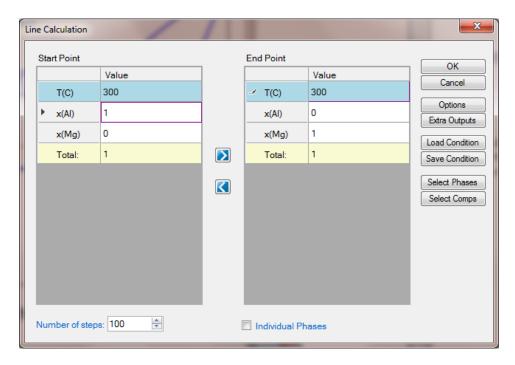

Figure 1.2.2: 1D calculation from pure Al to pure Mg at 300oC

# **Post Calculation Operation:**

- Add legend for graph following the procedure in Pandat User's Guide 2.3.3;
- Change graph appearance following the procedure in Pandat User's Guide 2.3.1;

- The composition range that a phase is stable at the selected temperature;
- In a single phase field, the fraction of the stable phase is 1;
- In a two-phase field, the fraction of one phase decrease from 1 to 0, while the other increase from 0 to 1 as shown in Figure 1.2.3;
- Details on the fraction of each phase as a function of composition can also be found in the Default table as shown in Figure 1.2.4;

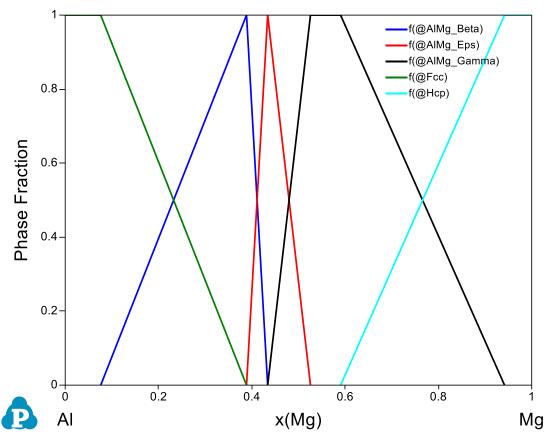

Figure 1.2.3: Phase fraction variation as a function of composition

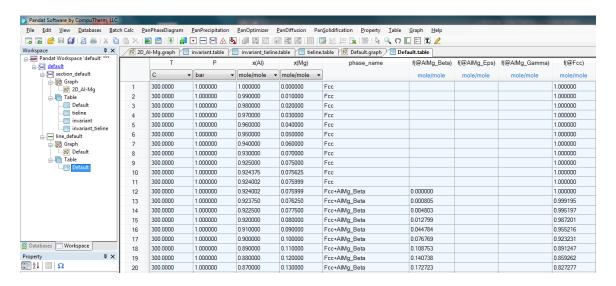

Figure 1.2.4: Default table showing phase fraction variation as a function of composition

# **Example 1.3 Phase Fraction as a Function of Temperature**

Purpose: Learn to calculate and use a phase fractions vs. temperature plot

Module: PanPhaseDiagram

Database: AlMgZn.tdb

In Example 1.2, we have calculated the fraction of each phase as a function of composition. In most cases, people would like to know phase transformation when temperature varies. In this example, we calculate the fraction of phases as a function of temperature for an alloy with 70 at% Al and 30 at% Mg (the red dash line in Figure 1.3.1). Such a calculation is especially valuable for a multi-component alloy.

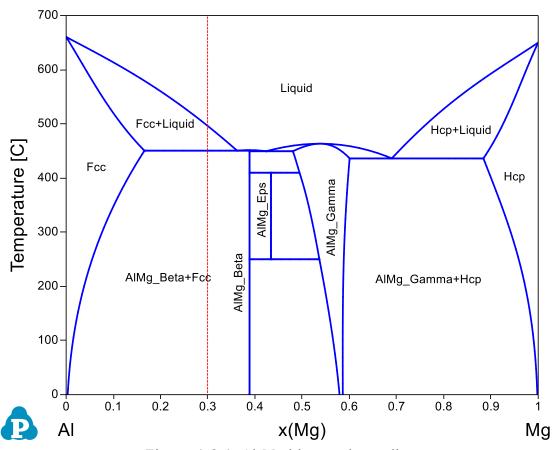

Figure 1.3.1: Al-Mg binary phase diagram

#### **Calculation Method 1:**

From menu bar click Batch Calc-> Batch Run, select Example\_#1.3.pbfx;

- Load AlMgZn.tdb following the procedure in Pandat User's Guide 3.2.1;
- Perform 1D calculation following the procedure in Pandat User's Guide 3.3.2;

• Set Calculation Condition as shown in Figure 1.3.2;

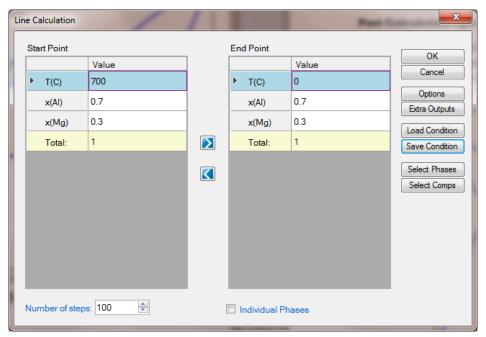

Figure 1.3.2: 1D calculation from 700°C to 0°C for alloy with 70 at% Al and 30 at% Mg

# **Post Calculation Operation:**

- Add legend to the graph following the procedure in Pandat User's Guide 2.3.3;
- Change graph appearance following the procedure in Pandat User's Guide 2.3.1;

- Liquid is the only stable phase at high temperature until 496.1°C, which is the liquidus temperature;
- Below liquidus, Fcc phase forms and its fraction increases while that of the Liquid phase decreases until the eutectic temperature 450.47°C;
- At eutectic temperature 450.47°C, Liquid is disappeared (drops to 0% from 68.3%), fraction of the AlMg\_Beta phase jumps from 0% to 60.21% and that of the Fcc phase jumps from 31.7% to 39.79%;
- Details on the fraction of each phase as a function of temperature can be found in the Default table as shown in Figure 1.3.4;

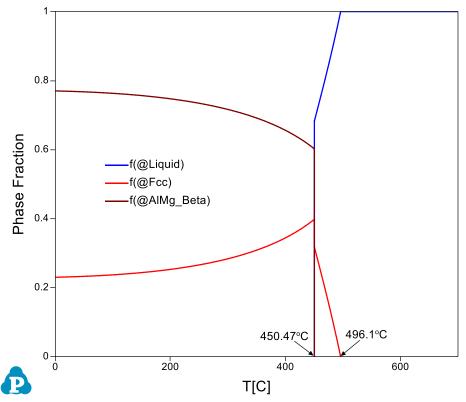

Figure 1.3.3: Phase fraction variation as a function of temperature

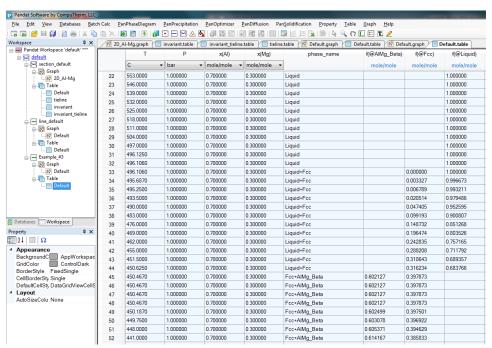

Figure 1.3.4: Default table showing details of phase fraction variation as a function of temperature

# **Example 1.4 Point Calculation at Fixed Temperature and Composition**

**Purpose:** Learn to calculate and get detailed phase stability information at a given temperature and composition

Module: PanPhaseDiagram

Database: AlMgZn.tdb

From the Al-Mg phase diagram shown in Figure 1.4.1, we know that two phases, AlMg\_Beta+Fcc, are stable at the point indicated by  $\Phi$  (the cross of the two dash lines). Other than that, no detail information about this point can be read directly from this phase diagram. In this example, we perform a Point Calculation to obtain the detail information at the selected point.

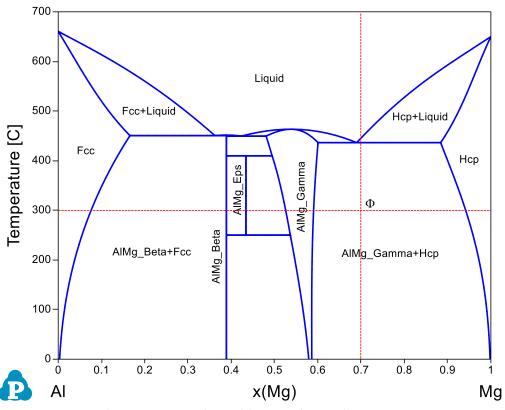

Figure 1.4.1: Al-Mg binary phase diagram

#### **Calculation Method 1:**

From menu bar click Batch Calc-> Batch Run, select Example\_#1.4.pbfx;

- Load AlMgZn.tdb following the procedure in Pandat User's Guide 3.2.1;
- Perform 0D calculation following the procedure in Pandat User's Guide 3.3.1;
- Set Calculation Condition as shown in Figure 1.4.2;

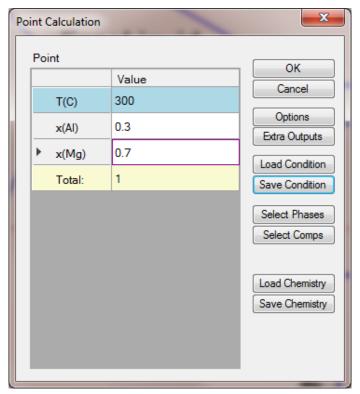

Figure 1.4.2: Point Calculation for an alloy with 30 at% Al and 70 at% of Mg at 300°C

#### **Calculation Method 3:**

• After the Al-Mg phase diagram is calculated, click **l** on the Labeling mode, then put the cursor at the selected point and press Ctrl button, click the mouse;

- Two phases, AlMg\_Gamma and Hcp, are stable at the given condition (temperature and composition);
- The G, H, S, and Cp of the system at the given composition and temperature are -22744.9J/mol, 6539.3J/mol, 51.0935J/K•mol, and 30.2876J/K•mol, respectively;
- The equilibrium composition of AlMg\_Gamma is x(Al) = 0.409686, x(Mg) = 0.590314;
- The mole fraction of AlMg\_Gamma is 0.687999 (weight fraction is 0.696044);
- The G, H, Cp, Gex, and Hex of AlMg\_Gamma at equilibrium composition are -23186.3 J/mol, 5976.71 J/mol, 31.3752 J/K•mol, 135.828 J/mol, and 146.6 J/mol, respectively;
- The site fraction of AlMg\_Gamma are:  $y_{Mg}^I=1, y_{Al}^{II}=0.0291951, y_{Mg}^{II}=0.970805, y_{Al}^{III}=0.96088, y_{Mg}^{III}=0.0391201;$
- The equilibrium composition of Hcp is x(Al) = 0.058129, x(Mg) = 0.941871;
- The mole fraction of Hcp phase is 0.312001 (weight fraction is 0.303956);

- The G, H, Cp, Gex, and Hex of Hcp at equilibrium composition are −21771.6
   J/mol, 7779.87 J/mol, 27.8893 J/K•mol, 179.735 J/mol, and 184.813 J/mol,
   respectively;
- The site fraction of Hcp is the same as its composition since it is essentially one sublattice model, the second sublattice is occupied by vacancy

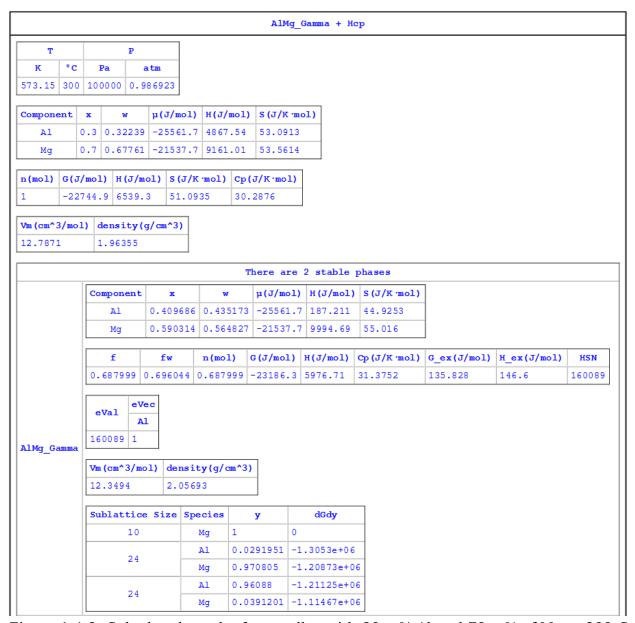

Figure 1.4.3: Calculated results for an alloy with 30 at% Al and 70 at% of Mg at 300°C

# Example 1.5 Isotherm of Al-Mg-Zn at 500°C

Module: PanPhaseDiagram

Database: AlMgZn.tdb

Purpose: Learn to calculate and use an isothermal section in a ternary system

A complete phase diagram of a ternary system should be described by a triangular prism in a 3D space with each edge of the triangle base representing the composition axis of each component and the vertical axis the temperature. Due to the complexity of many ternary systems, phase stability of a ternary system is usually described by Isothermal sections parallel to the triangle base (constant temperature) and isoplethal sections vertical to the triangle base plane. In this example, we will calculate an isothermal section of Al-Mg-Zn at 500°C.

#### **Calculation Method 1:**

From menu bar click Batch Calc-> Batch Run, select Example\_#1.5.pbfx;

- Load AlMgZn.tdb following the procedure in Pandat User's Guide 3.2.1, and select all three elements;
- Perform 2D calculation following the procedure in Pandat User's Guide 3.3.3;
- Set Calculation Condition as shown in Figure 1.5.1;

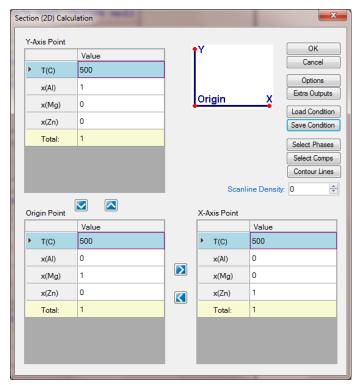

Figure 1.5.1: 2D calculation of an isotherm of Al-Mg-Zn at 500°C

- Label phase field following the procedure in Pandat User's Guide 2.3.3;
- Change graph appearance following the procedure in Pandat User's Guide 2.3.1;
- Add tie-lines following the procedure in Pandat User's Guide 2.3.1;

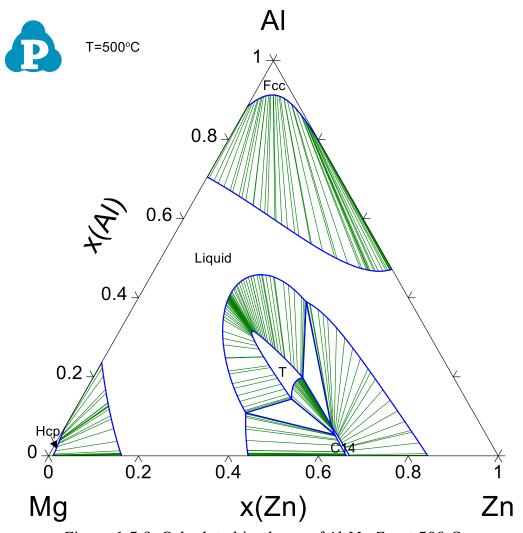

Figure 1.5.2: Calculated isotherm of Al-Mg-Zn at 500°C

- Phase stability in different composition areas, single phase, two-phase, and three-phase regions, can be viewed clearly at this temperature;
- Equilibrium between two phases is connected by tie-lines, and the equilibrium compositions of the two phases can be read at the end points of the tie-line; Details on the tie-lines can be found in Table->tieline as shown in Figure 1.5.3. In this table, the compositions of the two phases connected by each tieline are listed for all the calculated tielines;

• Three-phase equilibrium is shown by the tie-triangle. The composition of each phase in the three-phase equilibrium is listed in invariant\_tieline table, as shown in Figure 1.5.4.

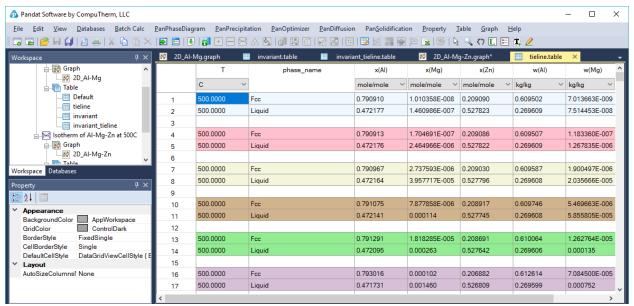

Figure 1.5.3: The tieline table showing the detailed information of calculated tieline

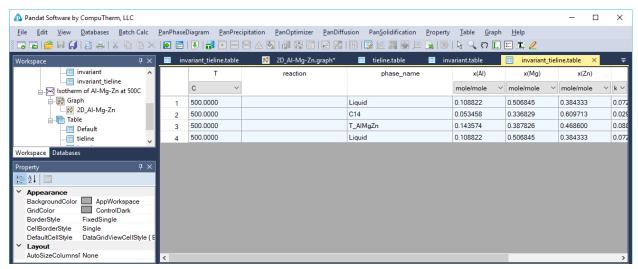

Figure 1.5.4: The invariant\_tieline table showing the composition of each phase in the invariant reaction

# Example 1.6 Isopleth of Al-Mg-Zn at 15 at% Zn

Purpose: Learn to calculate and use an isoplethal section in a ternary system

Module: PanPhaseDiagram

Database: AlMgZn.tdb

As mentioned in Example 1.5, isopleths are sections vertical to the triangle base plane of the triangular prism. An isopleth is important in understanding phase relationship in a ternary system when temperature is a variable. In this example, we will calculate an isoplethal section in the Al-Mg-Zn ternary parallel to Al-Mg binary with 15 at% of Zn.

#### **Calculation Method 1:**

• From menu bar click Batch Calc-> Batch Run, select Example\_#1.6.pbfx;

- Load AlMgZn.tdb following the procedure in Pandat User's Guide 3.2.1;
- Perform 2D calculation following the procedure in Pandat User's Guide 3.3.3;
- Set Calculation Condition as shown in Figure 1.6.1;

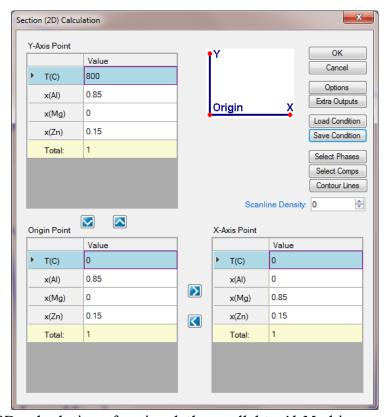

Figure 1.6.1: 2D calculation of an isopleth parallel to Al-Mg binary with 15 at% Zn

- Label phase field following the procedure in Pandat User's Guide 2.3.3;
- Change graph appearance following the procedure in Pandat User's Guide 2.3.1;

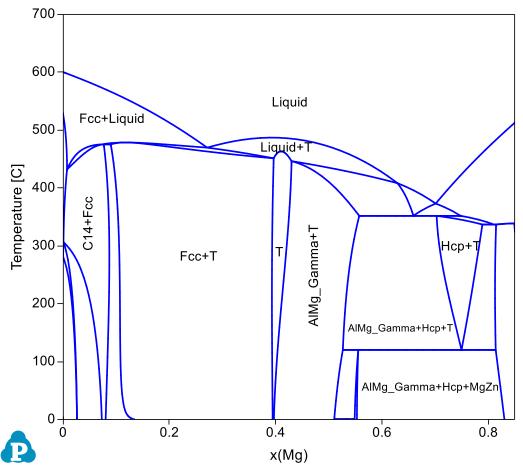

Figure 1.6.2: Calculated isopleth parallel to Al-Mg binary with 15 at% Zn

- Phase stability as a function of composition of Mg and temperature. Single phase, two-phase, and three-phase regions, can be viewed clearly at different composition and temperature;
- Tie-lines cannot be viewed on an isopleth since they are usually not on the same isoplethal plane except for a pseudo-binary. The tieline information is listed in tieline Table as shown in Figure 1.6.3.
- The invariant reactions and the phase composition for every phase in the invariant reaction are listed in invariant tieline table as shown in Figure 1.6.4.

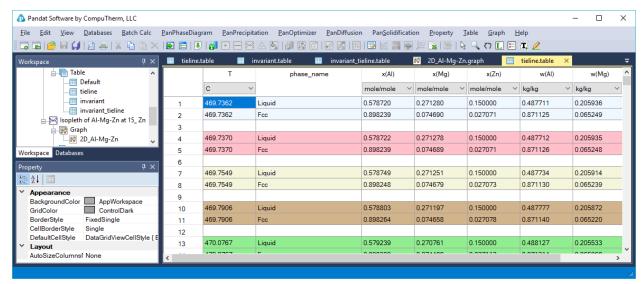

Figure 1.6.3: The tieline table showing the detailed information of calculated tieline

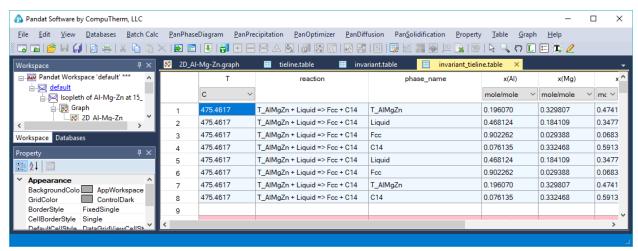

Figure 1.6.4: Invariant\_tieline table showing composition of each phase involved in the invariant reaction

# **Example 1.7 Liquidus Projection of Al-Mg-Zn**

**Purpose:** Learn to calculate and use a liquidus projection in a ternary system

Module: PanPhaseDiagram

Database: AlMgZn.tdb

As shown in Example 1.5 and Example 1.6, isotherms and isopleths are two types of phase diagrams used to view the phase relationship in a ternary system. Another type of phase diagrams commonly used to understand a ternary system is the liquidus projection which is the projection of the liquid surface onto the base triangle plane. In this example, we will calculate the liquidus projection of Al-Mg-Zn ternary system.

#### **Calculation Method 1:**

• From menu bar click Batch Calc-> Batch Run, select Example\_#1.7.pbfx;

- Load AlMgZn.tdb following the procedure in Pandat User's Guide 3.2.1;
- Perform 2D calculation following the procedure in Pandat User's Guide 3.3.5;
- Set Calculation Condition as shown in Figure 1.7.1;

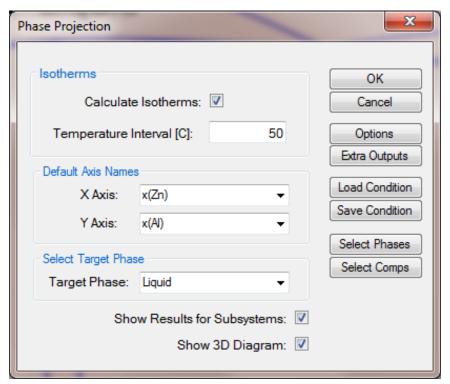

Figure 1.7.1: Calculation of liquidus projection of the Al-Mg-Zn system

- Label phase field following the procedure in Pandat User's Guide 2.3.3;
- Change graph appearance following the procedure in Pandat User's Guide 2.3.1;
- Label the isothermal lines by put the cursor on each line and then press F2;

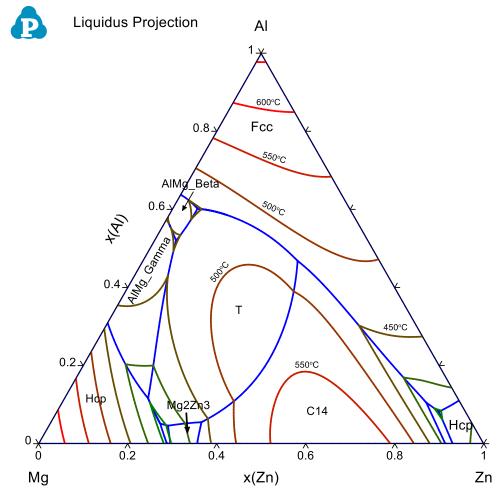

Figure 1.7.2: Calculated liquidus projection of the Al-Mg-Zn system

- The phase name labeled in each region indicates the primary solidified phase from liquid when the given alloy composition falls in that region;
- The univariant liquid projection lines (blue lines) trace the composition of the liquid phase for the three-phase equilibrium among the liquid and the other two phases separated by the liquid projection line;
- The isothermal lines (from red to green with temperature descending) represent the liquidus temperatures. The liquidus temperature for all the compositions along each line is identical;
- Each triple point at the intersection of three projection lines represents a invariant reaction (four phases in a ternary system) involving the liquid phase.

All the invariant reactions are listed in invariant table as shown in Figure 1.7.3. The composition of each phase involved in the invariant reaction is listed in invariant\_tieline table as shown in Figure 1.7.4.

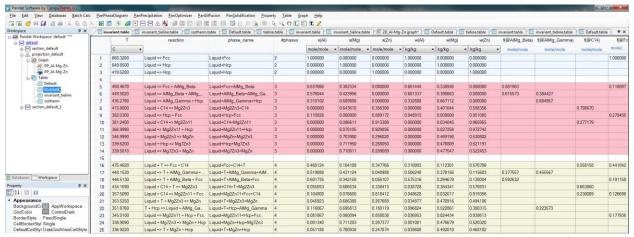

Figure 1.7.3: Invariant table showing all the invariant reactions involving liquid phase

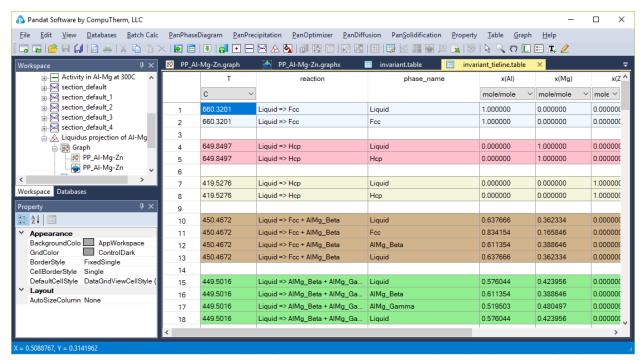

Figure 1.7.4: Invariant\_tieline table showing composition of each phase involved in the invariant reaction

# **Example 1.8 Solidification Simulation by Scheil Model and Lever Rule**

Purpose: Learn to perform solidification simulation for a given alloy composition

Module: PanPhaseDiagram

Database: AlMgZn.tdb

Pandat has two models for solidification simulation, one based on Lever rule and the other Scheil model. Lever rule assumes infinite slow cooling so that equilibrium is reached at every step of solidification. Scheil model assumes fast cooling and fast diffusion in the liquid so that liquid maintains uniform composition, no diffusion in the solid and local equilibrium is reached between liquid and solid at the interface. In this example we will perform two solidification simulations using the two models for an alloy with 40 at% of Al, 50 at% of Mg and 10 at% of Zn. We will then compare the simulation results by plotting them on the same plot.

#### **Calculation Method 1:**

• From menu bar click Batch Calc-> Batch Run, select Example\_#1.8.pbfx;

- Load AlMgZn.tdb following the procedure in Pandat User's Guide 3.2.1;
- Perform solidification simulation following the procedure in Pandat User's Guide 3.3.6;
- Set Calculation Condition as shown in Figure 1.8.1, check "Scheil" for the first calculation and "Lever" for the second calculation

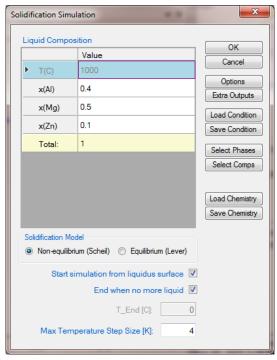

Figure 1.8.1: Input the alloy composition for solidification simulation

- Change graph appearance following the procedure in Pandat User's Guide 2.3.1;
- Add text and arrow on the plot following the procedure in Pandat User's Guide 2.3.3;

- Figure 1.8.2 shows the fraction of solid as a function of temperature from Scheil simulation. Solidification starts at 457°C and ends at 336.9°C, the freezing range is 120.1°C;
- The primary solidified phase is T\_AlMgZn phase, AlMg\_Gamma starts to solidify at 447.5°C and Hcp starts to solidify at 351.8°C. Put the cursor on the line segment, a tool tip will pop out showing the phase(s) solidified in that composition and temperature range (Figure 1.8.2). Press 'F2' to label it;
- Detail information for the simulation, such as solidification start temperature for a certain phase, the total fraction of each solid at different temperatures, latent heat, and total heat evolved can be found in the Default Table as shown in Figure 1.8.3;
- Certain properties can be selected from the Default table and plotted. Figure 1.8.4 shows the fraction of each solid phase as a function of temperature, and Figure 1.8.5 shows the Latent heat and total heat evolution as a function of temperature;
- Figure 1.8.6 shows the lever rule simulation which follows equilibrium calculation. It therefore shows a very narrow solidification range, starting from 457°C and ending at 437°C;
- Only two phases solidified from lever rule simulation, i.e., T\_AlMgZn phase and AlMg\_Gamma phase;
- Details on the fraction of solid phase, heat evolution, and so on can also be found in the Default table;
- Figure 1.8.7 shows the overlapped plots from Scheil simulation and Lever rule simulation. To merge two plots together, we first open the plot from **Lever** rule simulation as shown in Figure 1.8.6, right click the mouse and choose "Copy Data", then open the plot from **Scheil** simulation as shown in Figure 1.8.2, right click the mouse and choose "Paste Data". The two plots from Lever rule simulation and Scheil simulation are merged in the same diagram as shown in Figure 1.8.7;

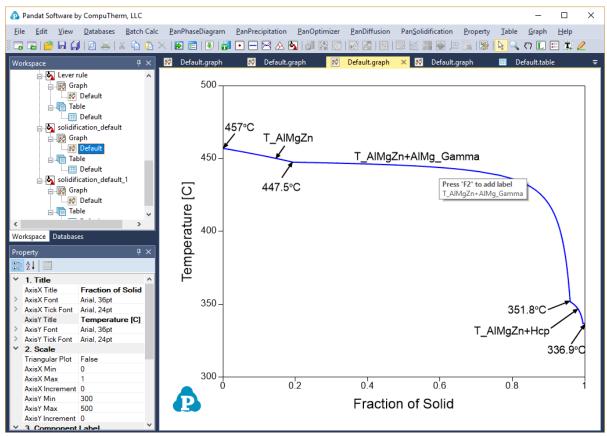

Figure 1.8.2: Fraction of solid as a function of temperature from Scheil simulation

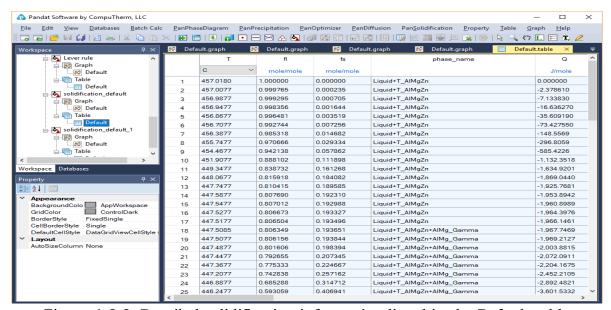

Figure 1.8.3: Detailed solidification information listed in the Default table

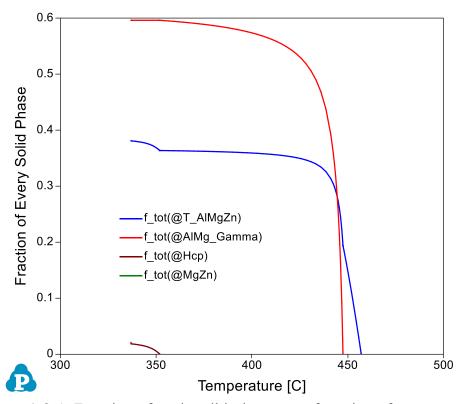

Figure 1.8.4: Fraction of each solid phase as a function of temperature

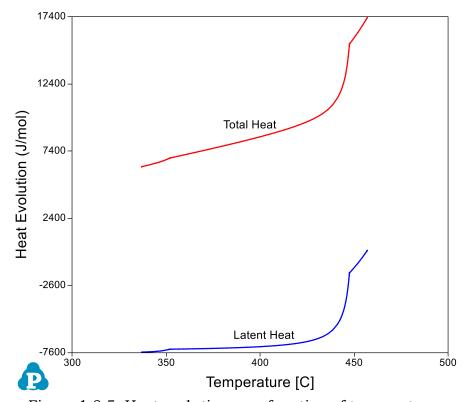

Figure 1.8.5: Heat evolution as a function of temperature

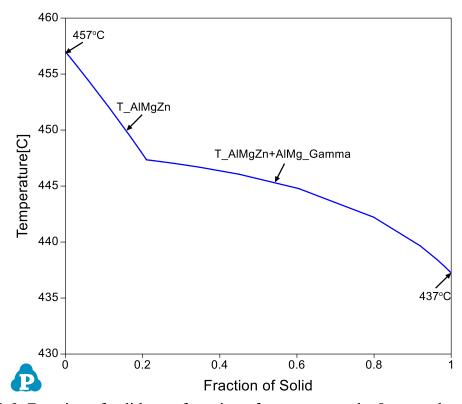

Figure 1.8.6: Fraction of solid as a function of temperature by Lever rule simulation

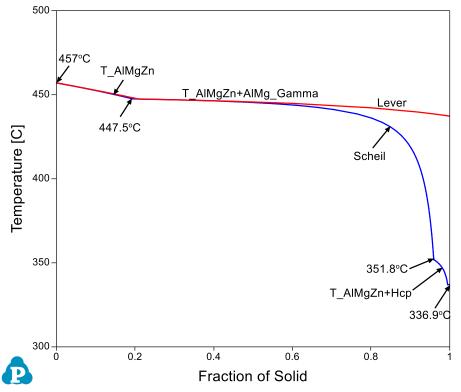

Figure 1.8.7: Merge the Scheil and Lever simulation results together

# **Example 1.9 Calculation of Gibbs Energy Curves**

Module: PanPhaseDiagram

Database: AlMgZn.tdb

Purpose: Learn to calculate the Gibbs energy of a system or individual phase

Figure 1.9.1 is the Al-Mg binary phase diagram. In this example, we learn to calculate the Gibbs energy of the system and the Gibbs energy of each phase as a function of composition, x(Mg), at 300°C (the red dash line).

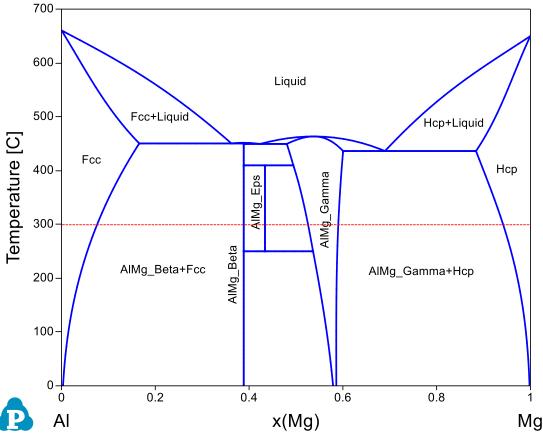

Figure 1.9.1: Al-Mg binary phase diagram

#### **Calculation Method 1:**

• From menu bar click Batch Calc-> Batch Run, select Example\_#1.9.pbfx;

- Load AlMgZn.tdb following the procedure in Pandat User's Guide 3.2.1;
- Click "Property" on the menu bar and select "Thermodynamic Property";

- Set Calculation Condition as shown in Figure 1.9.2. The property selected is G, and the reference states are set as Fcc for Al and Hcp for Mg, the Gibbs energy of the system (stable phases in each composition range) will be calculated as shown by Figure 1.9.4;
- If the "Individual Phases" is checked, and G(@\*) is selected instead of G, the Gibbs energy curve of every phase as a function of composition will be calculated as shown by Figure 1.9.5;

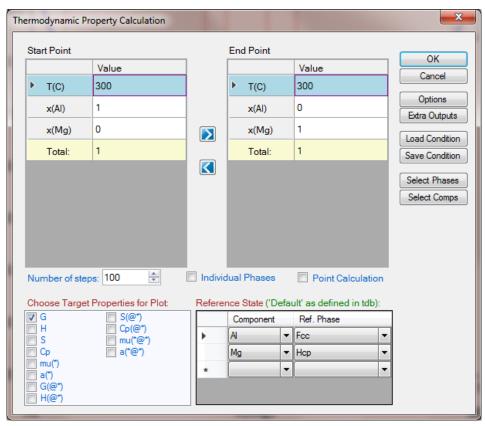

Figure 1.9.2: Calculation of the Gibbs energy for individual phases or the system from "Property" calculation

- Load AlMgZn.tdb following the procedure in Pandat User's Guide 3.2.1;
- Click "PanPhaseDiagram" on the menu bar and select "Line Calculation";
- Set Calculation Condition as shown in Figure 1.9.3, check the "Individual Phases";

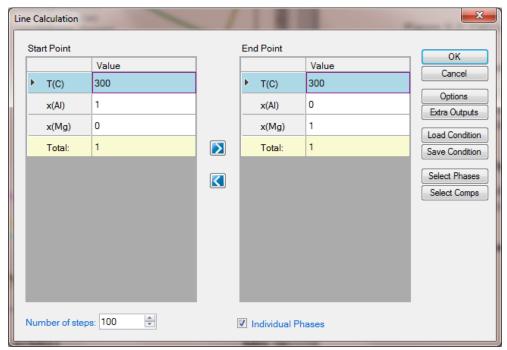

Figure 1.9.3: Calculation of the Gibbs energy for individual phases by Line calculation

- Change graph appearance following the procedure in Pandat User's Guide 2.3.1;
- Add text and arrow on the plot following the procedure in Pandat User's Guide 2.3.3;

- Figure 1.9.4 shows the Gibbs energy of the system as a function of x(Mg), i.e., the Gibbs energy at each composition represents the Gibbs energy of the stable phase(s) at that composition;
- Figure 1.9.5 shows the Gibbs energy curve of every individual phase as a function of x(Mg)
- Detail Gibbs energy values can be found in the "thermodynamic property" table

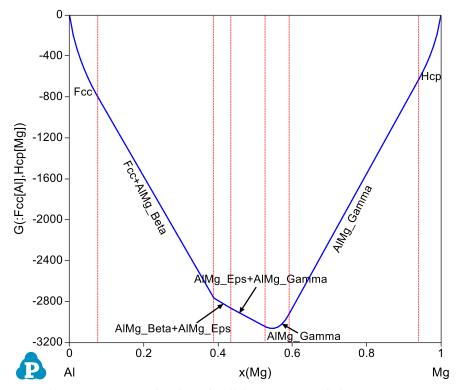

Figure 1.9.4: Calculated Gibbs energy of the system

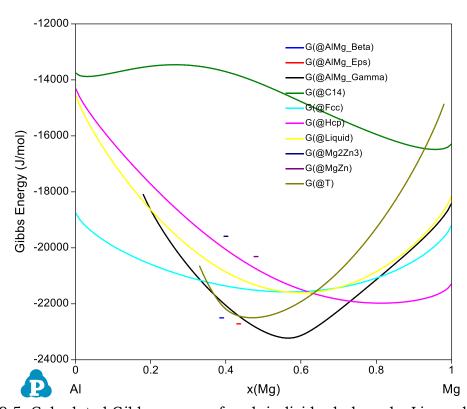

Figure 1.9.5: Calculated Gibbs energy of each individual phase by Line calculation

# **Example 1.10 Calculation of Activity at Constant Temperature**

Purpose: Learn to calculate activities of components in a system

Module: PanPhaseDiagram

Database: AlMgZn.tdb

Figure 1.10.1 is the Al-Mg binary phase diagram. In this example, we learn to calculate the activity of Al and Mg as a function of x(Mg) at 300°C (the red dash line).

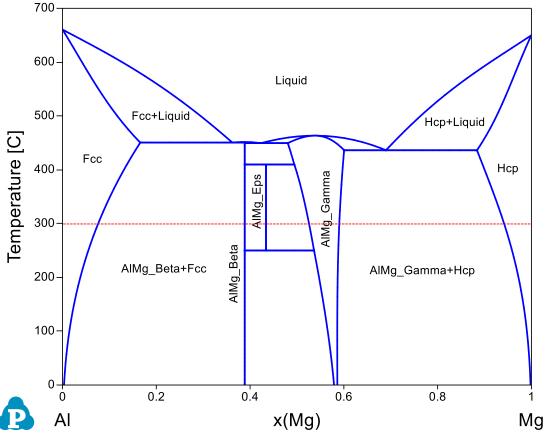

Figure 1.10.1: Al-Mg binary phase diagram

# **Calculation Method 1:**

• From menu bar click Batch Calc-> Batch Run, select Example\_#1.10.pbfx;

- Load AlMgZn.tdb following the procedure in Pandat User's Guide 3.2.1;
- Click "Property" on the menu bar and select "Thermodynamic Property";

• Set Calculation Condition as shown in Figure 1.10.2. The property selected is a(\*), and the reference states are set as Fcc for Al and Hcp for Mg; (\*) means the activity of every component (both Al and Mg in this case)

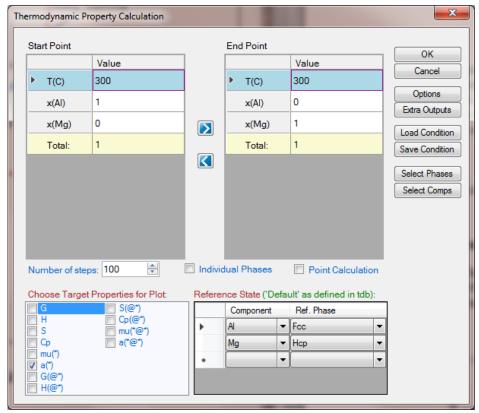

Figure 1.10.2: Calculation of the activity of Al and Mg from "Property" calculation

#### **Calculation Method 3:**

- Load AlMgZn.tdb following the procedure in Pandat User's Guide 3.2.1;
- Click "PanPhaseDiagram" on the menu bar and select "Line Calculation";
- Add the new table following the procedure in Pandat User's Guide 2.4.1;

# **Post Calculation Operation:**

- Change graph appearance following the procedure in Pandat User's Guide 2.3.1;
- Add text and arrow on the plot following the procedure in Pandat User's Guide 2.3.3;

#### Information obtained from this calculation:

• Figure 1.10.3 shows the activities of Al and Mg as a function of x(Mg) using Fcc Al and Hcp Mg as reference states;

- Activity of Al is 1 at x(Al)=1 (x(Mg)=0) since it is pure Fcc Al at this temperature and Fcc is used as the reference state; Activity of Al decreases with the increase x(Mg) and becomes zero at x(Mg)=1;
- Activity of Mg is 0 at x(Al)=1 (x(Mg)=0) and increases with the increase x(Mg) and becomes 1 at x(Mg)=1;
- Activity of either component is constant in a two-phase field

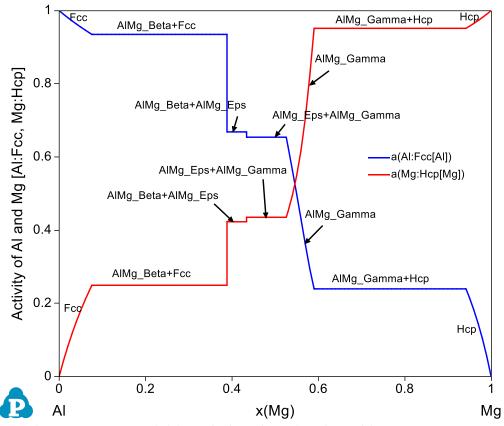

Figure 1.10.3: Activities of Al and Mg in Al-Mg binary at 300°C

# **Example 1.11 Calculation of Activity at Constant Composition**

Purpose: Learn to calculate activities of components as a function of temperature

Module: PanPhaseDiagram

Database: AlMgZn.tdb

Figure 1.11.1 is the Al-Mg binary phase diagram. In this example, we learn to calculate the activity of Al and Mg as a function of temperature at a fixed composition (the red dash line).

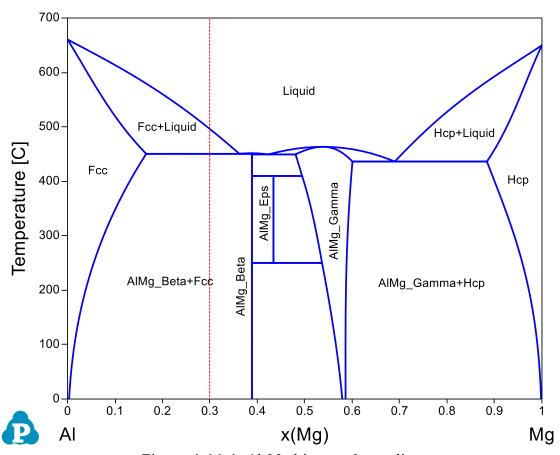

Figure 1.11.1: Al-Mg binary phase diagram

# **Calculation Method 1:**

From menu bar click Batch Calc-> Batch Run, select Example\_#1.11.pbfx;

- Load AlMgZn.tdb following the procedure in Pandat User's Guide 3.2.1;
- Click "Property" on the menu bar and select "Thermodynamic Property";

• Set Calculation Condition as shown in Figure 1.11.2. The property selected is a(\*), and the reference states are set as Liquid for both Al and Mg;

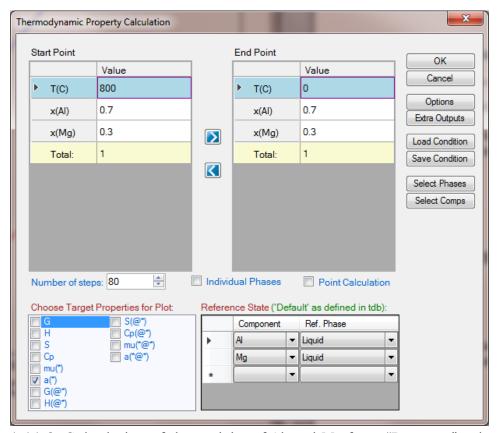

Figure 1.11.2: Calculation of the activity of Al and Mg from "Property" calculation

### **Calculation Method 3:**

- Load AlMgZn.tdb following the procedure in Pandat User's Guide 3.2.1;
- Click "PanPhaseDiagram" on the menu bar and select "Line Calculation";
- Add the new table following the procedure in Pandat User's Guide 2.4.1;

- Figure 1.11.3 shows the activities of Al and Mg as a function of temperature using Liquid Al and Liquid Mg as reference states;
- In the Liquid phase field at high temperature, activities of both Al and Mg decrease as temperature decreases;
- In the Fcc+Liquid two-phase field, the activity of Al decreases as temperature decreases, but the activity of Mg increases as temperature decreases. This is because in this two-phase field the activity of each component follows its activity along the liquidus line. The composition of Mg increases along the liquidus line with decreasing temperature, which makes its activity increase;

• In the AlMg\_Beta+Fcc two-phase field, activities of both Al and Mg decrease with the decrease of temperature refer to the Liquid Al and Mg reference states;

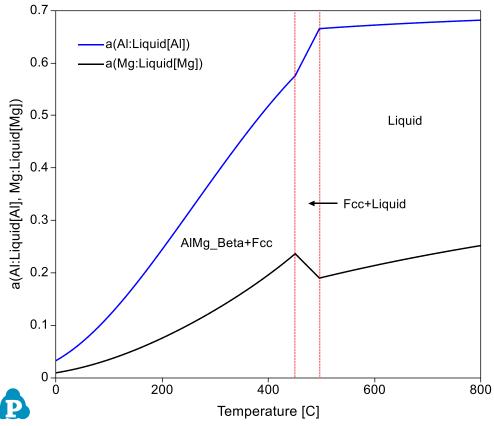

Figure 1.11.3: Activities of Al and Mg at 70% at% Al and 30 at% Mg as a function of temperature

# **Example 1.12 Calculation of Molar Volume and Density at Fixed Temperature**

Purpose: Learn to calculate physical properties in a system

**Module:** PanPhaseDiagram

**Database:** AlMg\_MV.tdb

Figure 1.12.1 is the Al-Mg binary phase diagram. In this example, we learn to calculate the molar volume and density of the system as a function of x(Mg) at  $300^{\circ}C$  (the red dash line).

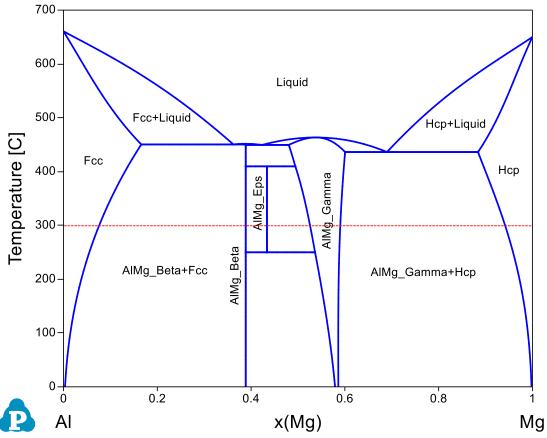

Figure 1.12.1: Al-Mg binary phase diagram

#### **Calculation Method 1:**

• From menu bar click Batch Calc-> Batch Run, select Example\_#1.12.pbfx;

- Load AlMg\_MV.tdb following the procedure in Pandat User's Guide 3.2.1;
- Click "Property" on the menu bar and select "Physical Property";
- Set Calculation Condition as shown in Figure 1.12.2. The property selected is Vm (molar volume) and density

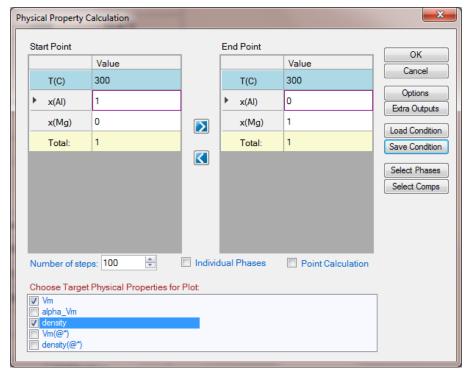

Figure 1.12.2: Setup calculation of molar volume and density from pure Al to pure Mg at 300°C

#### **Calculation Method 3:**

- Load AlMg\_MV.tdb following the procedure in Pandat User's Guide 3.2.1;
- Click "PanPhaseDiagram" on the menu bar and select "Line Calculation";
- Add the new table following the procedure in Pandat User's Guide 2.4.1, and select Table Type as "physical\_property";

- Figure 1.12.3 shows the calculated molar volume which increases with the increase of Mg content; Figure 1.12.4 is the calculated density which shows the opposite trend as that of the molar volume;
- Details information can be found in the physical\_property Table as shown in Figure 1.12.5;

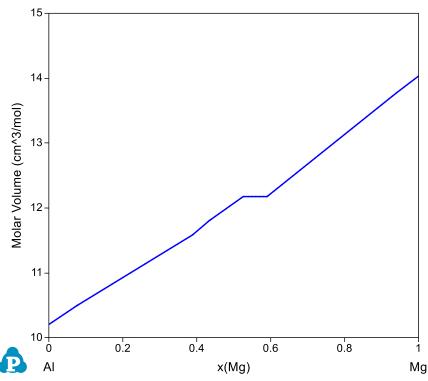

Figure 1.12.3: Calculated molar volume of the system from pure Al to pure Mg in AlMg binary at  $300^{\circ}$ C

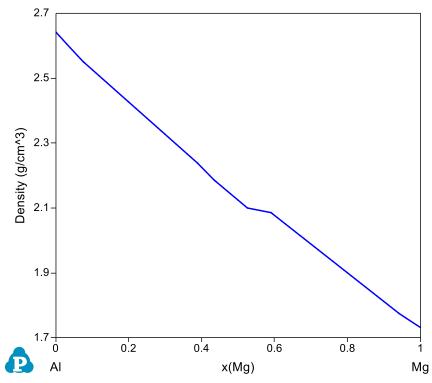

Figure 1.12.4: Calculated density from pure Al to pure Mg in Al-Mg binary at 300°C

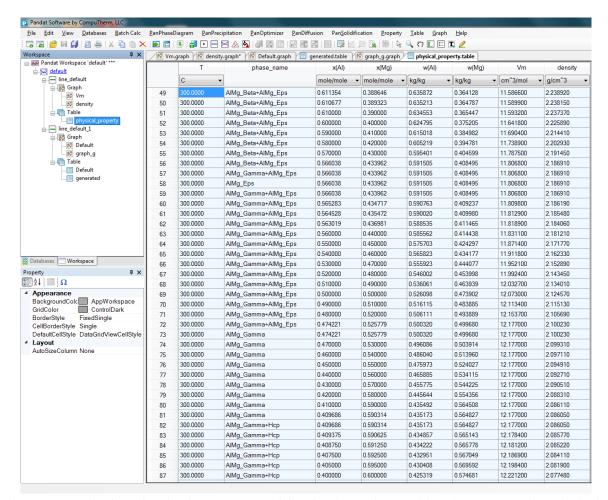

Figure 1.12.5: the physical\_property table showing the stable phases varying with the composition and the calculated molar volume and density

# **Example 1.13 Calculation of Molar Volume and Density at Fixed Composition**

Purpose: Learn to calculate physical properties in a system

**Module:** PanPhaseDiagram

Database: AlMg\_MV.tdb

Figure 1.13.1 is the Al-Mg binary phase diagram. In this example, we learn to calculate the molar volume and density of the system as a function of temperature at a fixed composition (the red dash line).

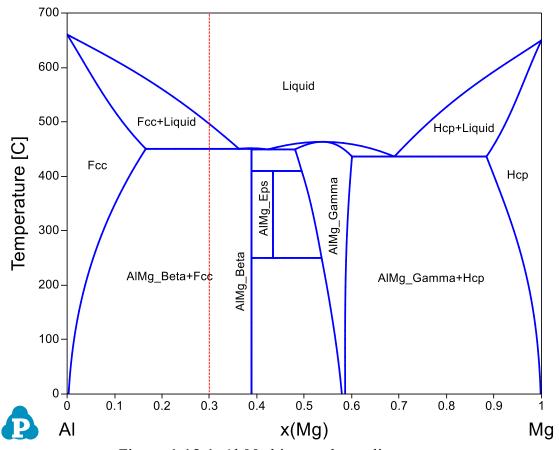

Figure 1.13.1: Al-Mg binary phase diagram

# **Calculation Method 1:**

From menu bar click Batch Calc-> Batch Run, select Example\_#1.13.pbfx;

- Load AlMg\_MV.tdb following the procedure in Pandat User's Guide 3.2.1;
- Click "Property" on the menu bar and select "Physical Property";

• Set Calculation Condition as shown in Figure 1.13.2. The property selected is Vm (molar volume) and density

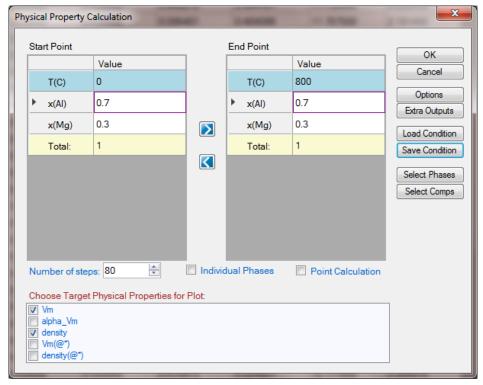

Figure 1.13.2: Setup calculation of molar volume and density from 0 to 800°C at a fixed composition

### **Calculation Method 3:**

- Load AlMg\_MV.tdb following the procedure in Pandat User's Guide 3.2.1;
- Click "PanPhaseDiagram" on the menu bar and select "Line Calculation";
- Add the new table following the procedure in Pandat User's Guide 2.4.1, and select Table Type as "physical\_property";

- Figure 1.13.3 shows the calculated molar volume which increases with the increase of temperature; Figure 1.13.4 is the calculated density which shows the opposite trend as that of the molar volume;
- Details information can be found in the physical\_property Table;

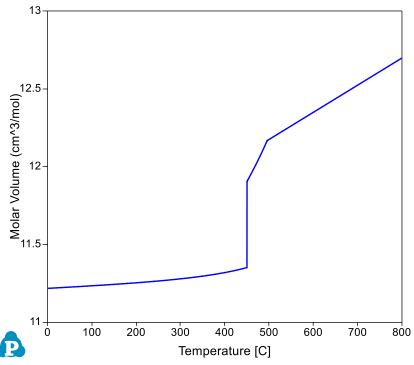

Figure 1.13.3: Calculated molar volume of the system in Al-Mg binary from 0 to 800°C at a fixed composition

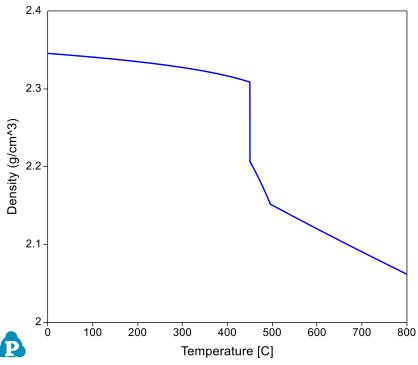

Figure 1.13.4: Calculated density of the system in Al-Mg binary from 0 to 800°C at a fixed composition

# **Example 1.14 Density Contour Diagram**

**Purpose:** Learn to calculate density contour diagram. In this example, the density contour lines will be plotted in the Al-Mg binary phase diagram so that density at different temperatures and compositions can be viewed together with phase stability.

Module: PanPhaseDiagram

**Database:** AlMg\_MV.tdb

# **Calculation Method 1:**

• From menu bar click Batch Calc-> Batch Run, select Example\_#1.14.pbfx;

- Load AlMg\_MV.tdb following the procedure in Pandat User's Guide 3.2.1;
- First set up the calculation condition as shown in Figure 1.14.1 in the same way as we did to calculate Al-Mg binary phase diagram (see Example\_#1), then click "Contour Lines" to open the contour line dialog as shown in Figure 1.14.2;
- Choose "User Custom Type" and click Add. Type in "density" for the Contour Type in the "Properties" window as shown in Figure 1.14.2, then press OK;

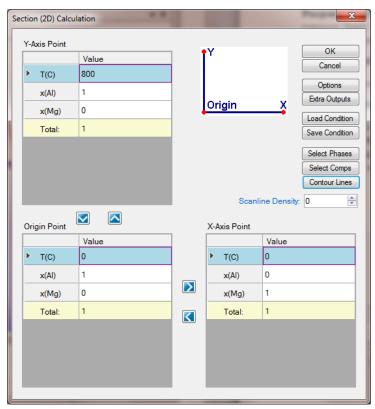

Figure 1.14.1: Setup calculation for the Al-Mg binary phase diagram, then press "Contour Lines"

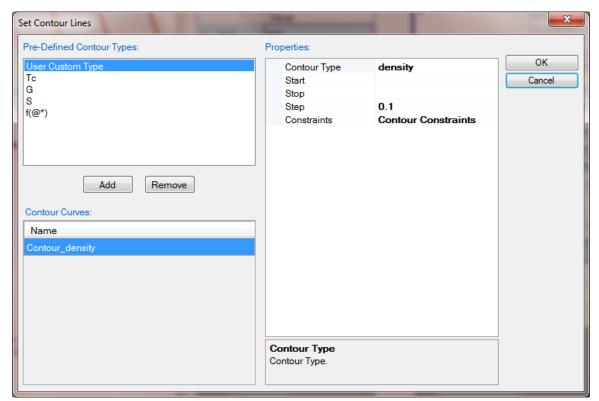

Figure 1.14.2: Type in "density" for the Contour Type in the "Properties" window

- Change graph appearance following the procedure in Pandat User's Guide 2.3.1;
- Label each line by putting the cursor on each line and wait for the tool tip to pop out, then press F2;

- Figure 1.14.3 shows the density contour diagram, i.e., plotting density contour lines on top of the Al-Mg binary phase diagram. The density on the same red line is constant;
- Density contour diagram is very useful in alloy design. Given the requirements on stable phases and alloy density, the alloy compositions can be identified from this one diagram;

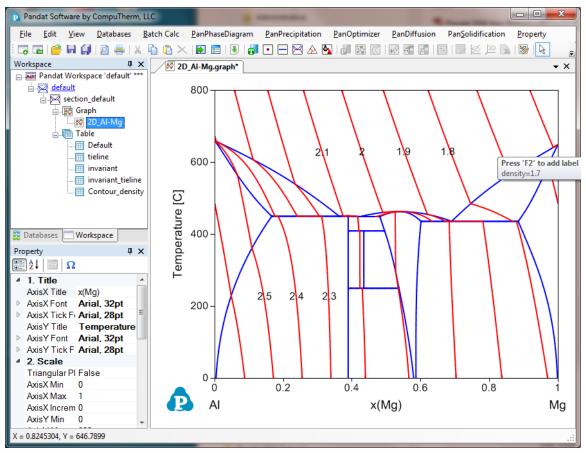

Figure 1.14.3: Density contour diagram for the Al-Mg binary system

### **Example 1.15 Activity Contour Diagram**

**Purpose:** Learn to calculate activity contour diagram. In this example, the activity contour lines of Mg will be calculated and plotted on the isothermal section of the Al-Mg-Zn ternary system at 500°C.

Module: PanPhaseDiagram

Database: AlMgZn.tdb

# **Calculation Method 1:**

• From menu bar click Batch Calc-> Batch Run, select Example\_#1.15.pbfx;

- Load AlMgZn.tdb following the procedure in Pandat User's Guide 3.2.1;
- First set up the calculation condition as shown in Figure 1.15.1 in the same way as we did to calculate Al-Mg-Zn isotherm (see Example\_#5), then click "Contour Lines" to open the contour line dialog as shown in Figure 1.15.2;
- Choose "User Custom Type" and click Add. Type in "a(Mg:Hcp)" for the Contour Type in the "Properties" window as shown in Figure 1.15.2, then press OK;

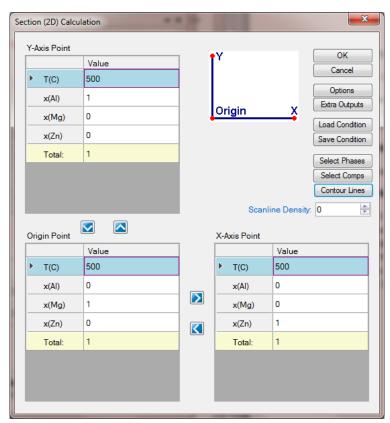

Figure 1.15.1: Setup calculation for an isotherm in the Al-Mg-Zn ternary at 500°C, then press "Contour Lines"

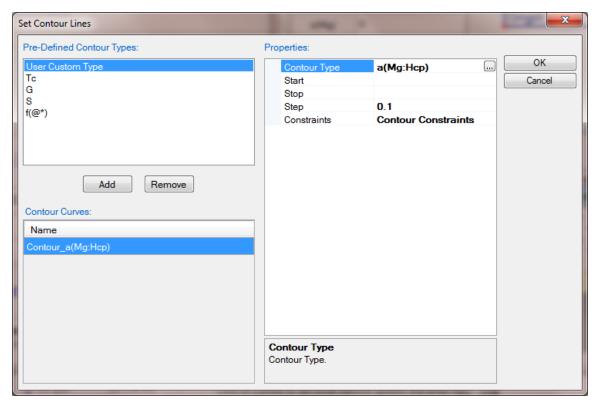

Figure 1.15.2: Type in "a(Mg:Hcp)" for the Contour Type in the "Properties" window, it is to calculate the activity of Mg contour lines using Hcp Mg as reference state

- Change graph appearance following the procedure in Pandat User's Guide 2.3.1;
- Label each line by putting the cursor on each line and wait for the tool tip to pop out, then press F2;

- Figure 1.15.3 shows the activity contour diagram of Mg at 500°C. The variation of Mg activity in the composition triangle is clearly seen at this temperature;
- Activity contour lines can also be plotted only in the selected phase field, such as in the Liquid phase field, in the Liquid+Fcc phase field. An example is given in Pandat User's Guide 3.3.4;

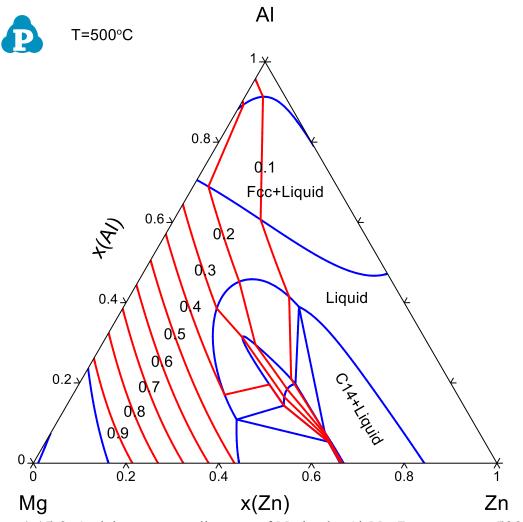

Figure 1.15.3: Activity contour diagram of Mg in the Al-Mg-Zn ternary at  $500^{\circ}$ C

# **Example 1.16 Pressure Contour Diagram**

**Purpose:** Learn to calculate pressure contour diagram. In this example, the pressure contour lines of total pressure and partial pressure of N2 in the Ti-N system will be calculated and plotted on the Ti-N binary phase diagram.

Module: PanPhaseDiagram

Database: TiN\_Gas\_Pressure.tdb

#### **Calculation Method 1:**

• From menu bar click Batch Calc-> Batch Run, select Example\_#1.16.pbfx;

- Load TiN\_Gas\_Pressure.tdb following the procedure in Pandat User's Guide 3.2.1;
- First set up the calculation condition as shown in Figure 1.16.1 for calculating Ti-N binary phase diagram, then click "Contour Lines" to open the contour line dialog as shown in Figure 1.16.2;
- Choose "User Custom Type" and click Add. Type in "log(P@gas))" for the Contour Type in the "Properties" window as shown in Figure 1.16.2, then OK;

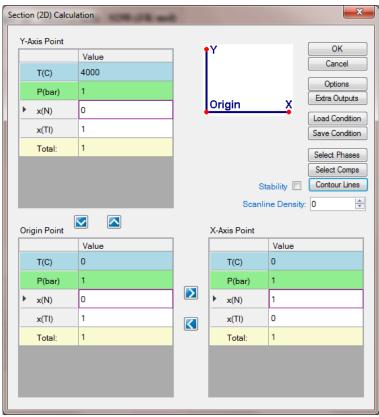

Figure 1.16.1: Setup calculation for Ti-N binary phase diagram, then click Contour Lines

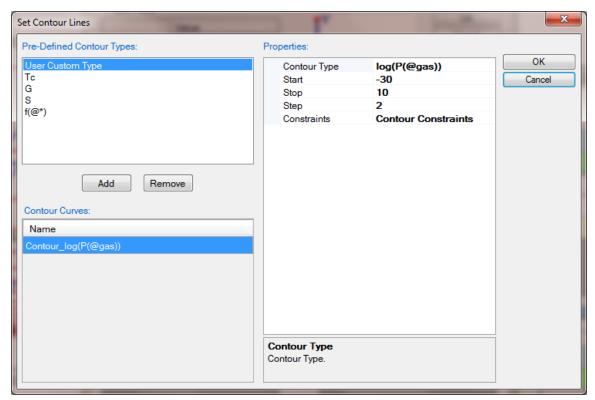

Figure 1.16.2: Type in "log(P(@gas))" for the Contour Type in the "Properties" window, it is to calculate the total pressure contour lines from logP = -10 to 30 with step 2

- Change graph appearance following the procedure in Pandat User's Guide 2.3.1;
- Label each line by putting the cursor on each line and wait for the tool tip to pop out, then press F2;

- Figure 1.16.3 shows the contour diagram of total pressure in Ti-N system;
- If we type in "log(P(N2@gas))" as the Contour Type in the "Properties" window in Figure 1.16.2, we will obtained the contour diagram for partial pressure logP(N2) as shown in Figure 1.16.4;

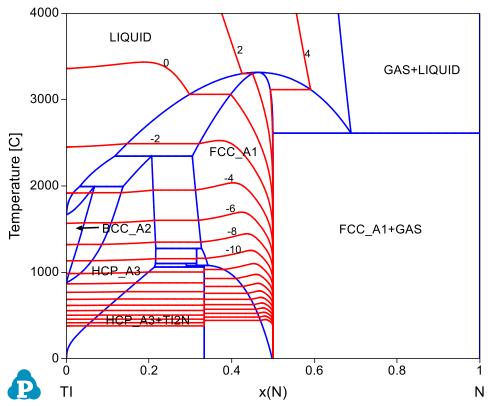

Figure 1.16.3: Calculated contour diagram of total pressure in the Ti-N system

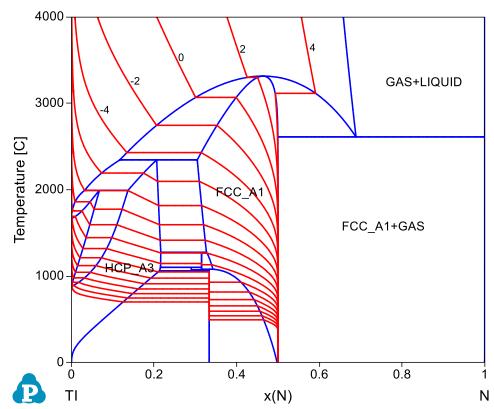

Figure 1.16.4: Calculated contour diagram of partial pressure of N2 in the Ti-N system

# **Example 1.17 3D Diagram**

**Purpose:** Learn to calculate a 3D diagram. In this example, 3D diagram is calculated for a hypothetical ternary system.

Module: PanPhaseDiagram

Database: ABC.tdb

#### **Calculation Method 1:**

• From menu bar click Batch Calc-> Batch Run, select Example\_#1.17.pbfx;

- Load ABC.tdb following the procedure in Pandat User's Guide 3.2.1;
- Perform Phase Projection calculation following the procedure in Pandat User's Guide 3.3.5;
- Setup calculation condition as shown in Figure 1.17.1. From this setting, \* is selected as Target Phase which means all the phases in the system are selected in the calculation;

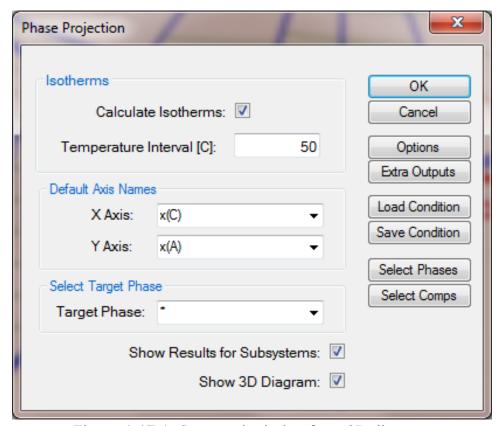

Figure 1.17.1: Setup calculation for a 3D diagram

- In the Property window, under 4: Invariant Tieline Property, choose "True" for the Show Invariant Tieline, the invariant reaction lines in the three binaries as well as in the ternary will be shown (Figure 1.17.2);
- Rotate the 3D diagram to a position you like;
- Add a new Table as shown in Figure 1.17.3 to get the phase boundary data just for the BCC phase. Select x(C) as x-axis by selecting this column first, then press Ctrl and select x(A) as y-axis, then press Ctrl and select T as z-axis, plot 3D diagram as shown in Figure 1.17.4;
- Add a new Table as shown in Figure 1.17.5 to get the isothermal lines just for the BCC phase, notice that the Table Type must be "isotherm";
- Double click to open the 3D diagram for BCC (Figure 1.17.4), single click the table name for the isothermal lines. From the Property window, drag in x(C) first, then press Ctrl and drag in x(A), then press Shift and drag in T, the isothermal lines for the BCC phase will be plotted on it as shown in Figure 1.17.6;

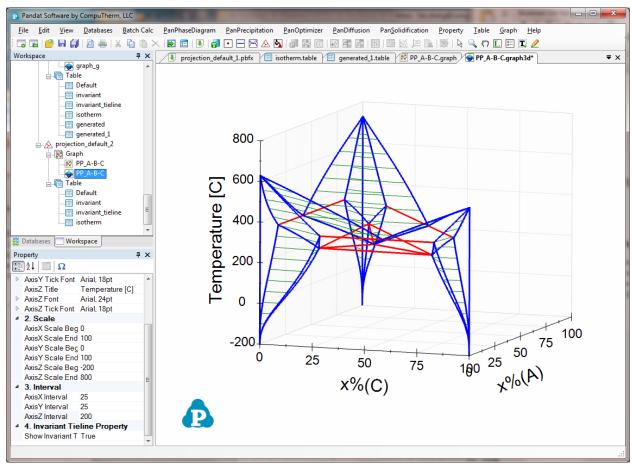

Figure 1.17.2: Calculated 3D diagram for the A-B-C system

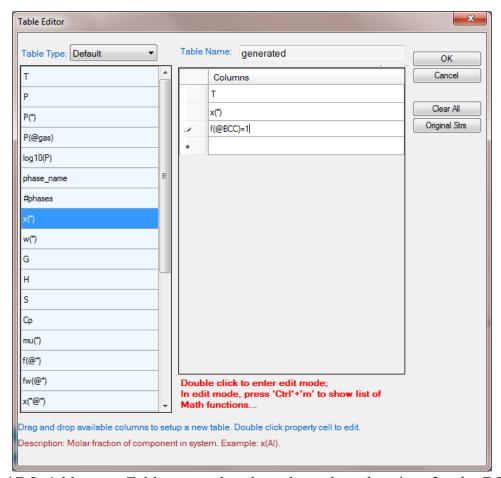

Figure 1.17.3: Add a new Table to get the phase boundary data just for the BCC phase

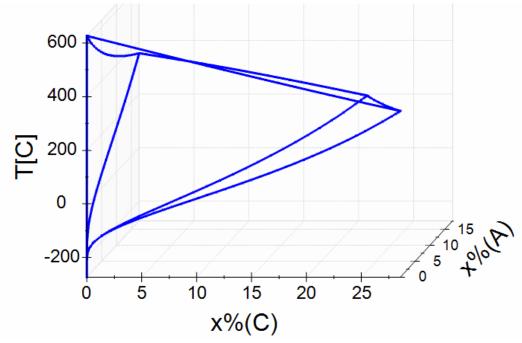

Figure 1.17.4: Plot 3D diagram for BCC phase only

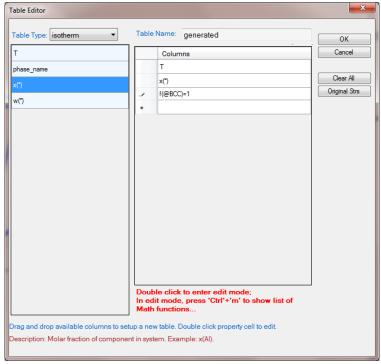

Figure 1.17.5: Add a new Table to get the isothermal lines just for the BCC phase

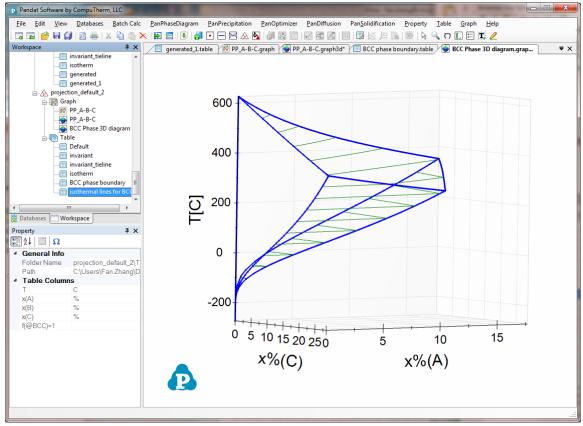

Figure 1.17.6: 3D diagram for the BCC phase with isothermal lines

# **Example 1.18 Temperature-Pressure Diagram**

**Purpose:** Learn to calculate a Temperature-Pressure diagram. In this example, a Temperature-Pressure diagram is calculated for pure Fe component.

Module: PanPhaseDiagram

Database: Fe\_Pressure.tdb

#### **Calculation Method 1:**

From menu bar click Batch Calc-> Batch Run, select Example\_#1.18.pbfx;

- Load Fe\_Pressure.tdb following the procedure in Pandat User's Guide 3.2.1;
- Perform a Section Calculation from PanPhaseDiagram, and set the calculation condition as shown in Figure 1.18.1;

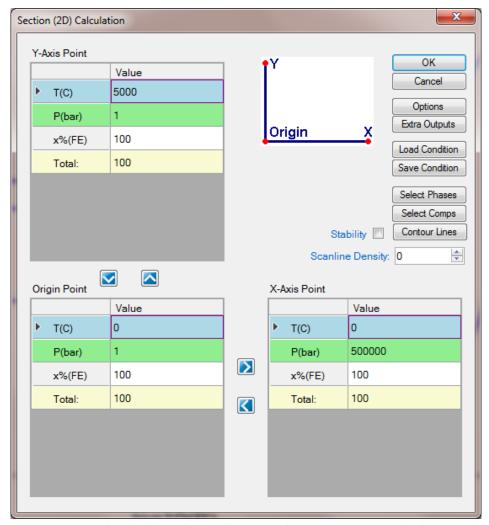

Figure 1.18.1: Setup calculation of T-P diagram for pure Fe, x-axis is P and y-axis is T

- Change graph appearance following the procedure in Pandat User's Guide 2.3.1;
- Label the graph following the procedure in Pandat User's Guide 2.3.3;

- Figure 1.18.2 shows the default plot when calculation is finished, it is T-log10(P). It clearly demonstrates the stability of each phase at different temperature and pressure;
- Detailed information on the three-phase reactions, i.e., the temperatures and pressures at triple points can be found in the "invariant" table;
- From Default table, other plots, such as T-P diagram, can be plotted as shown in Figure 1.18.3;

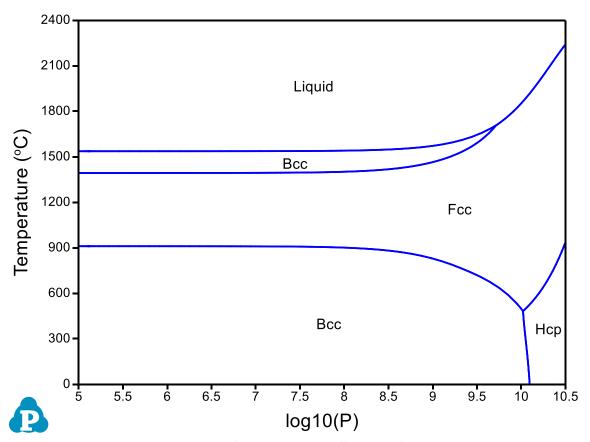

Figure 1.18.2: Temperature-log (Pressure) diagram for pure Fe component

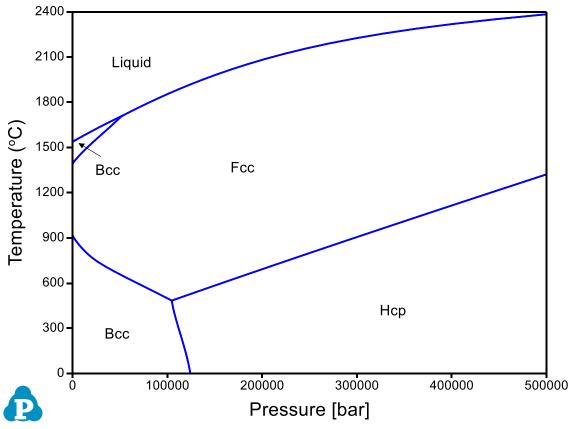

Figure 1.18.3: Temperature-Pressure diagram for pure Fe component

# **Example 1.19 Phase Fraction Contour Diagram for Ti64**

**Purpose:** Learn to calculate and plot phase fraction contour diagram in a multi-component system. In this example, a contour diagram is calculated and plotted for an isopleth in the Ti-Al-V-N-O five components system.

Module: PanPhaseDiagram

**Database:** PanTi2020.pdb (this database is a thermodynamic database for multi-component titanium alloys which is only available to users who have licensed it)

- Load PanTi2020.pdb following the procedure in Pandat User's Guide 3.2.1;
- Perform a Section Calculation from PanPhaseDiagram, and set the calculation condition as shown in Figure 1.19.1;
- Click "Contour Lines" in the dialog shown in Figure 19.1, then set the Contour Type as shown in Figure 1.19.2;

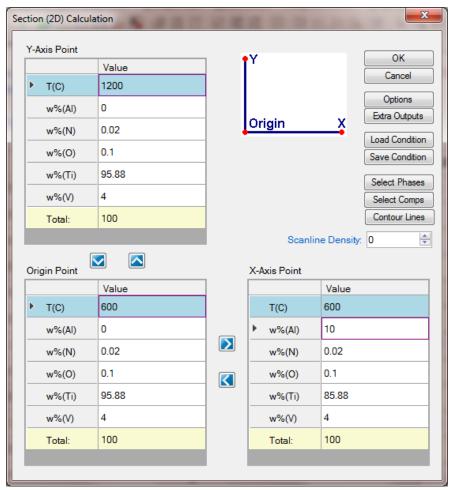

Figure 1.19.1: Setup a calculation for an isopleth along Ti-Al side with fixed V, O, and N compositions

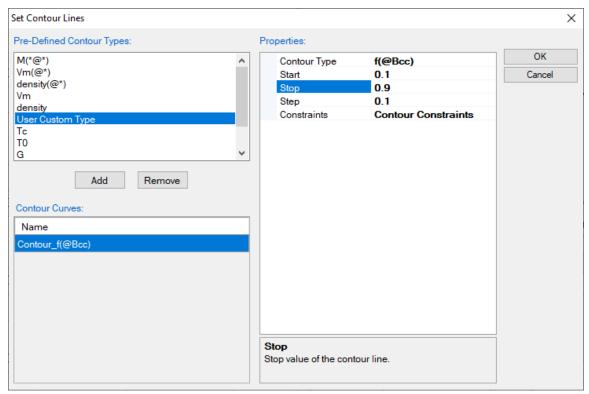

Figure 1.19.2: Setup contour lines as the fraction of Bcc (β) phase

- Change graph appearance following the procedure in Pandat User's Guide 2.3.1;
- Label the graph following the procedure in Pandat User's Guide 2.3.3;
- Label each line by putting the cursor on each line and wait for the tool tip to pop out, then press F2;

- Figure 1.19.3 shows the isopleth Ti-Al-4V-0.1O-0.02N (wt%) with contour lines of fractions of the β phase. It clearly shows how the fraction of the β phase varies with temperature and composition. This plot provides a guidance on the selection of alloy composition and heat treatment condition if certain fraction of β phase is needed in the microstructure;
- For Ti64 (6 wt% of Al as indicated by the black dash line), the fraction of  $\beta$  phase (and  $\alpha$  phase) in the  $\alpha+\beta$  two-phase structure can be read from the contour diagram directly given a heat treatment temperature;

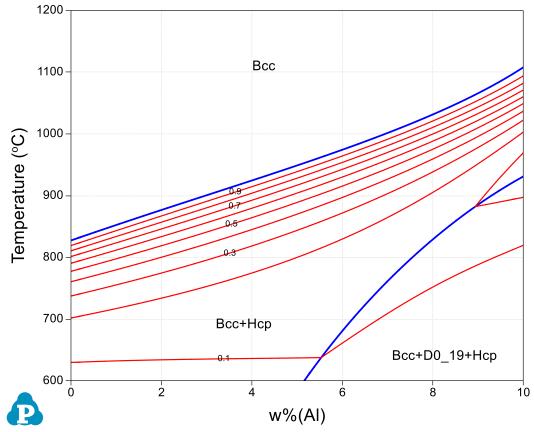

Figure 1.19.3: Contour diagram of the  $\beta$  phase fraction on the isopleth of Ti-Al-4V- 0.1O-0.02N (wt%)

# **Example 1.20 Phase Forming Driving Force in High Entropy Alloys**

**Purpose:** Learn to calculate and plot driving force contour lines on a multi-component phase diagram. Figure 1.20.1 shows an isopleth of CoCrFeNi–Al<sub>x</sub>CoCrFeNi which indicates that addition of Al promotes the formation of Bcc and B2. However, it does not tell which phase has higher thermodynamic driving force at different temperature and composition. In this example, the driving force contour lines for B2 and Bcc are plotted on the Liquid+Fcc diagram in the Al-Co-Cr-Fe-Ni system to view the driving force of forming B2 and Bcc in this system

Module: PanPhaseDiagram

**Database:** PanHEA.pdb (this database is a thermodynamic database for high entropy alloys which is only available to users who have licensed it)

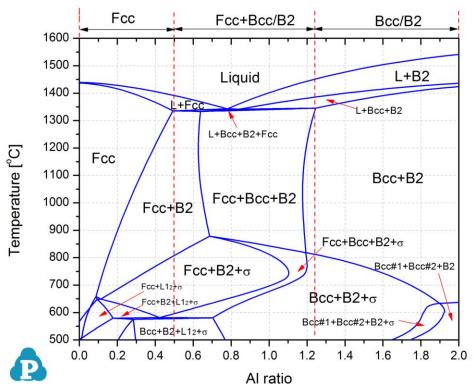

Figure 1.20.1: Calculated isopleth of the CoCrFeNi-Al<sub>x</sub>CoCrFeNi with x=0~2

- Load PanHEA2020.pdb following the procedure in Pandat User's Guide 3.2.1;
- Perform a Section Calculation from PanPhaseDiagram, and set the calculation condition as shown in Figure 1.20.2;
- Click "Select Phases" and set status of each phase as shown in Figure 1.20.3;
- Click "Contour Lines" and then set the Contour Type as shown in Figure 1.20.4 to calculate the driving force contour lines for B2 phase, click OK;

• Click "Contour Lines" and then set the Contour Type as shown in Figure 1.20.5 to calculate the driving force contour lines for Bcc phase, click OK;

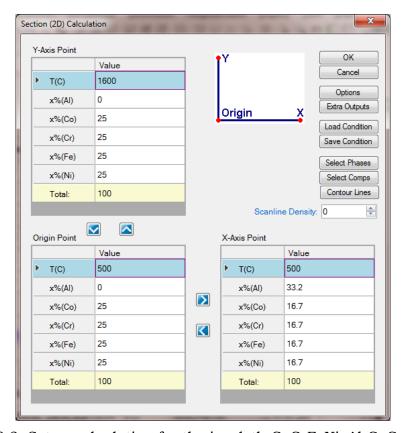

Figure 1.20.2: Setup calculation for the isopleth CoCrFeNi-Al<sub>x</sub>CoCrFeNi

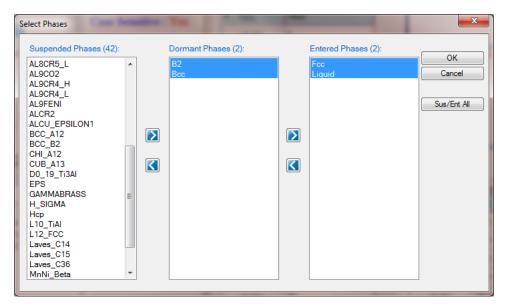

Figure 1.20.3: Fcc and Liquid are selected to enter the calculation, B2 and Bcc are dormant in the calculation, but their driving force to become stable phases can be calculated

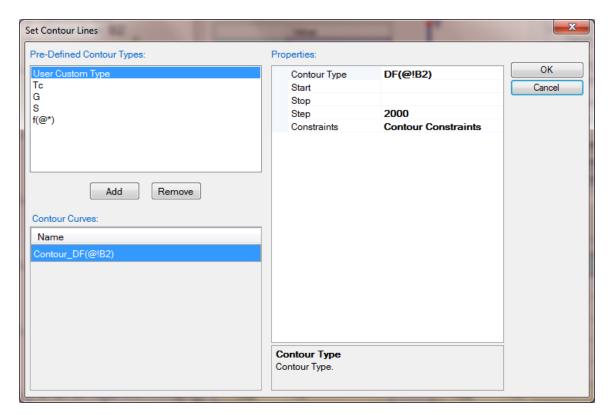

Figure 1.20.4: Setup calculation of driving force contour lines for B2 phase

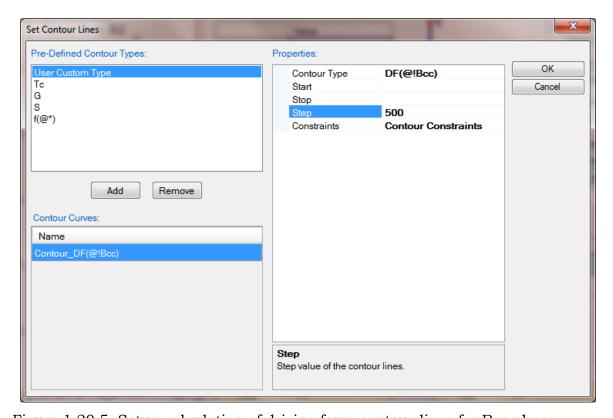

Figure 1.20.5: Setup calculation of driving force contour lines for Bcc phase

- Change graph appearance following the procedure in Pandat User's Guide 2.3.1;
- Label the graph following the procedure in Pandat User's Guide 2.3.3;
- Label each line by putting the cursor on each line and wait for the tool tip to pop out, then press F2;

- After operation of Figure 1.20.4, a diagram with driving force contour lines of B2 will be plotted, and after operation of Figure 1.20.5, a diagram with driving force contour lines of Bcc will be plotted;
- To merge the two plots together by choose one of the diagram, say the one with Bcc contour lines, to be shown in the main display window, then single click Table->Contour\_DF(@!B2) table, drag x%(Al) to the main display window, then press Ctrl and drag T to the main display window;
- The merged diagram is shown in Figure 1.20.6. From this figure it is seen that at low Al composition, neither B2 or Bcc has the driving force to form (negative driving force); with high Al composition, both phases have the driving force to form, and B2 has higher driving force than that of the Bcc phase;

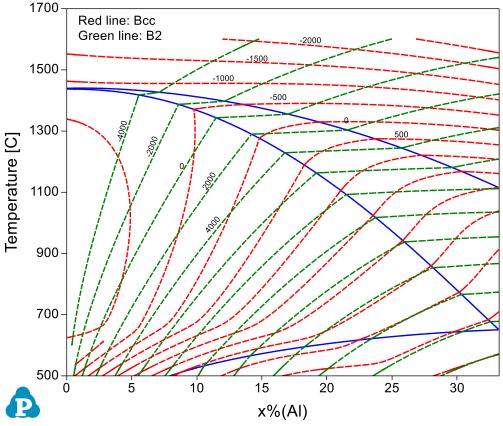

Figure 1.20.6: Driving force contour diagram for both Bcc and B2 phases

# **Example 1.21 User-defined Property**

**Purpose:** Learn to define any property in a database in a format similar to that of the Gibbs energy and plot the contour lines of the defined property on a multi-component phase diagram.

Module: PanPhaseDiagram

**Database:** AlNi\_U.tdb

The molar volume of Al-Ni binary system is taken as an example here. Instead of using the specific variable  $V_m$  for molar volume, we define a property of U to represent the molar volume. In the database file (.tdb), first define the property U with the keyword "USER PROPERTY" as

```
Type Definition a USER PROPERTY U 1 !
```

Then, define the property U as a function of x, the mole fraction, with the keyword "VARIABLE X":

```
Type Definition b GES AMEND PHASE DESCRIPTION * VARIABLE X U !
```

For any phase with such a property U, include "ab" in the phase definition such as in "Liquid" phase,

```
Phase Liquid %ab 1 1 !
```

The parameters for the property are defined in the format similar to that of the Gibbs energy. An example file "AlNi.tdb" is included in the Pandat example folder. A batch file "Example\_#1.22.pbfx" is also included in the same folder, which produces an identical contour diagram as shown in Figure 1.21.1 except that the property name is U instead of Vm. It should emphasize again that U can be any property.

#### **Calculation Method 1:**

• From menu bar click Batch Calc-> Batch Run, select Example #1.21.pbfx;

- Load AlNi\_U.tdb and select both components
- Pop out dialog for Section (2D) Calculation
- Set up contour lines as Figure 1.21.2
- Click OK and perform calculation to obtain Figure 1.21.1

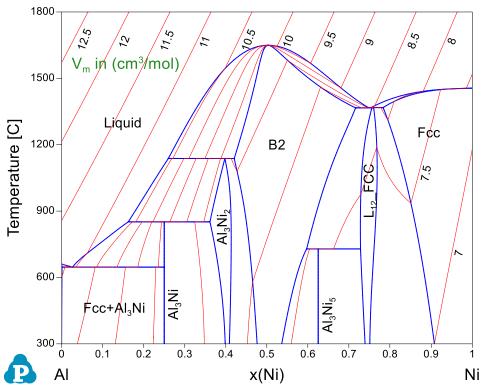

Figure 1.21.1: Al-Ni binary phase diagram with the calculated contour lines of molar volume (cm³/mol).

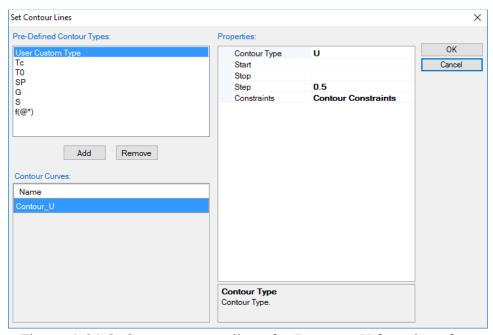

Figure 1.21.2: Setup contour lines for Property U from interface

# **Example 1.22 Run Pandat in Console Mode**

**Purpose:** Learn to run Pandat in the console mode for the calculation of Al-Mg binary phase diagram;

Module: PanPhaseDiagram

Database: AlMgZn.tdb

#### **Calculation Method 1:**

Double click the batch file Example\_#1.22.pbfx;

#### **Calculation Method 2:**

• Run through a windows (.bat) file, double click the Example\_#1.22.bat;

The content of an example (.bat) file is shown below:

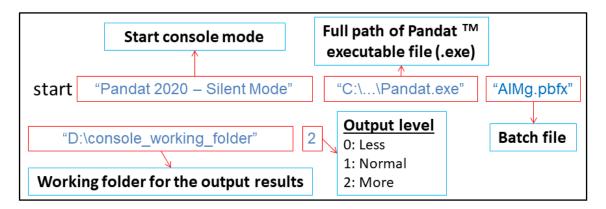

Figure 1.22.1: Example of the (.bat) file for console mode

Note that above figure shows an example windows (.bat) file. There are a few things that user needs to make sure before running this example:

- The full path of "Pandat.exe". The default path for Pandat 2020 is: "C:\Program Files (x86)\CompuTherm LLC\Pandat 2020\bin\Pandat.exe
- If the batch file (.pbfx) is not in the same folder of the windows (.bat) file, the full path of the batch file (.pbfx) needs to be given.
- The working folder for the console mode must have been created before running the windows (.bat) file. Then a Pandat workspace will be created in this folder and all simulation results are saved under this workspace. This argument is optional and no graph files are generated if the working folder is not given. This

will save many computer resources. In general, the user *may not* pass this argument so that only data (.dat) files are generated after each simulation. In "Example\_#1.22.pbfx":

A table name "Almg\_PhaseDiagram.dat" is given with an extension ".dat" and then a data file (.dat) will be created in the same folder as the batch file. User may give a full path for the data file in order to save it into a specified folder.

• The last argument is to control the output level with "1" the default value. The value of "2" is for more outputs and "0" for less.

# **Example 1.23 High Throughput Calculation (HTC): Pattern Compositions**

**Purpose:** Learn to run high throughput calculation;

Module: PanPhaseDiagram

Database: AlMgZn.tdb

Calculation Method: HTC Calculations by Setting Composition Range and Steps

• Load proper database and choose the Al-Mg-Zn system.

• Choose the HTC function from the **Batch Calc** → **High Throughput** Calculation (HTC) (as shown in Figure 1.23.1).

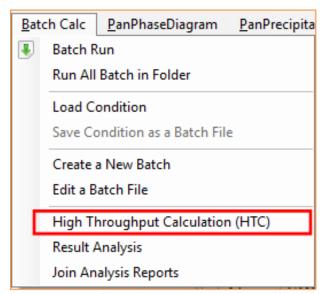

Figure 1.23.1: HTC function under the "Batch Calc" menu

• Choose the calculation type from the drop-down list of HTC pop-up window and select "Solidification".

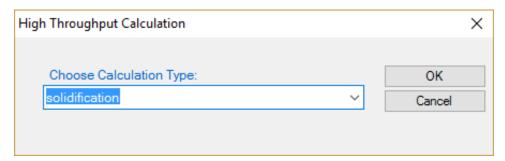

Figure 1.23.2: Dialog to choose calculation type of HTC

• Define the compositional space for HTC simulation.

After choosing the calculation type, a window pops out as shown in Figure 1.23.3. In this setting, the compositions of both Mg and Zn vary from 1 to 30 wt.% in a double composition loops. The "Steps" is set to 29, which means the composition increases by 1 wt% at each step. The total number of calculations is  $30\times30=900$  in this setting. The composition of Al is set as balance by typing "-1" for steps or right-click the row of Al. No "Start" or "End" values are required for the balance component, which is Al in this case. After setup the compositional space for HTC and choose the proper solidification model, user can click "**Run HTC**" button to perform HTC simulations, which is 900 calculations in this case.

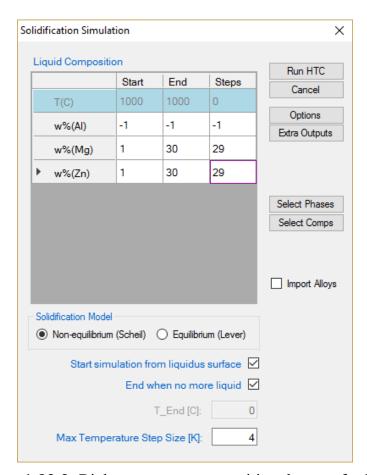

Figure 1.23.3: Dialog to setup compositional space for HTC

• Save the current workspace after all calculations are finished. It is suggested that user saves the current workspace immediately after the HTC calculation. This allows all the calculated results saved in the workspace for future use.

• Choose "Result Analysis" from the "Batch Calc" menu. User can use this commend to analyze the calculated results for a group of alloys and pick a certain property from each calculation for comparison.

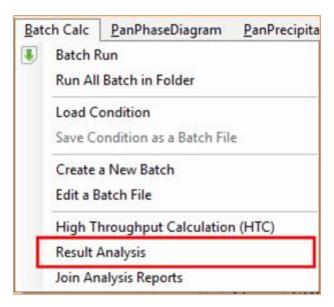

Figure 1.23.4: "Result Analysis" function under the "Batch Calc" menu

• Open the workspace saved previously for "**Result Analysis**". User can perform several HTC calculations and save all the workspaces. User can then analyze the results of the selected HTC calculation by opening the corresponding workspace as shown in Figure 1.23.5.

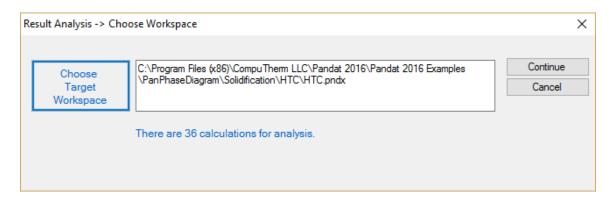

Figure 1.23.5: "Result Analysis" popup dialog to choose target workspace

• Define the criteria of the properties as filters for result analysis.

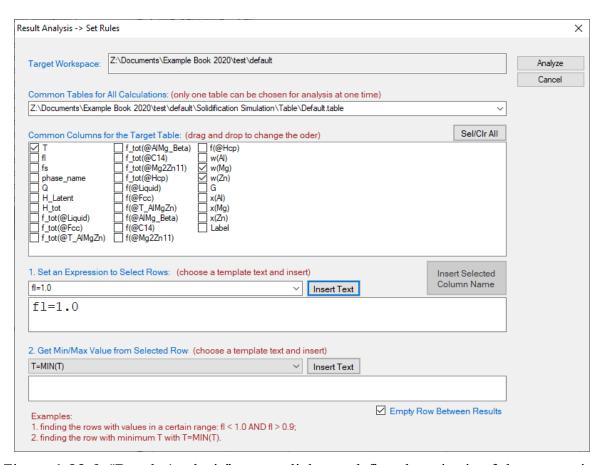

Figure 1.23.6: "Result Analysis" popup dialog to define the criteria of the properties

In Figure 1.23.6, the "Target Workspace" shows the workspace selected by the user for results analysis. It should point out that there can be more than one table in each calculation, the "Common Tables for All Calculations" allows user to choose the table for analysis. In the "Common Columns for the Target Table" window, names for all the output properties available in the selected table are listed. User can choose the properties to be listed in the "Analysis Report". As shown in Figure 1.23.6, temperature and the alloy composition will be listed in the "Analysis Report" in this case. Since the purpose of HTC is to compare a special target property for the several hundred/thousands of calculations, the "Set an Expression to Select Rows" at the bottom of the window allows user define the criteria. In Figure 1.23.6, this criterion is fl=1, i.e. the fraction of liquid is 1. With this filter, only the row satisfies this criterion will be listed in the "Analysis Report". It should point out that several criteria can be set in the "Set an Expression to Select Rows". Click "Analyze" to create the "Analysis Report" as shown in Figure 1.23.7. In this table, each row lists the liquidus temperature for the corresponding alloy composition. The liquidus temperatures for 900 alloys are listed in the same report which allows a quick comparison of liquidus temperature for different alloy composition. User can also plot 3D colormap and surface diagrams using the data in this report as shown in Figure 1.23.8.

| <b>☑</b> TL.report |                           |                     |          |              |              |
|--------------------|---------------------------|---------------------|----------|--------------|--------------|
| Ī                  | CalculationName           | AlloyChemistry      | Т        | w(MG@LIQUID) | w(ZN@LIQUID) |
|                    |                           |                     | C ~      | % ~          | % ~          |
| 1                  | solidification_default    | 98AL+1MG+1ZN in w%  | 653.5360 | 1.000000     | 1.000000     |
| 2                  |                           |                     |          |              |              |
| 3                  | solidification_default_1  | 97AL+1MG+2ZN in w%  | 651.6410 | 1.000000     | 2.000000     |
| 4                  |                           |                     |          |              |              |
| 5                  | solidification_default_2  | 96AL+1MG+3ZN in w%  | 649.7380 | 1.000000     | 3.000000     |
| 6                  |                           |                     |          |              |              |
| 7                  | solidification_default_3  | 95AL+1MG+4ZN in w%  | 647.8280 | 1.000000     | 4.000000     |
| 8                  |                           |                     |          |              |              |
| 9                  | solidification_default_4  | 94AL+1MG+5ZN in w%  | 645.9110 | 1.000000     | 5.000000     |
| 10                 |                           |                     |          |              |              |
| 11                 | solidification_default_5  | 93AL+1MG+6ZN in w%  | 643.9860 | 1.000000     | 6.000000     |
| 12                 |                           |                     |          |              |              |
| 13                 | solidification_default_6  | 92AL+1MG+7ZN in w%  | 642.0550 | 1.000000     | 7.000000     |
| 14                 |                           |                     |          |              |              |
| 15                 | solidification_default_7  | 91AL+1MG+8ZN in w%  | 640.1160 | 1.000000     | 8.000000     |
| 16                 |                           |                     |          |              |              |
| 17                 | solidification_default_8  | 90AL+1MG+9ZN in w%  | 638.1690 | 1.000000     | 9.000000     |
| 18                 |                           |                     |          |              |              |
| 19                 | solidification_default_9  | 89AL+1MG+10ZN in w% | 636.2160 | 1.000000     | 10.000000    |
| 20                 |                           |                     |          |              |              |
| 21                 | solidification_default_10 | 97AL+2MG+1ZN in w%  | 648.4620 | 2.000000     | 1.000000     |
| 22                 |                           |                     |          |              |              |
| 23                 | solidification_default_11 | 96AL+2MG+2ZN in w%  | 646.5690 | 2.000000     | 2.000000     |
| 24                 |                           |                     |          |              |              |
| 25                 | solidification_default_12 | 95AL+2MG+3ZN in w%  | 644.6700 | 2.000000     | 3.000000     |
| 26                 |                           |                     |          |              |              |
| 27                 | solidification_default_13 | 94AL+2MG+4ZN in w%  | 642.7640 | 2.000000     | 4.000000     |
| 28                 | P. P. C. L. B. C. C.      | 2041 0140 5711      | 040.0540 | 0.00000      | 5.00000      |
| 29                 | solidification_default_14 | 93AL+2MG+5ZN in w%  | 640.8510 | 2.000000     | 5.000000     |
| 30                 | 11 PE 2 1 6 F 25          | 2041 0140 0711      | 000 0000 | 0.000000     | 0.000000     |
| 31                 | solidification_default_15 | 92AL+2MG+6ZN in w%  | 638.9320 | 2.000000     | 6.000000     |

Figure 1.23.7: Analysis report file of  $T_L$ 

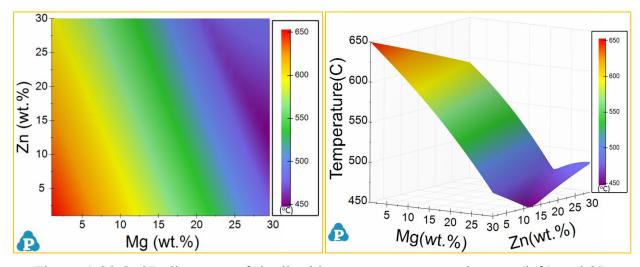

Figure 1.23.8: 3D diagrams of the liquidus temperatures: colormap (left) and 3D surface (right)

## **Example 1.24** High Throughput Calculation (HTC): Random Compositions

Purpose: Learn to perform HTC with random compositions.

Module: PanPhasediagram

Database: AlMgZn.tdb

Calculation Method: HTC Calculations by Importing Alloy Compositions

• Load AlMgZn.tdb

- Start the HTC function from the menu "Batch Calc → High Throughput Calculation (HTC)". Then choose "solidification" as calculation type.
- Check the "**Import Alloys**" box at the solidification simulation popup window, and then click the "**Import**" button to import the pre-prepared alloy composition file (*Example\_# 1.24\_alloys.txt*).
- Click the "Run HTC" button perform HTC simulations
- Save the workspace of the HTC results for further analysis as mentioned in *Example 1.23*.

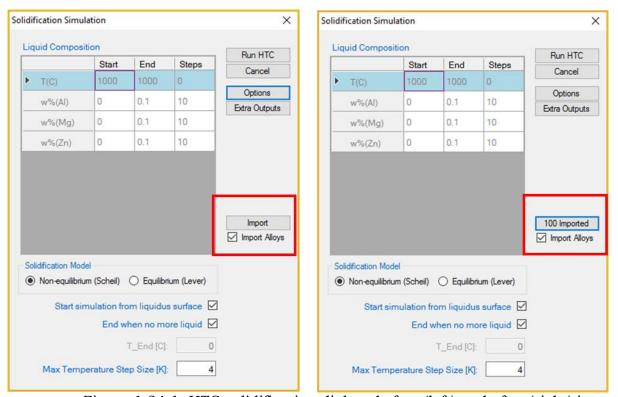

Figure 1.24.1: HTC solidification dialogs before (left) and after (right) import alloy composition file

Please refer to the Pandat<sup>TM</sup> 2020 manual **Section 9** for detail information of preparing the alloy composition file.

### Example 1.25 Friction-stir welding between AA5454 Al alloy and AZ91 Mg alloy

**Purpose:** Learn to perform complicated multi-component vertical section calculations and understand the application of zero phase fraction (ZPF) line of the liquid phase. Commercial Mg database is required to perform the calculation of this example.

**Module:** PanPhasediagram

**Database:** PanMg2020.pdb

**Background:** Due to the formation of brittle intermetallic phases in the fusion zone, joining Mg alloys with Al alloys through fusion welding is not very suitable. Friction stir welding (FSW) provides a potential method for joining Mg alloys and Al alloys. In this example, an AZ91 cast Mg alloy and rolled AA5454 Al alloy are assumed to be jointed through FSW. A vertical section from the composition of AZ91 to AA5454 shows the possible intermetallic phases could be formed in the welding interface. In addition, the zero phase fraction line of the liquid phase indicates the maximum temperature that can be tolerated during the welding process to avoid the melting zone in the interface.

#### **Calculation Method:**

- Create a workspace and select the PanPhaseDiagram module following Pandat User's Guide 2.1;
- Load PanMg2020.pdb following the procedure in Pandat User's Guide 3.2.1, and select the elements: Al, Fe, Mg, Mn, Zn.
- Perform 2D calculation. (Also detailed described in Pandat User's Guide 3.3.3)
- Set Calculation Condition as shown in Figure 1.25.1;
- As this is a complicated phase diagram calculation, option "extensive search" is recommended. Click options in the interface shown in Figure 1.25.1, an interface as shown in Figure 1.25.2 will pop-up. Select "Extensive Search" in the "PanEngine Settings". Then click OK. (Detailed description on "Extensive Search" can be found in Pandat User's Guide 3.2.2). Note that "extensive search" may not be necessary for most calculations, yet, it provides users with an option for the calculation of complicated diagrams.

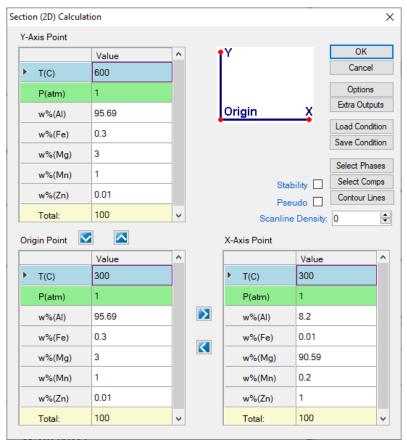

Figure 1.25.1. Set vertical section calculation conditions: Composition from AA5454: Al-3Mg-1Mn-0.3Fe-0.01Zn(wt.%) at left edge to AZ91: Mg-8.2Al-1Zn-0.2Mn-0.01Fe (wt.%) at right edge; Temperature range from 300 °C to 500 °C.

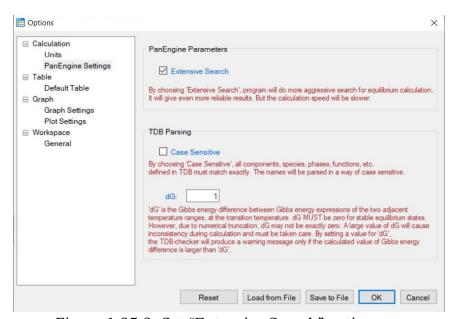

Figure 1.25.2: Set "Extensive Search" option.

• Set "Contour line" calculations to highlight the ZPF line of the liquid phase. Click "Contour line" in the interface shown Figure 1.25.1, The "Set Contour Lines" interface pop-up as shown in Figure 1.25.3, select the "f(@\*)" from the Pre-Defined Contour Types, "f(@\*)" means the fraction of certain phase, then select "Liquid" to replace the "\*" to define the fraction of liquid phase. Start value and Stop value are set as "0", and Step value set as "1". Then click OK.

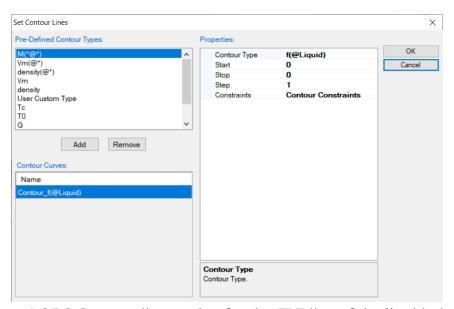

Figure 1.25.3 Contour line setting for the ZPF line of the liquid phase.

• The interface goes back to Figure 1.25.1, click OK to start calculation.

### **Post Calculation Operation:**

- The default calculated phase diagram is shown as Figure 1.25.4. The left edge corresponds to the composition of AA5454 (Al-3Mg-1Mn-0.3Fe-0.01Zn(wt.%)), and the right edge is the composition of AZ91 (Mg-8.2Al-1Zn-0.2Mn-0.01Fe (wt.%)). The highlighted red line is the ZPF line of the liquid phase, which represents the melting temperature at each composition. In other words, liquid phase will appear above the red line.
- Change the scale and increment of the diagram. (Also detailed described in Pandat User's Guide 2.3.1) The scale of the axes can be set through the Property window at the left side of the interface as shown in Figure 1.25.5. In this example, X axis is set from 0 to 90.59, increment value 10. Y axis is set from 300 to 600 with increment of 50.

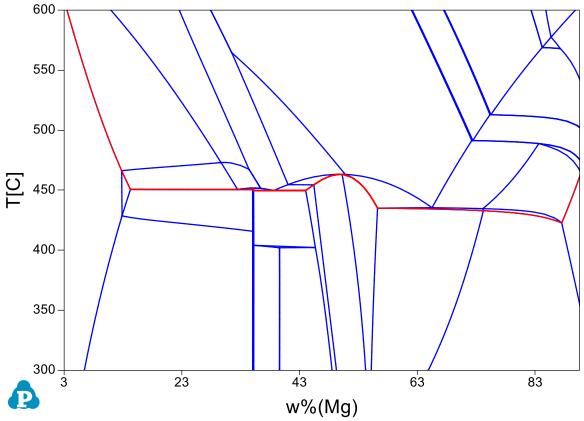

Figure 1.25.4 Default calculated phase diagram from AA5454 to AZ91.

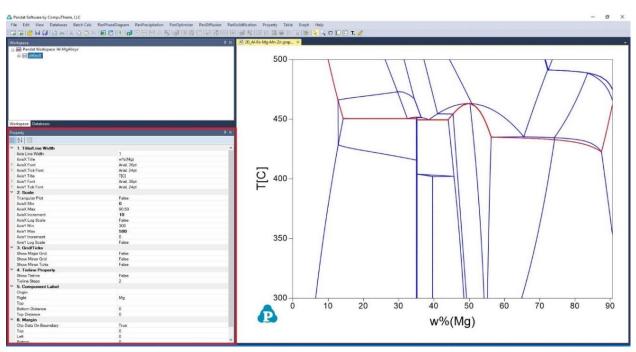

Figure 1.25.5 Graph property setting window to set axis scale, increment, title text.

• Label phase field (Also described in detail in Pandat User's Guide 2.3.3); Click button , Pandat goes into Label function, then click the mouse on the diagram, the phase field at the location of the mouse will be labeled. If the user holds the **Ctrl**> key first and then click the mouse on the diagram, the program will do a point calculation at the composition and temperature where the cursor locates. After added all phase field labels and put them in proper position, the final phase diagram is shown as Figure 1.25.6.

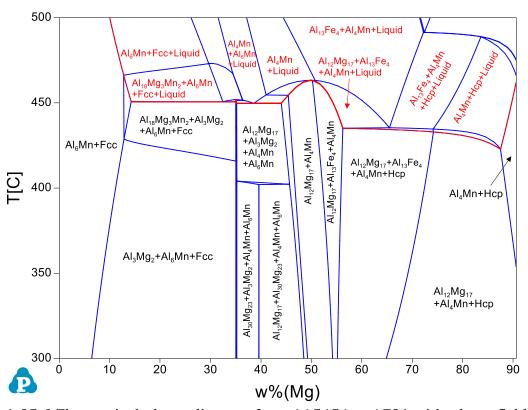

Figure 1.25.6 The vertical phase diagram from AA5454 to AZ91 with phase field labels. The phase fields including Liquid phase are labeled as red.

#### Information obtained from this calculation:

- The local temperatures in the welding zone during friction-stir welding process should be controlled to be lower than given by the red line to avoid partial melting. The lowest temperature in this case is 435.7 °C.
- Different intermetallic phases may form in the joining zone: The Al<sub>3</sub>Mg<sub>2</sub> phase with some Al<sub>6</sub>Mn precipitate near the Al alloy side, and Mg<sub>17</sub>Al<sub>12</sub> phase with minor precipitation of Al<sub>4</sub>Mn near the Mg alloy side.
- Similar approach can also be used to understand other reactions between different materials, for example coating/substrate reactions.

### **Example 1.26 Calculate Open Circle Voltage (OCV) under Equilibrium Condition**

**Purpose:** Learn to perform equilibrium calculation, use extra output table and extra output graph to output chemical potential and voltage value to simulate the open circle voltage curve of an alloy system for battery application.

Module: PanPhasediagram

Database: LiSn.tdb

**Background:** Carbon based anode material is widely used in Li-ion batteries. But its low charge density motivates the search for next generation of anode materials. Sn based alloy is one of potential anode candidates. The calculation of open circle voltage curve of the Li-Sn system sheds a light on the potential capacity of the alloy system. This example shows how to calculate the open circle voltage curves directly from PanPhaseDigaram modular and compare with experimental data. In an alloy system, the equilibrium open-circle voltage E is associated with chemical potential through the Nernst equation:  $\mu_{Li} - \mu_{Li}^{o,ref} = -nFE$ . F is Faraday's constant, 94685 C/volt. In this example of Li-Sn system, n = 1, then  $E = -(\mu_{Li} - \mu_{Li}^{o,ref})/F$ . At 688 K, Li and Sn are in liquid state, so the reference state is liquid Li.

#### **Calculation Method 1:**

- Create a workspace and select the PanPhaseDiagram module following Pandat User's Guide 2.1;
- From menu bar click Batch Calc-> Batch Run, select Example #1.26.pbfx;

#### **Calculation Method 2:**

- Create a workspace and select the PanPhaseDiagram module following Pandat User's Guide 2.1;
- Load LiSn.tdb following the procedure in Pandat User's Guide 3.2.1;
- Start line calculations, click PanPhaseDiagram -> Line Calculations or click the icon from the toolbar.
- A line calculation setting window will pop up as shown in Figure 1.26.1. The temperature is set as 688 K, as experimental data are available at 688 K for comparison. The composition range is from pure Sn, i.e. x(Sn) = 1, to pure Li, i.e. x(Li) = 1. The Number of steps is set to be 200.

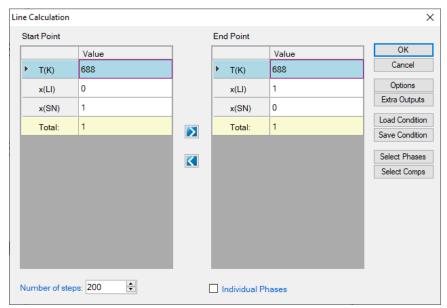

Figure 1.26.1 Line calculation conditions setting.

• Set "Extra Outputs table". In order to output the open-circle voltage value, some extra outputs are required. Click "Extra Outputs" in the interface shown in Figure 1.26.1, a new interface will appear as shown in Figure 1.26.2. Then click the blue "+" symbol to pop out the Table Editor as shown in Figure 1.26.3. From this Table Editor, one can select to output Extra properties which are not shown in the default table.

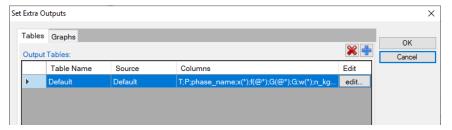

Figure 1.26.2 Interface to set Extra Output.

• In this example, we output mu(Li:Liquid[Li]) as the chemical potential of Li in the system with reference to the liquid phase, i.e.  $\mu_{Li} - \mu_{Li}^{o,Liquid}$ . Then, we add another quantity -mu(Li:Liquid[Li])/96485 which is equivalent to  $E = -(\mu_{Li} - \mu_{Li}^{o,Liquid})/F$  in this system. The quantity x(Li)/x(Sn) represents the y in Li<sub>y</sub>Sn system. The settings are shown in Figure 1.26.3. After setting the table editor, click OK.

Tips: The properties can be dragged from the left column to the right column, or directly type in the right column. When click a property in the left column, the description of this property is shown as description in the bottom of the interface. For example, in Figure 1.26.3, a(\*:Liquid[\*]); Description: Activity of

component in system with given reference state. Some simple calculations are also applied in the table setting, such as -mu(Li:Liquid[Li])/96485 and x(Li)/x(Sn) in this example.

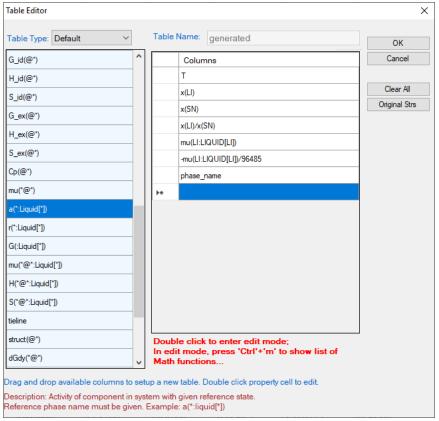

Figure 1.26.3 Define extra output table by drag properties from the left column to the right column or directly type in in the right column.

- Set "Extra Outputs graph". Click the icon "Graph" in "Set extra output" interface as shown in Figure 1.26.4, then click the blue "+" symbol to add extra Graph. An interface as shown in Figure 1.26.5 will appear. Select the "generated" table set in previous step in the "Table source". Drag x(Li)/x(Sn) from the left column to X axis in the right column; drag -mu(Li:Liquid[Li])/96485 from the left column to Y axis in the right column. Then click OK.
- When the interface goes back to Figure 1.26.1, click OK. Calculation starts.

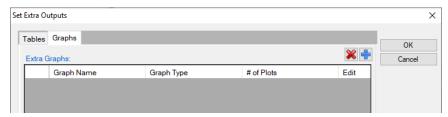

Figure 1.26.4. Set Extra Output Graphs interface

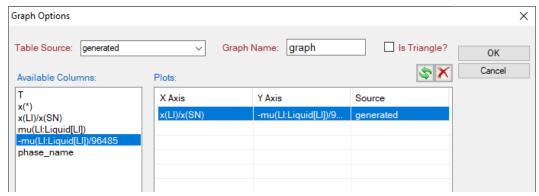

Figure 1.26.5. Output Graphs option interface.

# **Post Calculation Operation**

Rescale the axis, and edit the axis title. After the calculation, the calculated open circle voltage curve of Li-Sn system is shown in Figure 1.26.6 with the default settings. Set the x-axis range from 0 to 6, and obtained as shown in Figure 1.26.7.

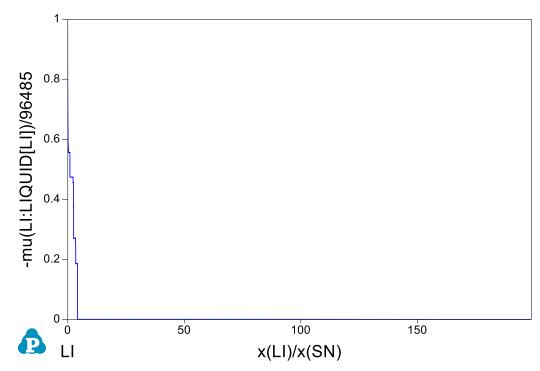

Figure 1.26.6 Calculated open circle voltage curve of Li-Sn system.

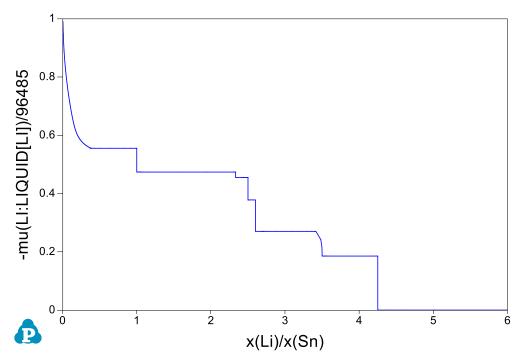

Figure 1.26.7 Calculated open circle voltage curve of Li-Sn system: Rescale x-axis of x(Li)/x(Sn) to 0-6.

- Import experimental data. From the menu, click Table -> Import Table From Files, choose LiSn.txt file to import the experimental data table into the Pandat workspace.
- Compare calculated results with experimental data. From the menu, click Graph -> Edit Plots, or click the button from the toolbar to open the setup Plot interface as shown in Figure 1.26.8. Select the imported LiSn table, choose LixSn as X axis, and E\_Li(V) as Y axis. Then click OK.

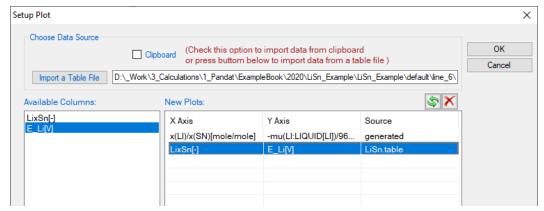

Figure 1.26.8 Setup Plot, add the experimental data into generated figure.

Then change "Plot Type" as "Point", "Marker Color" as "Transparent", "Marker Style" as "Circle"; Then experimental data are changed to red open symbol, added legend, change the Title of Y axis as (E vs  $E_{\text{Li}}$ ) / V. The final produced figure is shown in Figure 1.26.9.

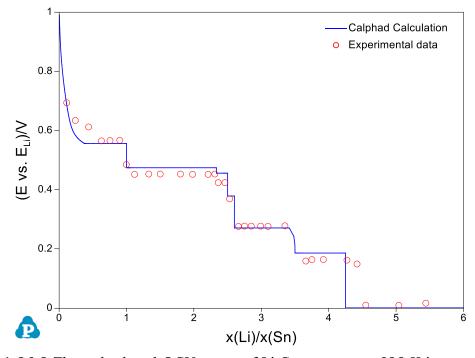

Figure 1.26.9 The calculated OCV curve of Li-Sn system at 688 K in comparison with experimental data.

# 2 PanOptimizer

# **Example 2.1 Parameter Optimization for the Fe-Cr-Ni Ternary System**

Purpose: Learn to optimize thermodynamic parameters for a ternary system

Module: PanOptimizer

Database: Fe-Cr-Ni\_OPT.tdb & Fe-Cr-Ni\_OPT.pop

Figure 2.1.1 shows an experimentally determined isothermal section of the Fe-Cr-Ni ternary system at 900°C. Two solution phases, Bcc (a) and Fcc ( $\gamma$ ), and one intermetallic compound (o) are stable at this temperature. The experimental data includes tie-lines (equilibrium between two different phases) and tie-triangles (equilibrium of three different phases). This example shows how to optimize the thermodynamic parameters for this system using the given experimental data.

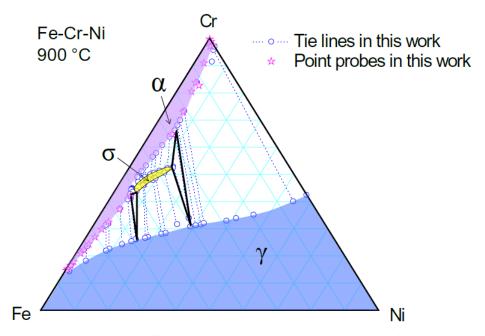

Figure 2.1.1: Experimentally determined Fe-Cr-Ni isothermal section at 900°C

#### Prepare files:

• Prepare the database file and pop following the procedure in Pandat User's Guide 4.3.1;

The binary thermodynamic parameters are selected from literature, which are proven to describe the corresponding binary systems precisely. And the ternary interaction parameters are set for optimization. User may go through the database file (Fe-Cr-Ni\_OPT.tdb) for more details.

The experimental data are input into the pop file (Fe-Cr-Ni\_OPT.pop). The tielines are stored in table format by giving an overall alloy composition at the midpoint of the each tie-line. The tie-triangles are input by giving an overall alloy composition at centre point of each triangle. In both cases, the phases use "ENTER" status so that PanOptimizer can easily find the corresponding equilibrium.

# Perform Optimization:

• Load the database and experimental files (tdb and pop files) following the procedure in Pandat User's Guide 4.3.2;

User may check the parameters to be optimized by clicking the "Parameters" button on the optimization control panel, and check the difference between calculated equilibrium and experiments by clicking the "Experimental Data" button as shown in the red box in Figure 2.1.2.

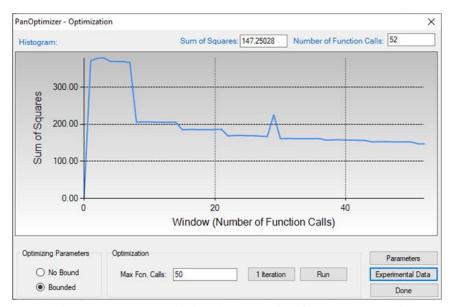

Figure 2.1.2: Optimization result after one round

After several runs of optimization, the sum of squares will reach a minimum and does not change, which means PanOptimizer has found an optimal result for the parameters. User may calculate an isothermal section at 900°C and compare to the experimental data. As shown in Figure 2.1.3, the calculated phase boundaries are in good agreement with the experimental data. And user may also need to check the values of the parameters and make sure that they are reasonable as shown in Figure 2.1.4. If there is noticeable difference between calculated boundary and the experimental data, user need to figure out new ternary parameters that need to be included in optimization or using more complicated model to describe the corresponding phases.

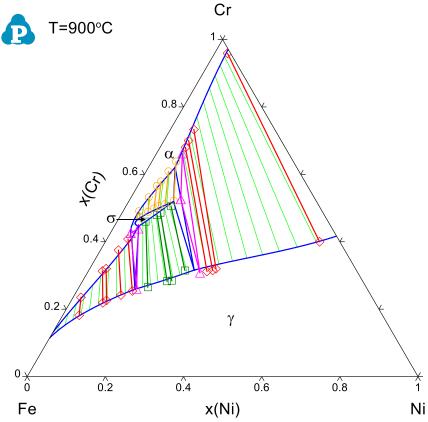

Figure 2.1.3: Comparison between calculated isothermal section at 900°C and experimental data

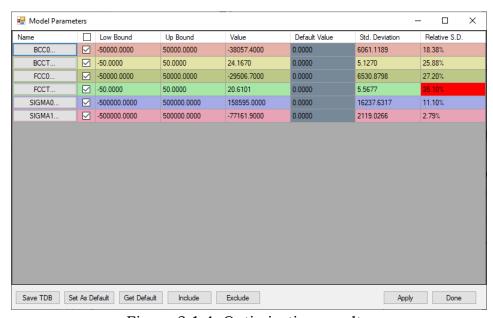

Figure 2.1.4: Optimization results

# 3 PanPrecipitation

# Example 3.1 Precipitation Simulation of Ni-14Al (at%) Alloy

**Purpose:** Learn to perform a precipitation simulation of a binary alloy. In this example, precipitation simulation will be performed for Ni-14Al alloy during isothermal ageing at 550°C, and experimental data will be added to the plots;

**Module:** PanPrecipitation

**Database:** AlNi\_Prep.tdb and Ni-14Al\_Precipitation.kdb

#### **Calculation Method 1:**

• From menu bar click Batch Calc-> Batch Run, select Example\_#3.1.pbfx;

#### **Calculation Method 2:**

- Create a workspace and select the PanPrecipitation module following Pandat User's Guide 2.1;
- Load AlNi\_Prep.tdb following the procedure in Pandat User's Guide 3.2.1;
- Click on PanPrecipitation on the menu bar and select Load KDB, then select the Ni-14Al\_Precipitation.kdb, a dialog will pop out as shown in Figure 3.1.1. This dialog shows the key information stored in the Ni-14Al\_Precipitation.kdb, i.e, the matrix phase is Fcc, and the precipitate phase is L12\_FCC;
- Click File->Open File to open the Ni-14Al\_Precipitation.kdb. As shown in Figure 3.1.2, in addition to the matrix phase and precipitate phase, other parameters, such as, molar volume and interfacial energy are also defined in this file. Details on these parameters can be found in Pandat User's Guide 5.1.4;
- Click on PanPrecipitation on the menu bar and click Precipitation Simulation. A dialog will pop out as shown in Figure 3.1.3, set up the alloy chemistry on the left and the heat treatment condition on the right. In this setting, an isothermal ageing is performed at 550°C assuming the initial state is pure Fcc phase;

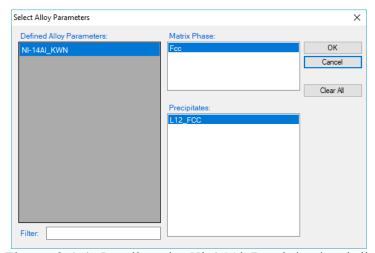

Figure 3.1.1: Loading the Ni-14Al Precipitation.kdb

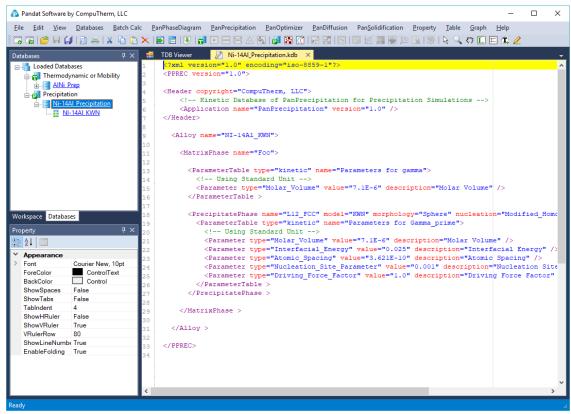

Figure 3.1.2: Parameters defined in the Ni-14Al\_Precipitation.kdb

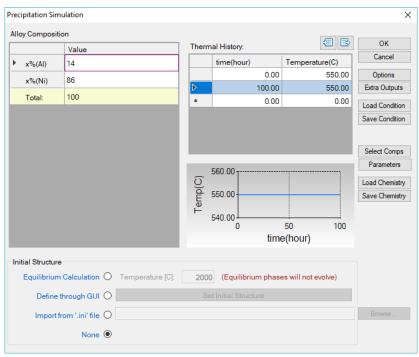

Figure 3.1.3: Setup the alloy chemistry (Ni-14 at%Al) and heat treatment condition (isothermal ageing at 550°C) for the simulation

### **Post Calculation Operation:**

- Right click the Default graph and rename it as Vf;
- Create a new table as shown in Figure 3.1.4. A new table with two columns will be created with the first time in hour and the second size of L12\_FCC in nanometer. Create a plot from this table and rename it as Size;
- Create a new table as shown in Figure 3.1.5. A new table with two columns will be created with the first log(time in minute) and the second the number density of L12\_FCC in cm<sup>3</sup>. Create a plot from this table and rename it as nd;
- Import a table from a file as shown in Figure 3.1.6, and select Ni-14Al\_Exp.dat;
- Open the Size graph, single click the Ni-14Al\_Exp table and drag in the t(hr) as x-axis, press Ctrl and drag in the radius(nm) as y-axis. In the Property window set the Plot Type as Point, the plot with experimental data point is shown in Figure 3.1.7;
- Open the nd graph and add the experimental data on it as shown in Figure 3.1.8;
- Create a new table as shown in Figure 3.1.9, select psd as the Table Type; select the psd\_s(L12\_FCC) and the psd\_nnd(L12\_FCC) two columns to create a new plot as shown in Figure 3.1.10;

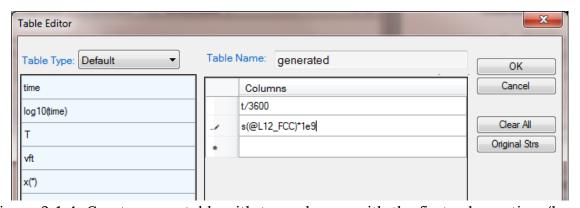

Figure 3.1.4: Create a new table with two columns with the first column time (hour) and the second column the precipitate size (nm)

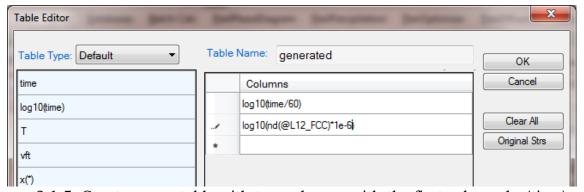

Figure 3.1.5: Create a new table with two columns with the first column log(time) and the second the number density of the precipitate per cm^3

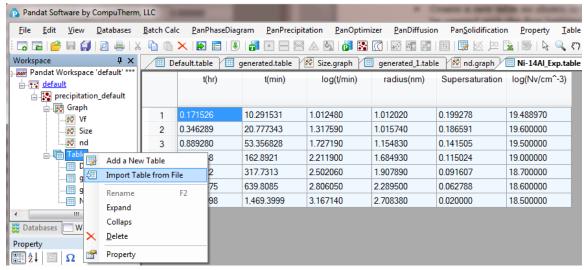

Figure 3.1.6: Import an experimental data table from a file

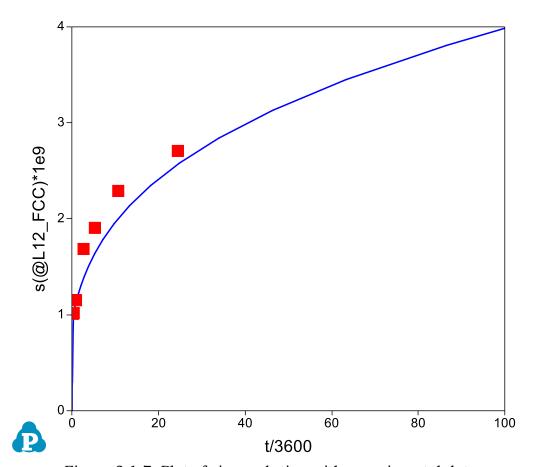

Figure 3.1.7: Plot of size evolution with experimental data

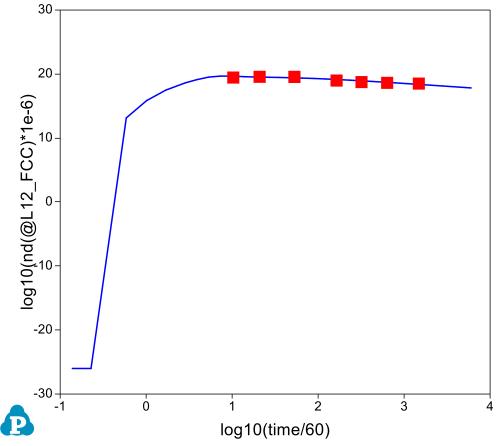

Figure 3.1.8: Plot of number density evolution with experimental data

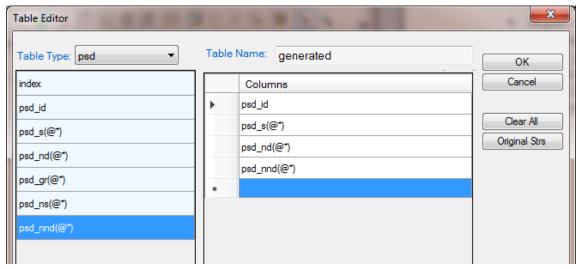

Figure 3.1.9: Create a new table for particle size distribution

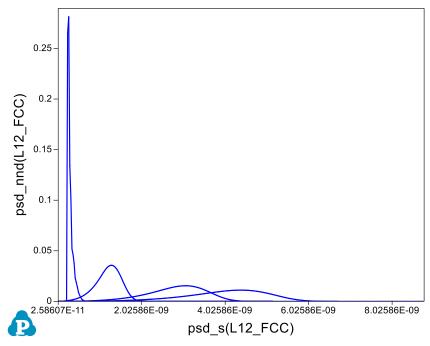

Figure 3.1.10: Plot of particle size distribution

#### Information obtained from this calculation:

- It is common practice to plot the experimental data on the calculated diagram. When doing so, it is important to make unit consistency between the experimental data and the calculated property. In Pandat calculation, international standard unit is used, i.e., second for time, meter for length and cube meter for volume, and so on:
- Particle number density counts the number of particles in a unit volume. Default output from Pandat is number per m<sup>3</sup>, it was converted to number per cm<sup>3</sup> in Figure 3.1.8;
- The psd\_nnd(L12\_FCC) in Figure 3.1.10 is normalized number density, which equals to the particle numbers of each size class divided by the total particle numbers;
- Figure 3.1.10 shows four distribution curves at four different times. The sharp one is at early nucleation stage which shows small particle size and high number density, the flat one shows the particle size distribution as final time (100 hours in this simulation). The corresponding time of each distribution can be found in the table. When create the table, simply put this time information in the table as shown in Figure 3.1.11;
- To only plot the particle size distribution curve at one time, set the index=1, or 2...or i. index=i means the final distribution. Figure 3.1.12 shows the table created for the final size distribution and Figure 3.1.13 shows the distribution curve;

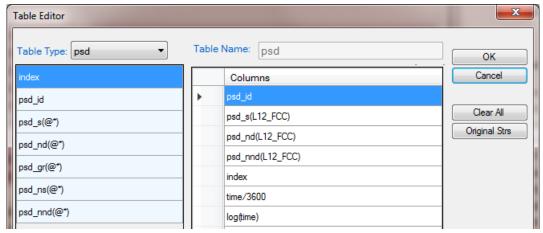

Figure 3.1.11: List the index and corresponding time for each size distribution curve

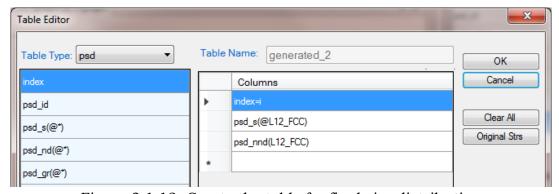

Figure 3.1.12: Create the table for final size distribution

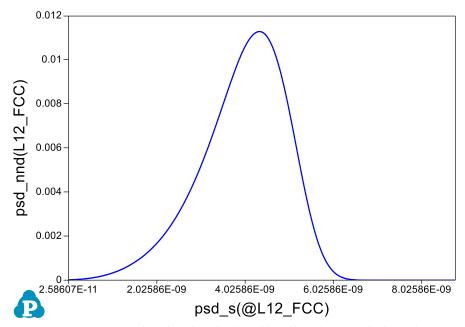

Figure 3.1.13: Plot for final size distribution and the plot

### Example 3.2 TTT diagram of Ni-14Al (at%) Alloy

**Purpose:** Learn to calculate the TTT curve for a given alloy;

**Module:** PanPrecipitation

**Database:** AlNi\_Prep.tdb and Ni-14Al\_Precipitation.kdb

#### **Calculation Method 1:**

• From menu bar click Batch Calc-> Batch Run, select Example\_#3.2.pbfx;

#### **Calculation Method 2:**

- Create a workspace and select the PanPrecipitation module following Pandat User's Guide 2.1:
- Load AlNi\_Prep.tdb following the procedure in Pandat User's Guide 3.2.1;
- Click on PanPrecipitation on the menu bar and select Load KDB, then select the Ni-14Al\_Precipitation.kdb;
- Click on PanPrecipitation on the menu bar and select TTT Simulation, a dialog will pop out as shown in Figure 3.2.1. In this dialog, user needs to input the alloy chemistry (left), temperature range and step (bottom right) and the Target volume fraction (top right). If the "Relative Vol%" box is checked, it means the Target Vol% is relative to the equilibrium fraction of the precipitate phase at each temperature, otherwise it is the volume fraction of the precipitate phase;

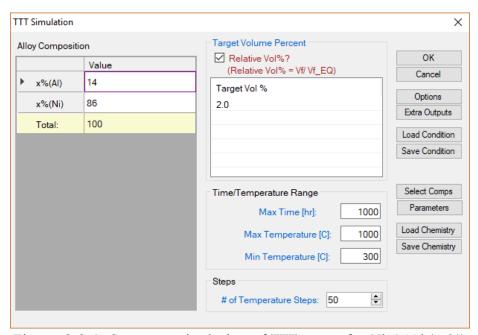

Figure 3.2.1: Setup a calculation of TTT curve for Ni-14Al (at%)

### **Post Calculation Operation:**

- Change graph appearance following the procedure in Pandat User's Guide 2.3.1;
- Add text following the procedure in Pandat User's Guide 2.3.3;

#### Information obtained from this calculation:

- Figure 3.2.2 shows the default plot from the calculation. It should point out that this TTT curve represents the time-Temperature curve when 2% of the equilibrium precipitate at each temperature comes out. For example, the equilibrium fraction of L12\_FCC precipitate phase is 16.56% at 650°C, 2% of it is 0.33%. In other words, it takes 6.6 second to precipitate 0.33% of L12\_FCC at this temperature.
- Perform another calculation for 10% and merge the two plots as shown in Figure 3.2.3;
- Details on the time, temperature and fraction of precipitate can be found in the Default table;

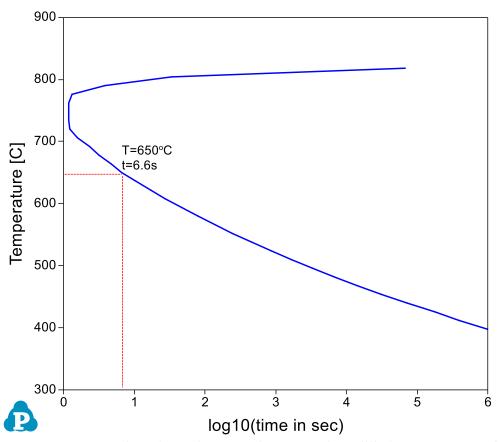

Figure 3.2.2: TTT curve for Ni-14Al (at%) when 2% of equilibrium L12\_FCC formed

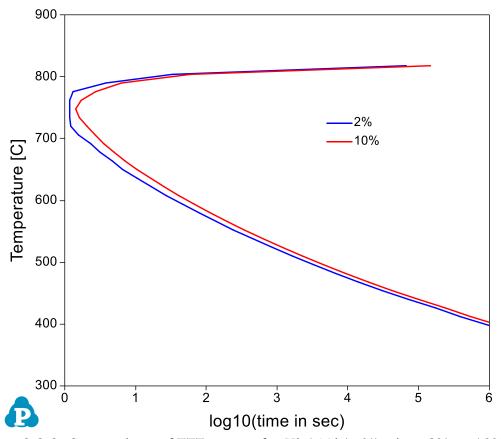

Figure 3.2.3: Comparison of TTT curves for Ni-14Al (at%) when 2% or 10% of equilibrium L12\_FCC formed

### Example 3.3 Co-precipitation of $\gamma'$ and $\gamma''$ in the Ni-Al-Nb Pseudo-ternary System

**Purpose:** Learn to calculate co-precipitation of  $\gamma'$  and  $\gamma''$  for an alloy in a pseudoternary system;

Module: PanPrecipitation

Database: NiAlNb\_Pseudo.tdb and Ni-2.4Al-3.8Nb.kdb

#### **Calculation Method 1:**

• From menu bar click Batch Calc-> Batch Run, select Example\_#3.3.pbfx;

#### **Calculation Method 2:**

- Create a workspace and select the PanPrecipitation module following Pandat User's Guide 2.1;
- Load NiAlNb\_Pseudo.tdb following the procedure in Pandat User's Guide 3.2.1;
- Click on PanPrecipitation on the menu bar and select Load KDB, then select the Ni-2.4Al-3.8Nb.kdb, the pop-out window is shown in Figure 3.3.1 which include the alloy name, the matrix phase and the precipitates. Two precipitates are defined in this case;
- Open the Ni-2.4Al-3.8Nb.kdb from Pandat workspace through File->Open File, and view the kinetic parameters as shown in Figure 3.3.2;
- Click on PanPrecipitation->Precipitation Simulation, and set up the calculation condition as shown in Figure 3.3.3;

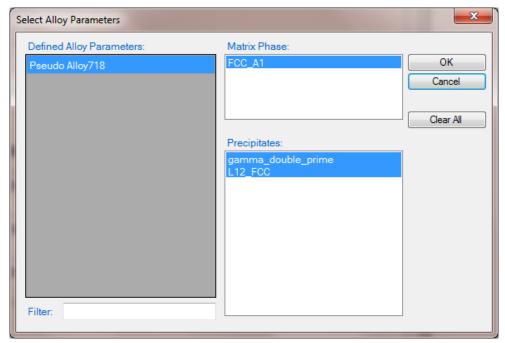

Figure 3.3.1: Pop-out window when loading the Ni-2.4Al-3.8Nb.kdb

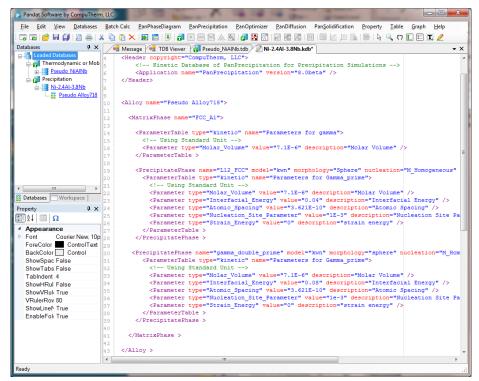

Figure 3.3.2: Open the Ni-2.4Al-3.8Nb.kdb in Pandat workspace to view the kinetic parameters of the two precipitate phases

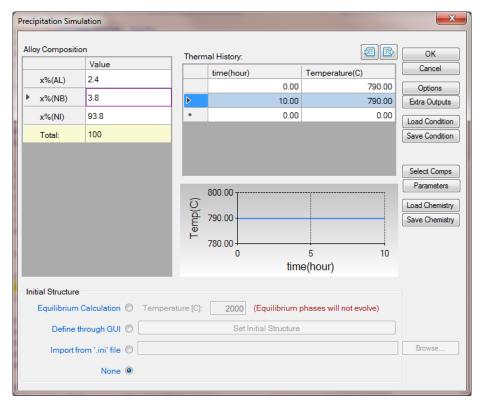

Figure 3.3.3: Precipitation simulation of alloy Ni-2.4Al-3.8Nb ageing at 790°C for 10h

# **Post Calculation Operation:**

- The default plot shows the total volume fraction of  $\gamma'$  and  $\gamma''$  as a function of time:
- Open the Default Table, create time vs. volume fractions of  $\gamma'$  and  $\gamma''$ , and time vs. sizes of  $\gamma'$  and  $\gamma''$  plots as shown in Figure 3.3.4 and Figure 3.3.5;
- Change graph appearance following the procedure in Pandat User's Guide 2.3.1;
- Add legend following the procedure in Pandat User's Guide 2.3.3;

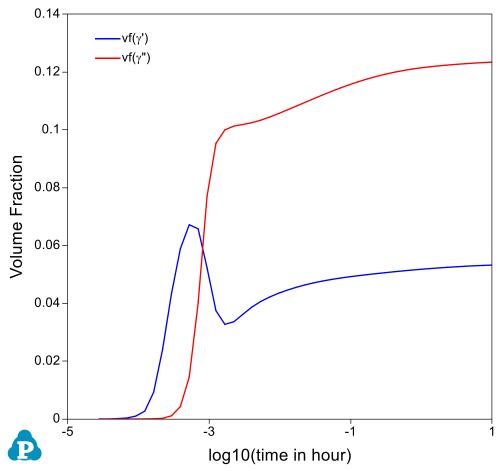

Figure 3.3.4: Calculated volume fraction evolution of the two precipitate phases

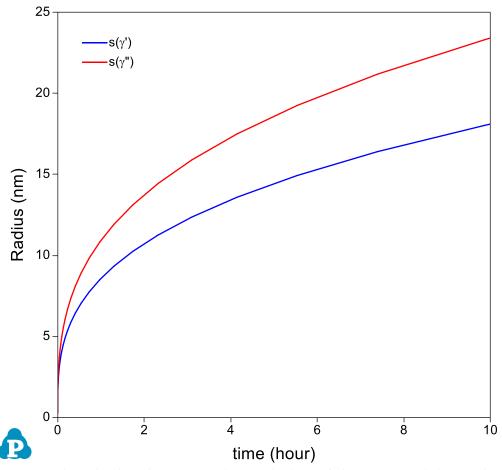

Figure 3.3.5: Calculated average size evolution of the two precipitate phases

#### Information obtained from this calculation:

- Figure 3.3.4 shows the calculated evolution of volume fraction of the two precipitate phases. It is seen that  $\gamma'$  precipitated quickly at very early stage, but gave way to  $\gamma''$  at later time;
- Figure 3.3.5 shows the calculated evolution of the average size of the two precipitate phases. It is seen that  $\gamma''$  is bigger than  $\gamma'$ ;
- Add a new table as shown in Figure 3.3.6 with the Table Type as psd. The Columns are particle sizes and number densities with (@\*) means all precipitate phases. The default calculated size is in meter, which is converted to nm by multiplying the column by 1e+9. The default calculated number density is number/m^3, which is converted to mol/m^3. The index=i means to populate the size and number density at the final state t=10h;
- Plot particle size distribution from the new table by selecting the particle size as x-axis and number density as y-axis. Plot it for L12 ( $\gamma'$ ) phase first and then add the one for  $\gamma''$  as shown in Figure 3.3.7;

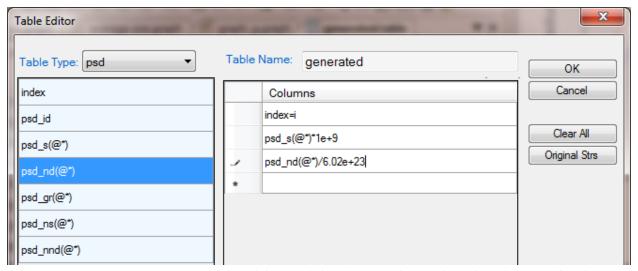

Figure 3.3.6: Create a new table with particle sizes and number densities at final stage

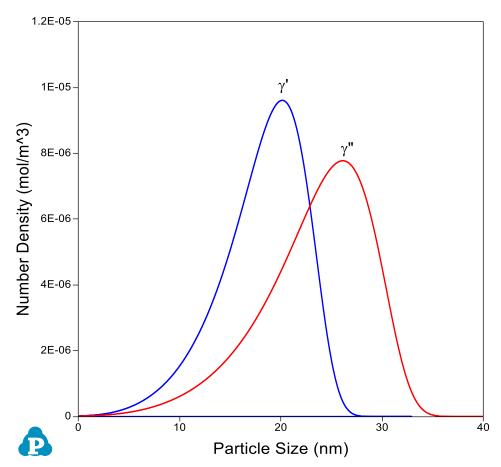

Figure 3.3.7: Particle size distributions of  $\gamma'$  and  $\gamma''$  at final stage

# **Example 3.4 Simulation of Hardness of Aluminum Alloy 6005**

**Purpose:** Learn to calculate the particle size, number density and hardness of aluminum alloy 6005;

Module: PanPrecipitation

Database: AlMgSi.tdb and AA6xxx.kdb

#### **Calculation Method 1:**

• From menu bar click Batch Calc-> Batch Run, select Example\_#3.4.pbfx;

- Create a workspace and select the PanPrecipitation module following Pandat User's Guide 2.1;
- Load AlMgSi.tdb following the procedure in Pandat User's Guide 3.2.1;
- Click on PanPrecipitation on the menu bar and select Load KDB, then select the AA6xxx.kdb, the pop-out window is shown in Figure 3.4.1 which include the alloy name, the matrix phase and the precipitate phase;
- Open the AA6xxx.kdb from Pandat workspace through File->Open File, and view the kinetic parameters;
- Click on PanPrecipitation->Precipitation Simulation, and set up the calculation condition as shown in Figure 3.4.2. Note the alloy composition is wt% (click Option button to select the unit);

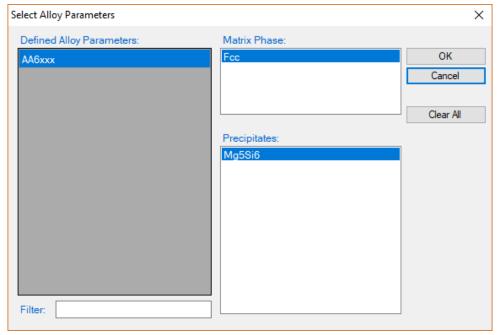

Figure 3.4.1: The matrix phase and the precipitate phase for AA6005

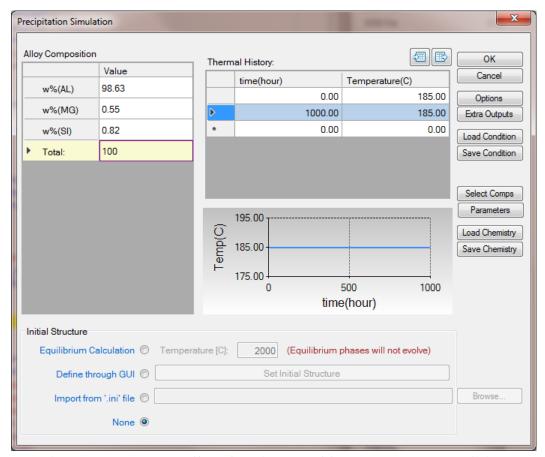

Figure 3.4.2: Setup alloy chemistry and heat treatment condition

- Change graph appearance following the procedure in Pandat User's Guide 2.3.1;
- Add legend following the procedure in Pandat User's Guide 2.3.3;
- Create a new table as shown in Figure 3.4.3, and plot the log(t) vs. log(nd), log(t) vs. log(size), and log(t) vs. hv;
- Click Table below the Graph and choose Input Table from File, input three tables: AA6005-nd\_exp.dat, AA6005-size\_exp.dat, and AA6005-hv\_exp.dat one by one;
- Plot the experimental data in the corresponding plot by drag in the x-axis and then press Ctrl and drag in the y-axis of the experimental data table;
- The default plot of the experimental data is a line instead of points. In the Property Window, change the Plot Type as Point;

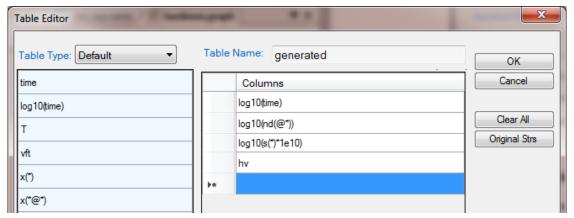

Figure 3.4.3: Create a new table

- Figure 3.4.4 shows the default plot of the simulation which is volume fraction evolution of the precipitate phase. The time is in second;
- Figure 3.4.5 shows the calculated number density evolution; Figure 3.4.6 shows the size evolution, and Figure 3.4.7 the hardness change with time. Experimental data are plotted on them for comparison;
- It is seen that the number density reaches the highest value at ~1000s (~0.3h), but the particle size is very small. The hardness reaches peak at ~10000s (~2.8h) when both the number density and the particle size are favorable;

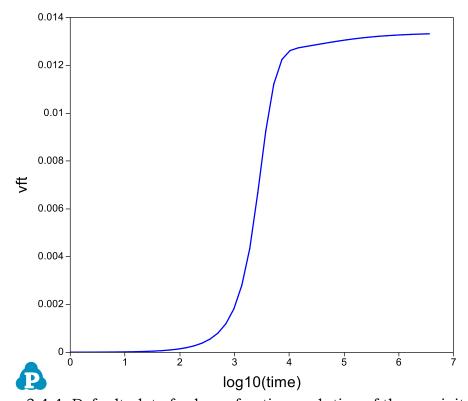

Figure 3.4.4: Default plot of volume fraction evolution of the precipitate

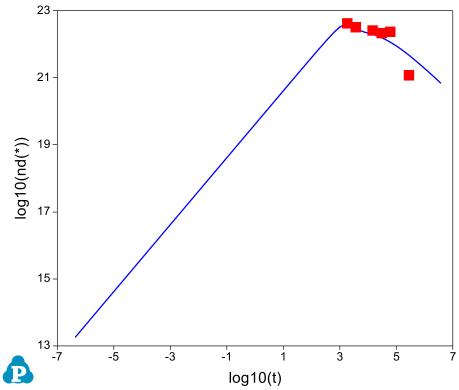

Figure 3.4.5: Evolution of the particle number density with experimental data

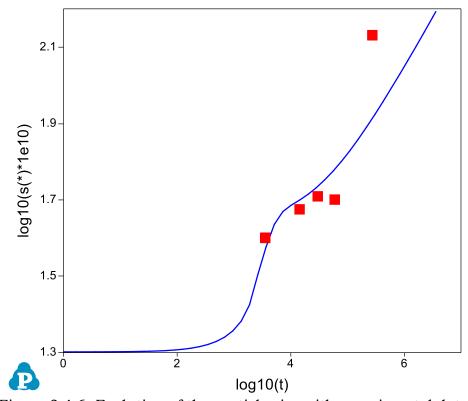

Figure 3.4.6: Evolution of the particle size with experimental data

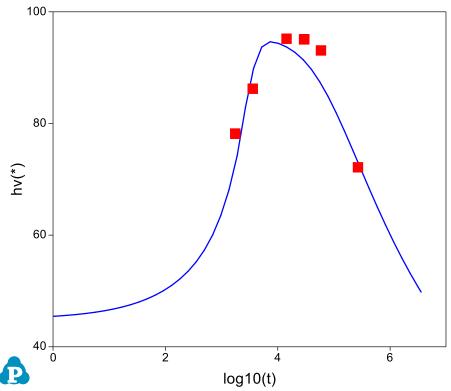

Figure 3.4.7: Evolution of hardness with experimental data

# **Example 3.5** Simulation of Softening of Aluminum Alloy 6005

**Purpose:** Learn to calculate the particle size, number density and hardness of aluminum alloy 6005 during ageing and reheating;

Module: PanPrecipitation

Database: AlMgSi.tdb and AA6xxx.kdb

#### **Calculation Method 1:**

• From menu bar click Batch Calc-> Batch Run, select Example\_#3.5.pbfx;

- Create a workspace and select the PanPrecipitation module following Pandat User's Guide 2.1;
- Load Al-Mg-Si.tdb following the procedure in Pandat User's Guide 3.2.1;
- Click on PanPrecipitation on the menu bar and select Load KDB, then select the AA6xxx.kdb;
- Click on PanPrecipitation->Precipitation Simulation, and set up the calculation condition as shown in Figure 3.5.1;

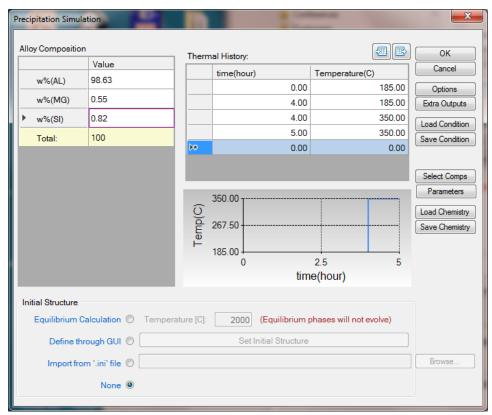

Figure 3.5.1: Setup heat treatment condition as ageing at 185°C for four hours and then quickly heat up to 350°C and hold for 1 hour

- Change graph appearance following the procedure in Pandat User's Guide 2.3.1;
- Add legend following the procedure in Pandat User's Guide 2.3.3;
- Create a new table as shown in Figure 3.5.2, and plot the t vs. log(nd), t vs. log(size), and t vs. hv;
- Click Table below the Graph and choose Input Table from File, input table: AA6005-reheat\_exp.dat;
- Plot the experimental data in the corresponding plot by drag in the x-axis and then press Ctrl and drag in the y-axis of the experimental data table;

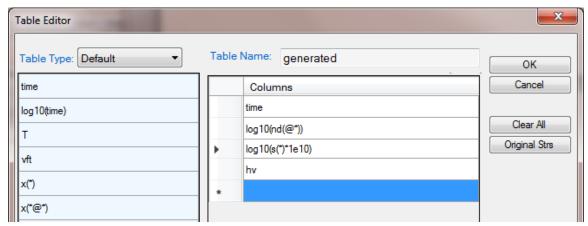

Figure 3.5.2: Create a new table

- Figure 3.5.3 shows the calculated evolution of particle number density with experimental data, time is in second. It is seen that the particle number density increases quickly within the first hour and then decreases slightly during ageing at 185°C. It decreases drastically when heating up to 350°C;
- Figure 3.5.4 shows the calculated evolution of particle size with experimental data. It is seen that the particle size increases gradually during ageing at 185°C. It increases drastically when heating up to 350°C;
- Figure 3.5.5 shows the calculated evolution of hardness with experimental data. It is seen that the hardness increases gradually during ageing at 185°C. It drops quickly when heating up to 350°C;

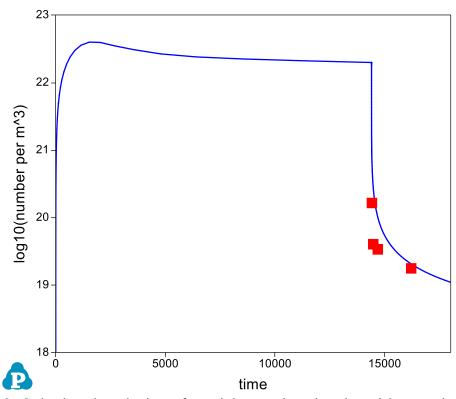

Figure 3.5.3: Calculated evolution of particle number density with experimental data

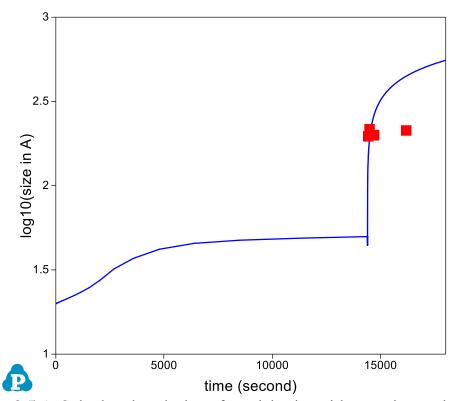

Figure 3.5.4: Calculated evolution of particle size with experimental data

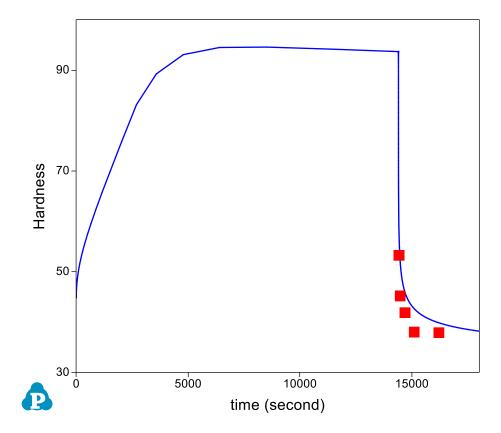

Figure 3.5.5: Calculated evolution of hardness with experimental data

# **Example 3.6** Simulation of Yield Strength of Aluminum Alloy 357

**Purpose:** Learn to calculate yield strength including intrinsic, solid solution, and precipitation strengthening of aluminum alloy 356 during the process of ageing;

Module: PanPrecipitation

Database: AlMgSi.tdb and AA3xx.kdb

#### **Calculation Method 1:**

From menu bar click Batch Calc-> Batch Run, select Example\_#3.6.pbfx;

- Create a workspace and select the PanPrecipitation module following Pandat User's Guide 2.1;
- Load AlMgSi.tdb following the procedure in Pandat User's Guide 3.2.1;
- Click on PanPrecipitation on the menu bar and select Load KDB, then select the AA3xx.kdb;
- Click on PanPrecipitation->Precipitation Simulation, and set up the calculation condition as shown in Figure 3.6.1. Note that the "Equilibrium Calculation" button under Initial Structure (bottom) should be checked and the solution temperature (540°C in this case) should be given;

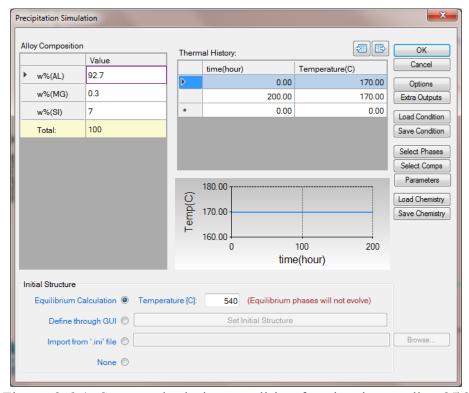

Figure 3.6.1: Setup calculation condition for aluminum alloy 356

- Change graph appearance following the procedure in Pandat User's Guide 2.3.1;
- Add legend following the procedure in Pandat User's Guide 2.3.3;
- Create a new table as shown in Figure 3.6.2, and select all the columns in the newly created table to create a plot;
- Click Table below the Graph and choose Input Table from File, input table: AA356-ys\_exp.txt; Note that the extension of a data file can be either txt or dat;
- Plot the experimental data in the corresponding plot by drag in the x-axis and then press Ctrl and drag in the y-axis of the experimental data table;

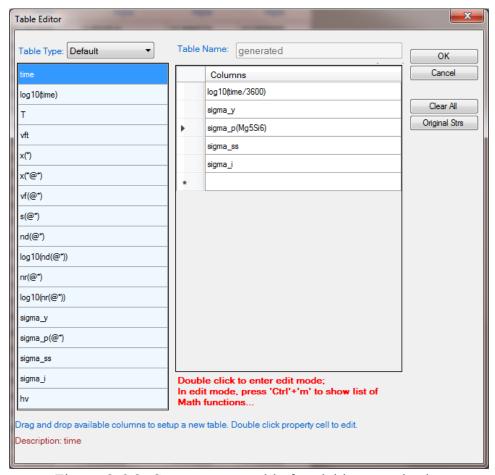

Figure 3.6.2: Create a new table for yield strength plot

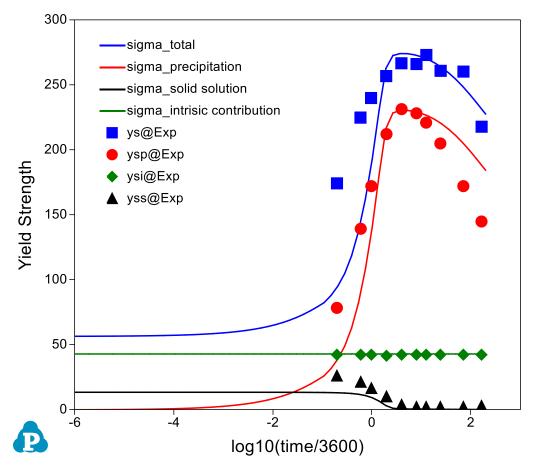

Figure 3.6.3: A comparison of the calculated yield strength (lines) with the experimental data (symbols)

- Figure 3.6.3 shows a comparison of the calculated yield strength (lines) with the experimental data (symbols). The green line (symbol) represents the intrinsic contribution; the black line (symbol) represents the solid solution strengthening; the red line (symbol) represents the precipitation strengthening; and the blue line (symbol) is the total from all three contributions;
- Create a new table as shown in Figure 3.6.4, select log10(time/3600) as x-axis, and x%(Mg@\_Fcc) and x%(Si@\_Fcc) as y-axis to create a plot as shown in Figure 3.6.5;
- It is clearly seen from Figure 3.6.3 and Figure 3.6.5 that with the formation of Mg5Si6 precipitate, the solubility of Mg and Si in Fcc decreases and solution strengthening also decreases;

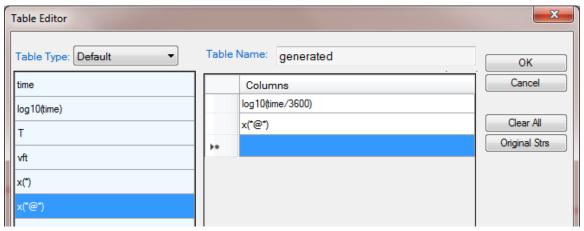

Figure 3.6.4: Create a new table to show the evolution of phase compositions

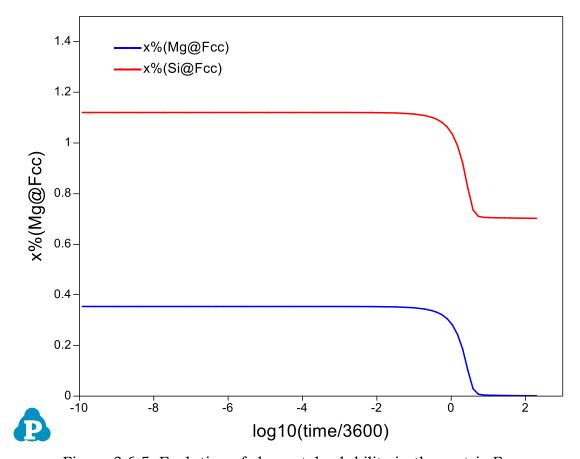

Figure 3.6.5: Evolution of elemental solubility in the matrix Fcc

# 4 PanDiffusion

# **Example 4.1 Diffusion within a Single Phase: Uniform Composition on Each Side**

**Purpose:** Learn to perform diffusion simulation at constant temperature for a diffusion couple with both sides having the same single phase structure and uniform composition through each side before diffusion;

**Module:** PanDiffusion

Database: FeCrNi.tdb

#### **Calculation Method 1:**

• From menu bar click Batch Calc-> Batch Run, select Example #4.1.pbfx;

- Create a workspace and select the PanDiffusion module following Pandat User's Guide 2.1;
- Load FeCrNi.tdb following the procedure in Pandat User's Guide 3.2.1 and select all three elements;
- Click on "PanDiffusion->Diffusion Simulation" and set up the calculation condition as shown in Figure 4.1.1. First select Region Composition Distribution as Uniform, which means that composition in each region is uniform before diffusion. Click on Region\_1 and set the composition of the left side of the diffusion couple as 30Cr-10Fe-60Ni (at%), then click on Region\_2 and set the composition of the right side of the diffusion couple as 10Cr-20Fe-70Ni (at%) (which is not shown in Figure 4.1.1).
- The length of both Region\_1 and Region\_2 is set to be 100 um, and the total number of grids (# of Grids) is 100.
- The Thermal History is holding the diffusion couple at 1000°C for 1000 hours.
- The default output includes composition profiles of the initial and final stages. Composition profiles can also be plotted and listed in the table for intermediate times. By clicking the blue "+" next to the "Moments for Profile Outputs" composition profiles for number of intermediate stages can be outputted. As shown in Figure 4.1.1, those at 200 hour and 500 hour will be outputted. Click OK to start calculation.
- User can define the Geometry as Planar, Cylindrical, and Spherical;
- User can also select the Effective Mobility Model and Interface Flux Model. Details on these options can be found in Pandat User's Guide sections 6.6.11 and 6.6.12.

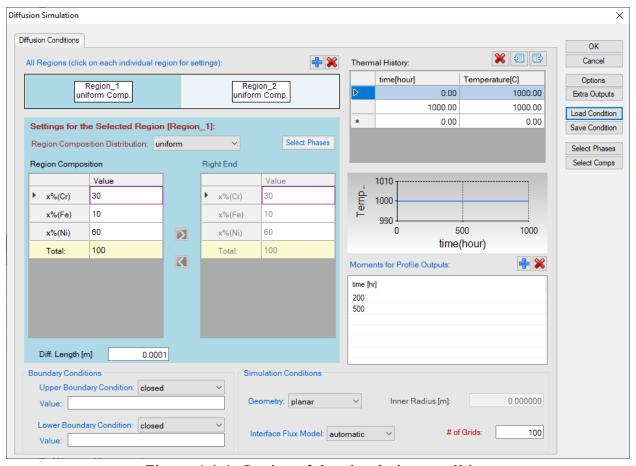

Figure 4.1.1: Setting of the simulation condition

- The calculated plot is shown in Figure 4.1.2. Add text and change graph appearance following the procedure in Pandat User's Guide 2.3.1;
- In addition to Default table, composition profiles at selected times are given in separated tables under Table, which can be plotted separately as shown in Figure 4.1.3.

- In this example, the initial compositions of the two regions of the diffusion couple are both in the single Fcc phase field as shown in the isotherm of Fe-Cr-Ni at 1000°C in Figure 4.1.4;
- Composition profiles at selected times can be obtained;

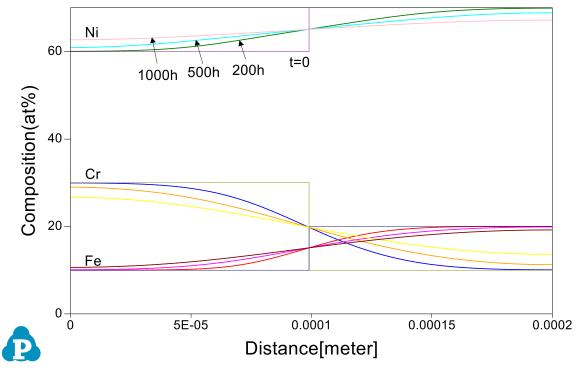

Figure 4.1.2: Calculated composition profiles after diffusion for 200, 500 and 1000 hours, respectively

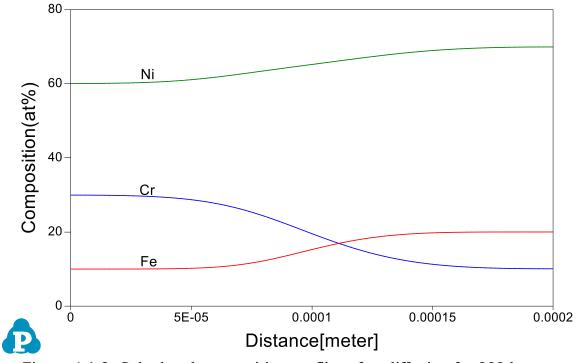

Figure 4.1.3: Calculated composition profiles after diffusion for 200 hours

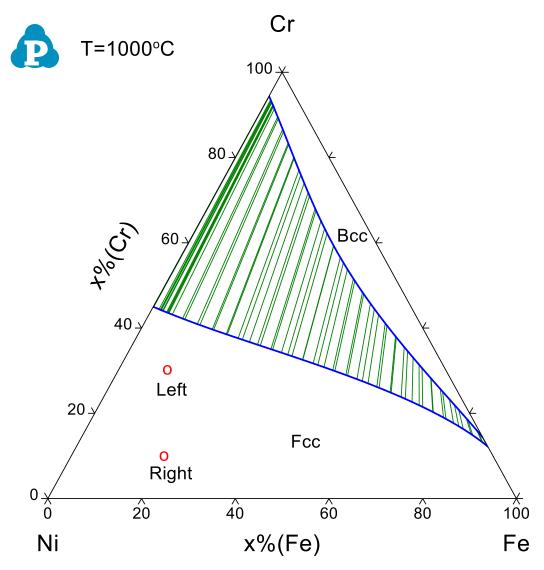

Figure 4.1.4: Isothermal section of Ni-Cr-Fe at 1000°C, the initial compositions of both sides locate in the single Fcc phase field

# **Example 4.2 Diffusion within a Single Phase: Linear Composition on Each Side**

**Purpose:** Learn to perform diffusion simulation at constant temperature for a diffusion couple with both sides having the same single phase structure and composition varies linearly through each side before diffusion;

Module: PanDiffusion

Database: FeCrNi.tdb

## **Calculation Method 1:**

• From menu bar click Batch Calc-> Batch Run, select Example\_#4.2.pbfx;

## **Calculation Method 2:**

- Create a workspace and select the PanDiffusion module following Pandat User's Guide 2.1;
- Load FeCrNi.tdb following the procedure in Pandat User's Guide 3.2.1 and select all three elements;
- Click on "PanDiffusion->Diffusion Simulation" and set up the calculation condition as shown in Figure 4.2.1. First select Region Composition Distribution as "Linear", which means the composition in each region varies linearly from the left edge to the right edge. Click on Region\_1 and set the composition of the left edge as 30Cr-10Fe-60Ni (at%), and that of the right edge as 10Cr-20Fe-70Ni (at%); then click on Region\_2 and set the composition of the left edge as 10Cr-20Fe-70Ni (at%), and that of the right edge as 30Cr-10Fe-60Ni (at%) (not shown in Figure 4.2.1).
- The length of both Region\_1 and Region\_2 is set to be 100 um, and the total number of grids (# of Grid) is 100.
- The Thermal History is holding the diffusion couple at 1000°C for 1000 hours.
- The output composition profiles include the initial and final stages and one intermediate stage at 100 hours. Click OK.

## **Post Calculation Operation:**

• The calculated plot is shown in Figure 4.2.2. Add text and change graph appearance following the procedure in Pandat User's Guide 2.3.1;

- Composition shows linear distribution in both regions at the beginning;
- After holding the diffusion couple at 1000°C for 1000 hours, the diffusion couple becomes nearly homogenized;

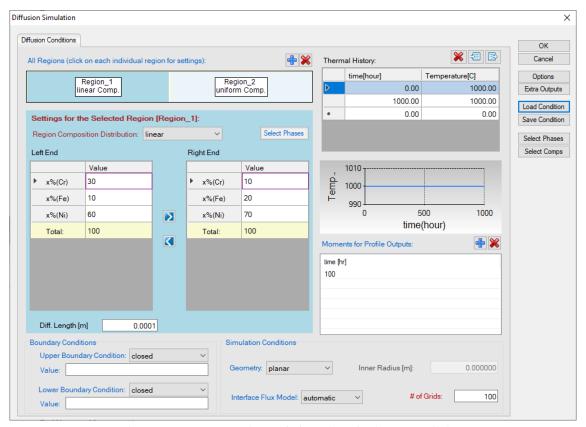

Figure 4.2.1: Setting of the simulation condition

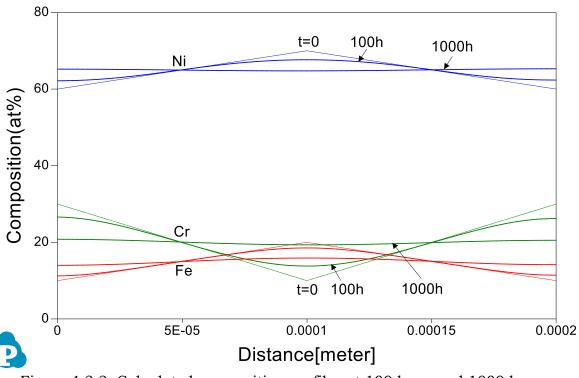

Figure 4.2.2: Calculated composition profiles at 100 hour and 1000 hour

# **Example 4.3 Diffusion between Two Phases: Uniform Composition on Each Side**

**Purpose:** Learn to perform diffusion simulation at constant temperature for a diffusion couple with the two sides having different phase structure and uniform composition through each side before diffusion;

Module: PanDiffusion

Database: FeCrNi.tdb

## **Calculation Method 1:**

• From menu bar click Batch Calc-> Batch Run, select Example\_#4.3.pbfx;

## **Calculation Method 2:**

- Create a workspace and select the PanDiffusion module following Pandat User's Guide 2.1;
- Load FeCrNi.tdb following the procedure in Pandat User's Guide 3.2.1;
- Click on "PanDiffusion->Diffusion Simulation" and set up the calculation condition as shown in Figure 4.3.1. First select Region Composition Distribution as Uniform. Click on Region\_1 and set the composition of the left region of the diffusion couple as 30Cr-10Fe-60Ni (at%), then click on Region\_2 and set the composition of the right region of the diffusion couple as 55Cr-40Fe-5Ni (at%).
- The length of both Region\_1 and Region\_2 is set to be 100 um, and the number of grids of both Region\_1 and Region\_2 is set to be 50.
- The Thermal History is holding the diffusion couple at 1000°C for 200 hours.
- In the setting shown in Figure 4.3.1, composition profiles only at the initial and final stages will be outputted. Click OK to perform calculations.

# **Post Calculation Operation:**

• The calculated plot is shown in Figure 4.3.2. Add text and change graph appearance following the procedure in Pandat User's Guide 2.3.1;

- The two sides of the diffusion couple locate at different phase fields, one in Fcc and the other in Bcc as shown in the isotherm of Fr-Cr-Ni at 1000°C in Figure 4.3.3, therefore diffusion between them pass through the Fcc+Bcc two-phase field;
- After holding the diffusion couple at 1000°C for 200 hours, boundary between the Fcc and Bcc moved;

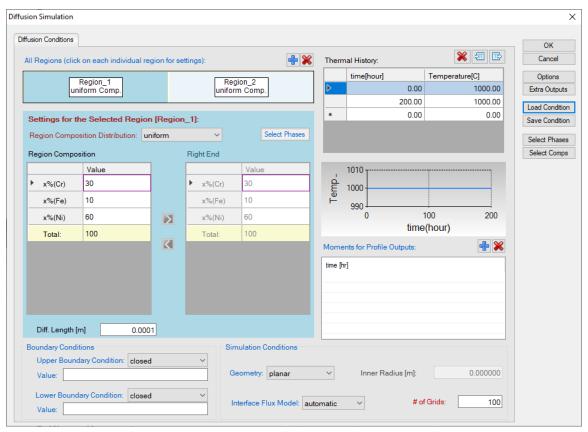

Figure 4.3.1: Setting of the simulation condition

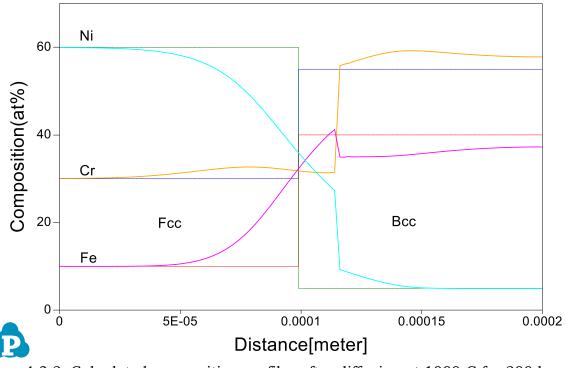

Figure 4.3.2: Calculated composition profiles after diffusion at 1000°C for 200 hours

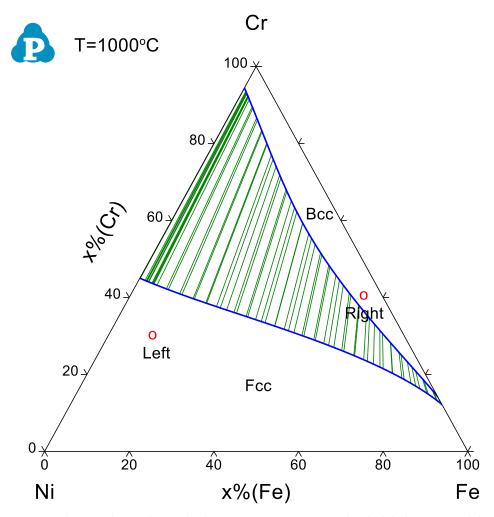

Figure 4.3.3: Isothermal section of Ni-Cr-Fe at 1000°C, the initial compositions of the two sides locate in different phase fields, one in Fcc and the other in Bcc

# Example 4.4 Diffusion between Two Phases at Varied Temperature: Uniform Composition on Each Side

**Purpose:** Learn to perform diffusion simulation at varied temperatures for a diffusion couple with the two sides having different phase structure and uniform composition through each side before diffusion;

Module: PanDiffusion

Database: FeCrNi.tdb

#### **Calculation Method 1:**

• From menu bar click Batch Calc-> Batch Run, select Example\_#4.4.pbfx;

#### **Calculation Method 2:**

- Create a workspace and select the PanDiffusion module following Pandat User's Guide 2.1;
- Load FeCrNi.tdb following the procedure in Pandat User's Guide 3.2.1;
- Click on "PanDiffusion->Diffusion Simulation" and set up the calculation condition as shown in Figure 4.4.1. First select Region Composition Distribution as Uniform. Click on Region\_1 and set the composition of the left region of the diffusion couple as 30Cr-10Fe-60Ni (at%), then click on Region\_2 and set the composition of the right region of the diffusion couple as 55Cr-40Fe-5Ni (at%).
- The length of both Region\_1 and Region\_2 is set to be 100 um, and the number of grids of both Region\_1 and Region\_2 is set to be 50.
- The Thermal History is holding the diffusion couple at 1000°C for 200 hours, then the temperature decreases from 1000°C to 900°C linearly in the next 100 hours.
- Click "Select Phase" and set Fcc and Bcc as the entered phases.
- In the setting shown in Figure 4.4.1, composition profiles at only the initial and final stages will be outputted. Click OK to perform calculations.

# **Post Calculation Operation:**

- The calculated plot is shown in Figure 4.4.2;
- Add text and change graph appearance following the procedure in Pandat User's Guide 2.3.1;

- After holding the diffusion couple at 1000°C for 200 hours, the temperature decreases gradually in the next 100 hours to 900°C. Composition profiles after the entire thermal history can be obtained;
- Learn to set up multi-step thermal history for a diffusion simulation;

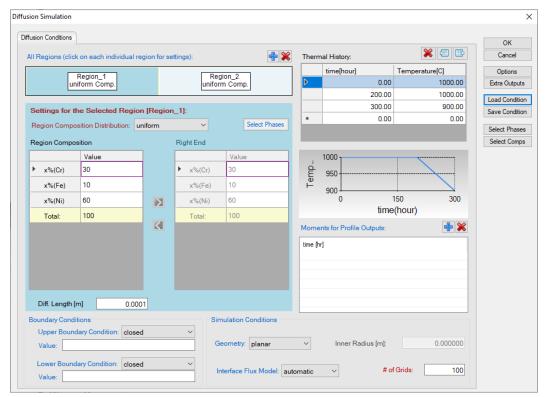

Figure 4.4.1: Setting the simulation condition

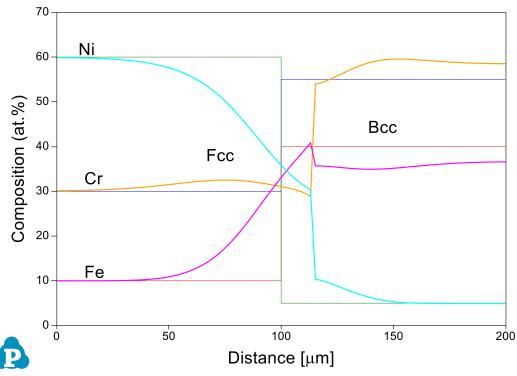

Figure 4.4.2: Calculated composition profiles at 300 hours

# **Example 4.5 Diffusion among Multiple Regions**

**Purpose:** Learn to perform diffusion simulation at constant temperature for a diffusion sandwich with different phase structure but uniform composition through each region before diffusion;

Module: PanDiffusion

Database: FeCrNi.tdb

## **Calculation Method 1:**

• From menu bar click Batch Calc-> Batch Run, select Example\_#4.5.pbfx;

## **Calculation Method 2:**

- Create a workspace and select the PanDiffusion module following Pandat User's Guide 2.1;
- Load FeCrNi.tdb following the procedure in Pandat User's Guide 3.2.1;
- Click on "PanDiffusion->Diffusion Simulation" and set up the calculation condition as shown in Figure 4.5.1. First click the blue "+" above Regions to add another region, Region\_3. Select Region Composition Distribution as "Uniform".
- Click on Region\_1 and set the composition of the left region of the diffusion triple as 30Cr-10Fe-60Ni (at%). Select Fcc as the entered phase in "Select Phases" of "Settings for the Selected Region [Region\_1]".
- Click on Region\_2 and set the composition of the middle region of the diffusion triple as 55Cr-40Fe-5Ni (at%), Select Bcc as the entered phase in "Select Phases" of "Settings for the Selected Region [Region\_2]".
- Click on Region\_3 and set the composition of the right region of the diffusion triple as 10Cr-20Fe-70Ni (at%). Select Fcc as the entered phase in "Select Phases" of "Settings for the Selected Region [Region\_3]".
- The length of each region is set to be 100 um, and the number of grids (# of Grids) is the default value of 100.
- The Thermal History is holding the diffusion sandwich at 1000°C for 500 hours.
- In the setting shown in Figure 36.1, composition profiles at the initial and final stages, as well as that at 200 hour will be outputted. Click OK to perform calculations.

## **Post Calculation Operation:**

• The calculated plot is shown in Figure 4.5.2. Add text and change graph appearance following the procedure in Pandat User's Guide 2.3.1;

- The three regions of the diffusion triple locate at different phase fields, the one in Bcc is sandwiched between two regions in the Fcc as shown in Figure 4.5.3;
- After holding the diffusion couple at 1000°C for 500 hours, composition profiles can be viewed at final stage (500h) and intermediate stage (200h). The phase boundaries are moved;

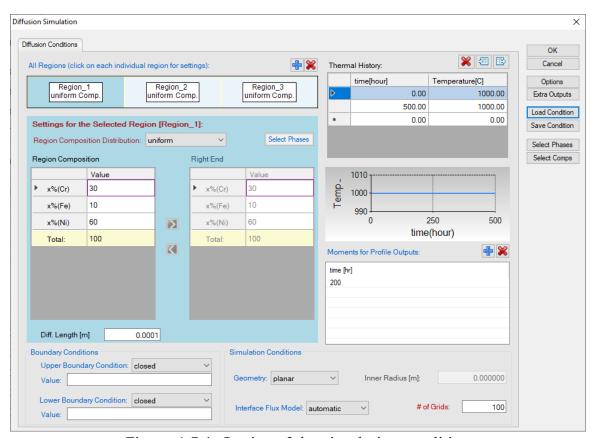

Figure 4.5.1: Setting of the simulation condition

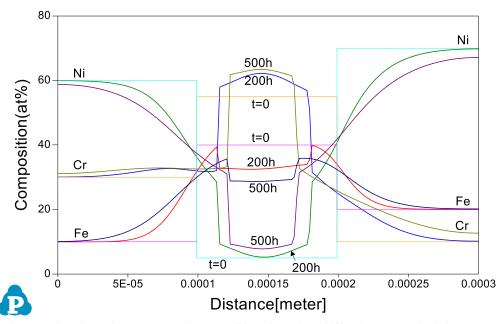

Figure 4.5.2: Calculated composition profiles for the diffusion sandwich at 1000°C for 200h and 500h

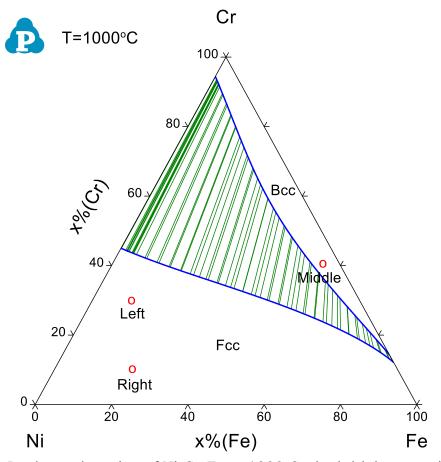

Figure 4.5.3: Isothermal section of Ni-Cr-Fe at 1000°C, the initial compositions of the left and right regions locate in the single Fcc phase field, while the middle region locates in the Bcc phase field

# **Example 4.6 Carburization with Fixed Composition at Boundary**

**Purpose:** Learn to perform diffusion simulation at constant temperature for a carburization process with a fixed chemical composition at boundary.

**Module:** PanDiffusion

Database: Fe-Si-C.tdb

#### **Calculation Method 1:**

• From menu bar click Batch Calc-> Batch Run, select Example\_#4.6.pbfx;

#### **Calculation Method 2:**

- Create a workspace and select the PanDiffusion module following Pandat User's Guide 2.1;
- Load Fe-Si-C.tdb, and select component Fe can C, following the procedure in Pandat User's Guide 3.2.1;
- Click on "PanDiffusion->Diffusion Simulation" and set up the calculation condition as shown in Figure 4.6.1. First click the red "X" above the Regions setting to delete Region\_2 and leave one Region only. Click on Region\_1, set the composition as 0.5C-99.5Fe (at%), the Diff. Length as 100 um, and the # of Grids as 100.
- The Thermal History is set as 1200 K for 25 seconds;
- Click on Lower Boundary Condition (left edge of Region\_1) and select "fixed\_composition", and set the Value as "x%(C)=3.0";
- In the setting shown in Figure 4.6.1, composition profiles at the initial and final stages will be outputted. Click OK to perform calculations.

## **Post Calculation Operation:**

• The calculated plot is shown in Figure 4.6.2. Enlarge the composition range between 0 and 4 (at%) to clearly display Carbon composition. Add text and change graph appearance following the procedure in Pandat User's Guide 2.3.1;

- Carbonization process in Fcc phase in the Fe-C system. Lower boundary condition is a fixed carbon composition;
- After holding the material at 1200K for 25 seconds, composition profiles can be viewed at final stage (25 s). The carbon gradually diffused into the Fcc phase from the boundary;

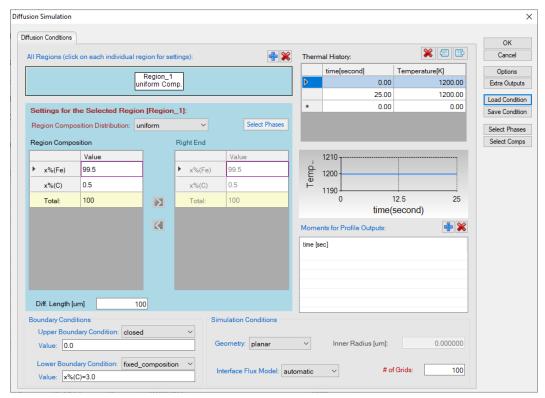

Figure 4.6.1: Setting of the simulation condition

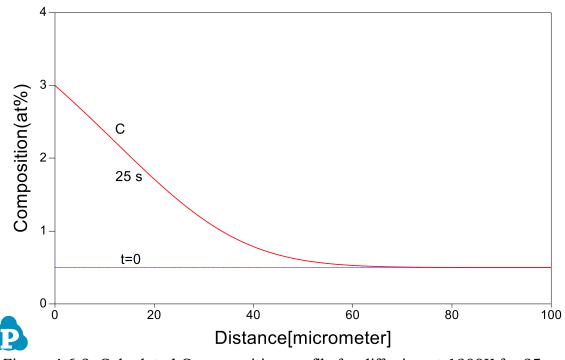

Figure 4.6.2: Calculated C composition profile for diffusion at 1200K for 25s

# **Example 4.7 Carburization with Input Flux**

**Purpose:** Learn to perform diffusion simulation at constant temperature for a carburization process with an input flux as boundary condition.

**Module:** PanDiffusion

Database: Fe-Si-C.tdb

#### **Calculation Method 1:**

• From menu bar click Batch Calc-> Batch Run, select Example\_#4.7.pbfx;

#### **Calculation Method 2:**

- Create a workspace and select the PanDiffusion module following Pandat User's Guide 2.1;
- Load Fe-Si-C.tdb, and select component Fe can C, following the procedure in Pandat User's Guide 3.2.1;
- Click on "PanDiffusion->Diffusion Simulation" and set up the calculation condition as shown in Figure 4.7.1. First click the red "X" above Regions setting to delete Region\_2. Click on Region\_1, set the composition as 0.15C-99.85Fe (wt%), the Diff. Length as 3 mm, and the # of Grids as 200.
- The Thermal History is at 1173 K for 18000 seconds;
- Click on Lower Boundary Condition (left edge of Region\_1) and select "flux", and set the Value as "J(C)=-8.25E-9\*(a(C:Graphite[\*])-0.64)/7e-006";
- In the setting shown in Figure 4.7.1, composition profiles at the initial and final stages, as well as at 100s, 1000s and 5000s, will be outputted. Click OK to perform calculations.

## **Post Calculation Operation:**

• The calculated plot is shown in Figure 4.7.2. Enlarge the composition range between 0 and 1 (wt%) to clearly display Carbon composition. Add text and change graph appearance following the procedure in Pandat User's Guide 2.3.1;

- Carbonization process in Fcc of the Fe-C system. Lower boundary condition is an input flux. This setting provides user an option when the flux of C is known in the environment;
- After holding the material at 1173K for 18000 seconds, composition profiles can be viewed at selected stages. The carbon composition gradually diffused from the boundary to the body;

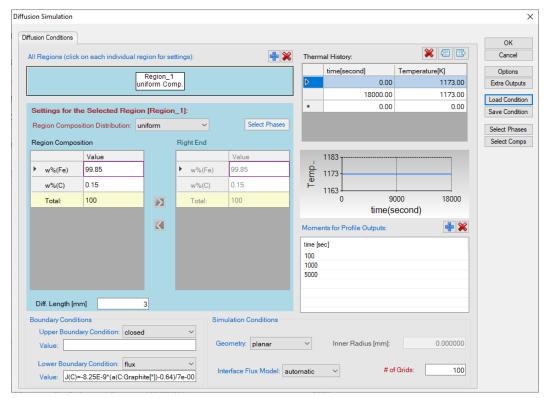

Figure 4.7.1: Setting of the simulation condition

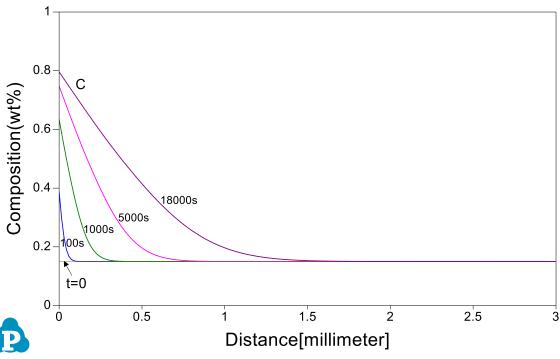

Figure 4.7.2: Calculated C composition profiles for diffusion at 1173 K for 100s, 1000s, 5000s, and 18000s

# **Example 4.8 Carburization of a Tube with Fixed Environmental Activity**

**Purpose:** Learn to perform diffusion simulation at constant temperature for a carburization process of tube material with fixed environmental activities on both inner and outer surfaces.

Module: PanDiffusion

Database: Fe-Si-C.tdb

#### **Calculation Method 1:**

• From menu bar click Batch Calc-> Batch Run, select Example\_#4.8.pbfx;

## **Calculation Method 2:**

- Create a workspace and select the PanDiffusion module following Pandat User's Guide 2.1;
- Load Fe-Si-C.tdb following the procedure in Pandat User's Guide 3.2.1;
- Click on "PanDiffusion->Diffusion Simulation" and set up the calculation condition as shown in Figure 4.8.1. First click the red "X" above Regions setting to delete Region\_2. Click on Region\_1, set the composition as 0.05C-98.65Fe-1.3Si (wt%), the Diff. Length as 10 mm, and the # of Grids as 100.
- Click "Select Phase" and set Fcc as the entered phase.
- The Thermal History is at 1273 K for 2E5 seconds;
- Click on Upper Boundary Condition and select "activity", then set the activity value at the right edge of Region\_1 as "a(C:graphite[\*])=1E-5". Click on Lower Boundary Condition and select "activity", then set the activity value at the left edge of Region 1 as "a(C:graphite[\*])=0.9";
- In order to set a tube geometry, select "cylindrical" in "Geometry", and apply 20 mm to "Inner Radius"
- In the setting shown in Figure 4.8.1, composition profiles at the initial and final stages, as well as at 1E4 s, will be outputted. Click OK to perform calculations.

## **Post Calculation Operation:**

• The calculated plot is shown in Figure 4.8.2. Enlarge the composition range between 0 and 1.4 (wt%) to clearly display Carbon composition. Add text and change graph appearance following the procedure in Pandat User's Guide 2.3.1;

- Learn to set up Boundary conditions for a tube geometry, and fixed activities at both inner and outer surfaces:
- Observe carbon diffusion from inner surface (high activity) into the tube;

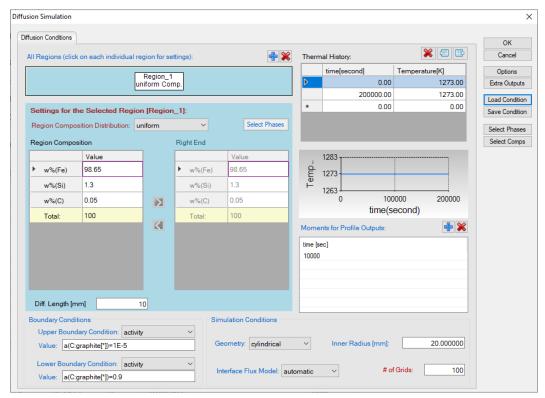

Figure 4.8.1: Setting of the simulation condition

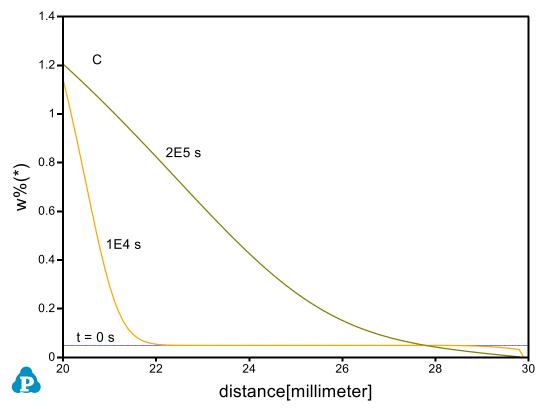

Figure 4.8.2: Calculated composition profiles at 1273 K for 1E4s, and 2E5s

# Example 4.9 Dissolution of $\gamma'$ Particle in $\gamma$ Matrix

**Purpose:** Learn to perform diffusion simulation at constant temperature where a  $\gamma'$  particle (L12, Ni3Al) dissolve into  $\gamma$  matrix (Fcc, Ni-Al). Learn to select entered phase(s) in each region.

Module: PanDiffusion

Database: AlNi\_Diff.tdb

# **Calculation Method 1:**

• From menu bar click Batch Calc-> Batch Run, select Example\_#4.9.pbfx;

#### **Calculation Method 2:**

- Create a workspace and select the PanDiffusion module following Pandat User's Guide 2.1;
- Load AlNi\_Prep.tdb following the procedure in Pandat User's Guide 3.2.1;
- Click on "PanDiffusion->Diffusion Simulation" and set up the calculation condition as shown in Figure 4.9.1. Click on Region\_1 and set the composition as 25Al-75Ni (at%) and select L12\_FCC as the entered phase in "Select Phases" of "Settings for the Selected Region [Region\_1]". In Region\_1, set the Diff. Length as 5 um. Click on Region\_2 and set the composition as 15Al-85Ni (at%) and select Fcc as the entered phase in "Select Phases" of "Settings for the Selected Region [Region\_2]". In Region\_2, set the Diff. Length as 10 um.
- The Thermal History is at 1473 K for 100 seconds;
- Select "spherical" in "Geometry". The total number of grids (# of Grids) is 100.
- In the setting shown in Figure 4.9.1, composition profiles at the initial and final stages, as well as at 10s, 30s, 50s and 70s, will be outputted. Click OK to perform calculations.

# **Post Calculation Operation:**

• The calculated plot is shown in Figure 4.9.2. Add text and change graph appearance following the procedure in Pandat User's Guide 2.3.1;

- Learn to set up simulation for dissolution of spherical particles.
- After holding the material at 1473K for 100s, composition profiles can be viewed at selected stages. The interface moving from  $\gamma$  phase to  $\gamma'$  indicates the dissolution of  $\gamma'$  particles.

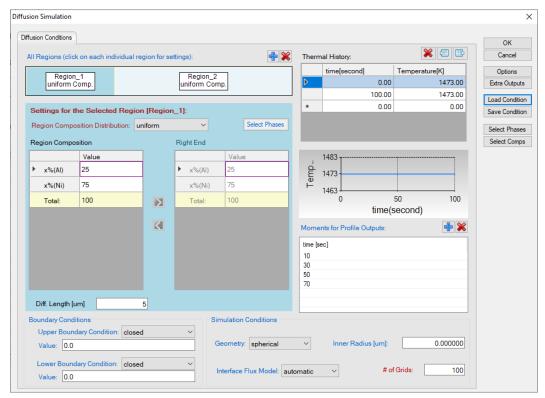

Figure 4.9.1: Setting of the simulation condition

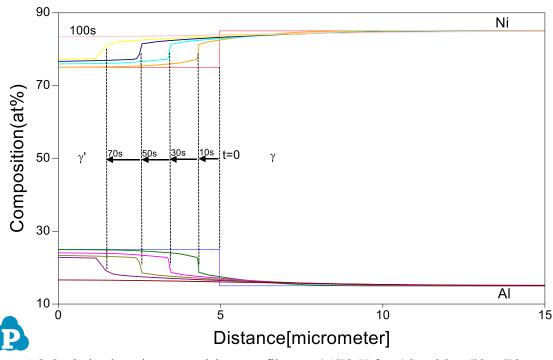

Figure 4.9.2: Calculated composition profiles at 1473 K for 10s, 30s, 50s, 70s and 100s.

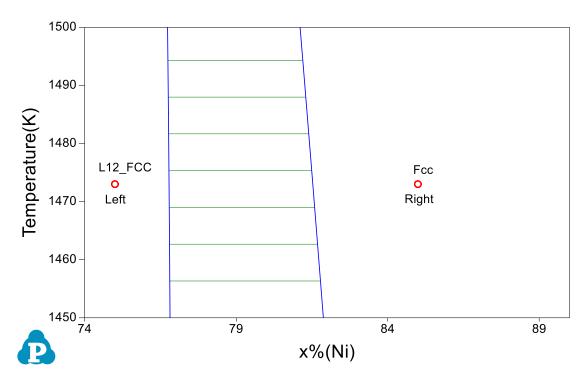

Figure 40.3: Ni-Al phase diagram. The initial composition of left-hand side locates in the single L12-FCC phase field. The initial composition of right-hand side locates in the single Fcc phase field.

# Example 4.10 Transformation from $\gamma$ to $\alpha$

**Purpose:** Learn to perform diffusion simulation at constant temperature where a  $\gamma$ ->  $\alpha$  transformation happens in Fe-C alloy. Learn to select entered phase(s) in each region.

Module: PanDiffusion

Database: Fe-Si-C.tdb

## **Calculation Method 1:**

• From menu bar click Batch Calc-> Batch Run, select Example\_#4.10.pbfx;

## **Calculation Method 2:**

- Create a workspace and select the PanDiffusion module following Pandat User's Guide 2.1;
- Load Fe-Si-C.tdb, and select component Fe can C, following the procedure in Pandat User's Guide 3.2.1;
- Click on "PanDiffusion->Diffusion Simulation" and set up the calculation condition as shown in Figure 4.10.1. Click on Region\_1 and set the composition as 100Fe-0C (wt%) and select Bcc as entered phase in "Select Phases" of "Settings for the Selected Region [Region\_1]". In Region\_1, set the Diff. Length as 1E-5 mm. Click on Region\_2 and set the composition as 99.85Fe-0.15C (wt%) and select Fcc as entered phase in "Select Phases" of "Settings for the Selected Region [Region\_2]". In Region\_2, set the Diff. Length as 2 mm;
- The Thermal History is at 1050 K for 1E6 seconds;
- The total number of grids (# of Grids) is 100;.
- The Thermal History is at 1050 K for 1E6 seconds;
- In the setting shown in Figure 4.10.1, composition profiles at the initial and final stages, as well as at 1E3 seconds and 1E5 seconds, will be outputted. Click OK to perform calculations.

## **Post Calculation Operation:**

• The calculated plot is shown in Figure 4.10.2. Enlarge the composition range between 0 and 0.5 (wt%) to clearly display Carbon composition. Add text and change graph appearance following the procedure in Pandat User's Guide 2.3.1;

## Information obtained from this calculation:

• Observe composition profiles of C and interface movement from  $\alpha$  to  $\gamma$  which indicates the  $\gamma$  ->  $\alpha$  phase transformation.

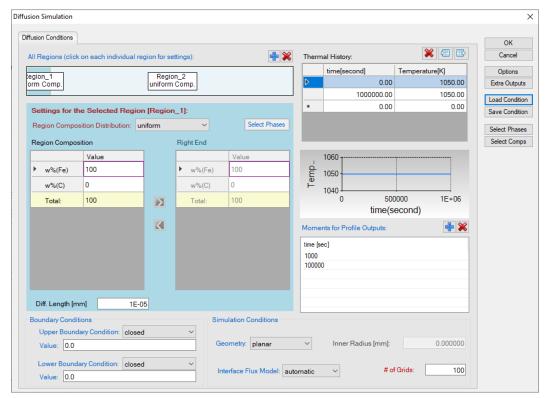

Figure 4.10.1: Setting of the simulation condition

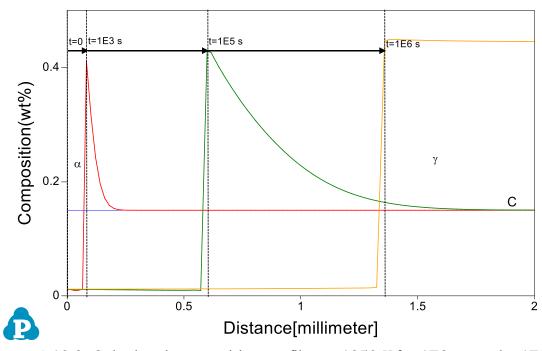

Figure 4.10.2: Calculated composition profiles at 1050 K for 1E3 seconds, 1E5 seconds and 1E6 seconds

## **Example 4.11 Fe-Si-C Uphill Diffusion**

**Purpose:** Learn to perform uphill diffusion simulation in a Fcc matrix at a constant temperature.

Module: PanDiffusion

Database: Fe-Si-C.tdb

## **Calculation Method 1:**

• From menu bar click "Batch Calc-> Batch Run", select Example\_#4.11.pbfx.

- Create a workspace and select the PanDiffusion module following Pandat User's Guide 2.1;
- Load Fe-Si-C.tdb, and select components Fe, Si and C, following the procedure in Pandat User's Guide 3.2.1;
- Select "PanDiffusion->Diffusion Simulation" or click the icon to open a setting dialog as shown in Figure 4.11.1;

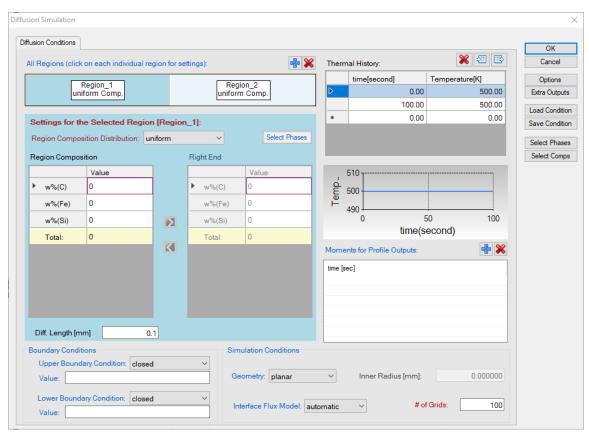

Figure 4.11.1: A setting dialog with default settings.

• Select the units of the simulation from the "Options" dialog in Figure 4.11.2:

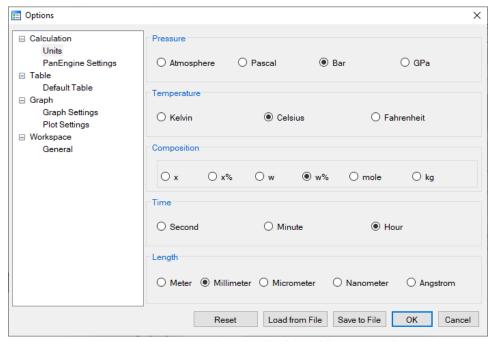

Figure 4.11.2: Units applied in this example.

- Click on "Select Phases" and make Fcc the entered phase, while other phases are suspended;
- Click on Region\_1 and set a uniform composition distribution of Fe-3.8Si-0.49C (wt%). The length (Diff. Length) of both Region\_1 is 25 mm;
- Click on Region\_2 and set a uniform distribution of composition of Fe-0.05Si-0.45C (wt%); The length (Diff. Length) of Region\_2 is 25 mm;
- The total number of grids (# of Grids) is 100;
- The Thermal History is a period of 312 hours (13 days) with a constant temperature at 1050 °C;
- The default output includes profiles of the initial and final compositions. To record a composition profile at a moment, click next to the "Moments for Profile Outputs" and input a time value. As shown in Figure 4.11.3, profiles at 100 hour and 200 hour will be outputted. Click OK to start calculation;
- Details on these options can be found in Pandat User's Guide sections 6.5.11 and 6.5.12.

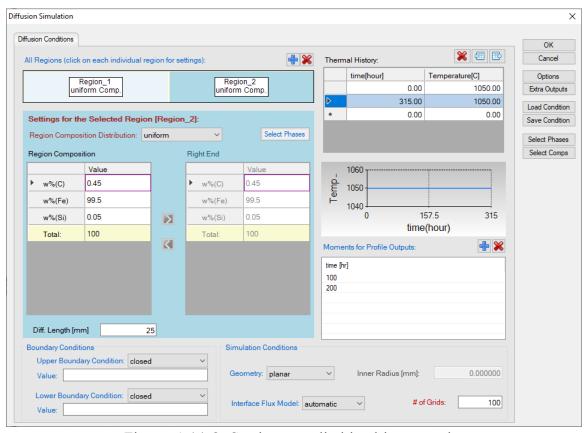

Figure 4.11.3: Settings applied in this example.

- Set the scale of the Y axis to be 0.3-0.6 (wt%). Remove composition profiles of Fe and Si. The calculated plot is displayed in Figure 4.11.4. Add text and change graph appearance following the procedure in Pandat User's Guide 2.3.1;
- Add grid to the graph by setting "Show Major Grid" True.

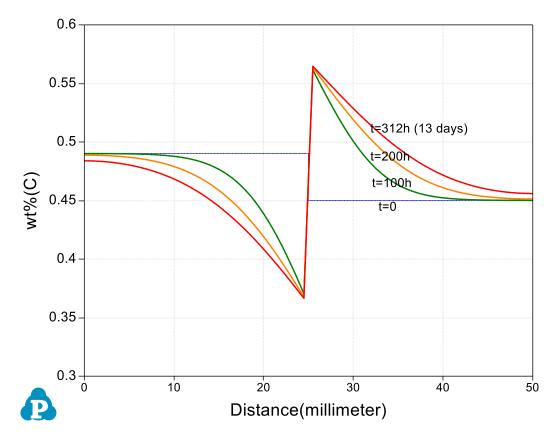

Figure 4.11.4: Composition profile of Carbon.

# Information obtained from this calculation:

• Composition profile of carbon in Fcc Matrix after an uphill diffusion.

# Example 4.12 Dissolution of a Single $\theta$ -Al<sub>2</sub>Cu Particle in FCC Matrix

Purpose: Learn to perform single-particle dissolution simulation.

Module: PanDiffusion

Database: AlCu\_MB.tdb

## **Calculation Method 1:**

• From menu bar click "Batch Calc-> Batch Run", select Example\_#4.12.pbfx;

- Create a workspace and select the PanDiffusion module following Pandat User's Guide 2.1:
- Load AlCu\_MB.tdb, and select component Al and Cu, following the procedure in Pandat User's Guide 3.2.1;
- Click on "PanDiffusion->Dissolution Simulation" or click the icon to open a setting dialog and select the proper unit of the simulation in the "Options";
- Click on "Select Phases" and make Fcc and AlCu\_Theta the entered phases, while other phases are suspended;
- In Alloy Composition set a composition of Al-1.55Cu (at%);
- The total number of grids (# of Grids) is 100;
- The Geometry of particles is set to "Spherical";
- In "Phase Information", select Fcc as "Matrix Phase".
- To add a particle, click bottom, then select AlCu\_Theta in "Phase Name". "Particle Size" is set to 3.0 um. "Vol. Fraction" is set to 0.008;
- The "Thermal History" is a period of 35 minutes at 550°C;
- Click OK to start calculation;
- By default, dissolution simulation gives time-evolution of particle size as output. In order to display composition profile at desired moments, click next to the "Moments for Profile Outputs" and input a time value. As shown in Figure 4.12.1, profiles at 10 minutes and 15 minutes will be outputted. Click OK to start calculation;
- Details on these options can be found in Pandat User's Guide sections 6.6.11 and 6.6.12.

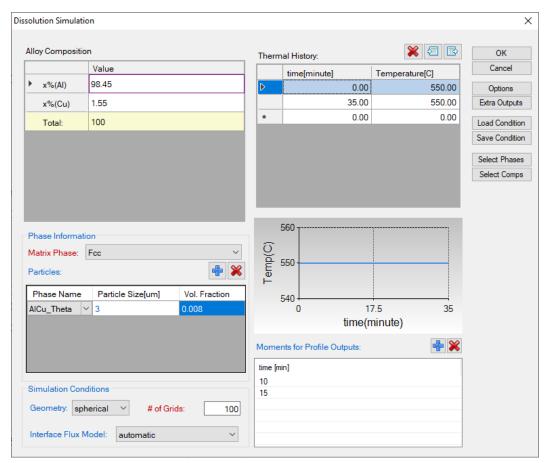

Figure 4.12.1: Settings applied in this example.

- The calculated particle dissolution with time is shown in Figure 4.12.2. User can modify it by changing the title, the scale and so on from the Property Window. User can also add experimental data by clicking Table -> Import Table From\_Files, and select Example\_#4.12.txt, and then follow Example 3.1 to add the experimental data on the plot. More information can be found in Pandat User's Guide 2.3.1.
- Click and open the Default table and select "distance", "x%(Al)" and "x%(Cu)" to plot the composition profiles at starting, ending and the two selected intermediate times as shown in Figure 4.12.3.

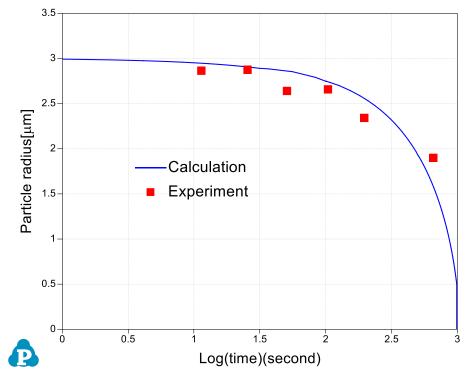

Figure 4.12.2: The simulation result of particle-size evolution.

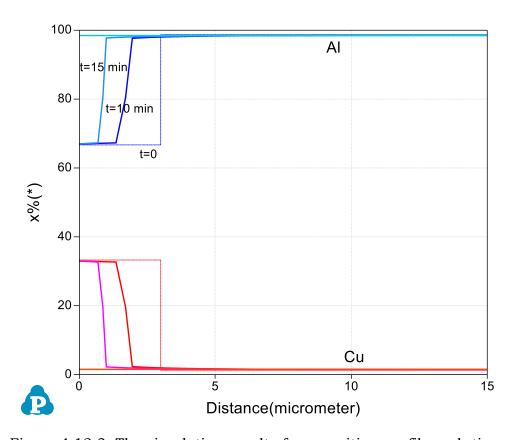

Figure 4.12.3: The simulation result of composition-profile evolution.

# **Example 4.13 Multi-Particles Dissolution**

**Purpose:** Learn to perform multi-particle dissolution simulation. Two Al<sub>2</sub>Cu particles, with different sizes and volume fractions, dissolve into the Fcc matrix.

Module: PanDiffusion

Database: AlCu\_MB.tdb

## **Calculation Method 1:**

• From menu bar click "Batch Calc-> Batch Run", select Example\_#4.13.pbfx;

- Create a workspace and select the PanDiffusion module following Pandat User's Guide 2.1;
- Load AlCu\_MB.tdb, and select component Al and Cu, following the procedure in Pandat User's Guide 3.2.1;
- Click on "PanDiffusion->Dissolution Simulation" or click the icon to open a setting dialog (as shown in Figure 4.13.1).
- Click on "Select Phases" and make Fcc and AlCu\_Theta the entered phases, while other phases are suspended;
- In Alloy Composition set a composition of Al-1.55Cu (at%);
- The total number of grids (# of Grids) is 75;
- The Geometry of particles is set to "Spherical";
- In "Phase Information", select Fcc as "Matrix Phase".
- To add the first particle, click bottom, then select AlCu\_Theta in "Phase Name". "Particle Size" is set to 3.0 um. "Vol. Fraction" is set to 0.008;
- To add the second particle, click bottom, then select AlCu\_Theta in "Phase Name". "Particle Size" is set to 1.0 um. "Vol. Fraction" is set to 0.001;
- The Thermal History is a period of 35 minutes with a constant temperature at 550°C;
- Click OK to start calculation;
- Details on these options can be found in Pandat User's Guide sections 6.6.11 and 6.6.12.

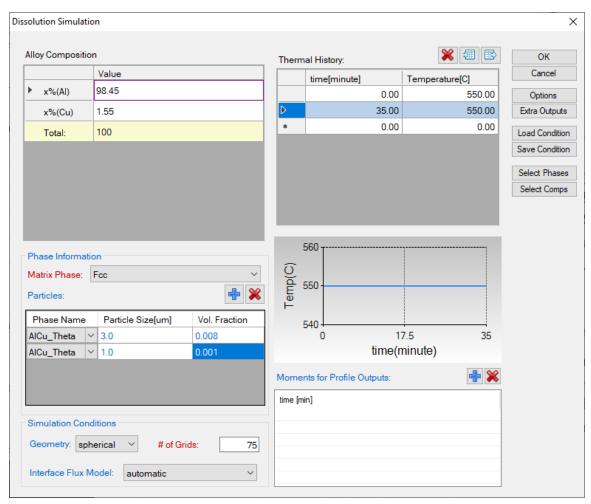

Figure 4.13.1: Settings applied in this example.

- The calculated particle dissolution with time is shown in Figure 4.13.2. User can modify it by changing the title, the scale and so on from the Property Window. More information can be found in Pandat User's Guide 2.3.1.
- Add grid to the graph by setting "Show Major Grid" True.

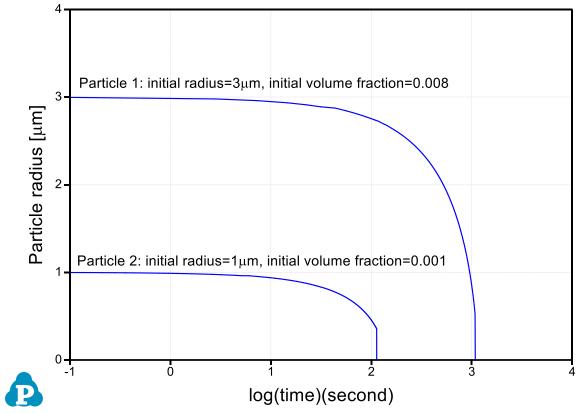

Figure 4.13.2: Simulation result of particle-size evolution.

# **Example 4.14 Decarburization of Fe-C Matrix**

**Purpose:** Learn to perform decarburization simulation at constant temperature with a fixed activity at boundary.

Module: PanDiffusion

Database: Fe-Si-C.tdb

## **Calculation Method 1:**

• From menu bar click "Batch Calc-> Batch Run", select Example\_#4.14.pbfx.

- Create a workspace and select the PanDiffusion module following Pandat User's Guide 2.1;
- Load Fe-Si-C.tdb, and select component Fe and C, following the procedure in Pandat User's Guide 3.2.1;
- Click on "PanDiffusion->Diffusion Simulation" or click the icon to open a setting dialog and select the proper units
- Click on Region\_1 and set a uniform composition distribution of Fe-0.5C (at%); The length (Diff. Length) of Region\_1 is 100 um;
- The total number of grids (# of Grids) is 100;
- The Thermal History is a period of 10 seconds with a constant temperature at 1000 °C;
- The Lower Boundary Condition (left edge of Region\_1) is a fixed "activity" of "a(C:graphite[\*])=0.01";
- The default output includes profiles of the initial and final compositions. To record a composition profile at a moment, click next to the "Moments for Profile Outputs" and input a time value. As shown in Figure 4.14.1, profiles at 1 second and 5 second will be outputted. Click OK to start calculation;
- Details on these options can be found in Pandat User's Guide sections 6.6.11 and 6.6.12.

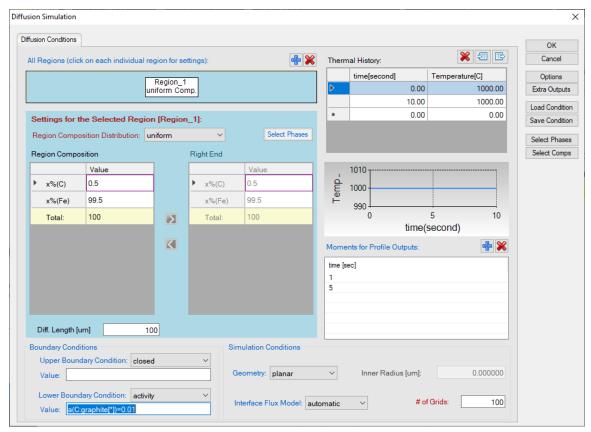

Figure 4.14.1: Settings applied in this example.

- Set the scale of the Y axis to be 0.1-0.6 (at%). Remove composition profile of Fe. The calculated composition profiles are displayed in Figure 4.14.2. Add text and change graph appearance following the procedure in Pandat User's Guide 2.3.1;
- Add grid to the graph by setting "Show Major Grid" to be True.

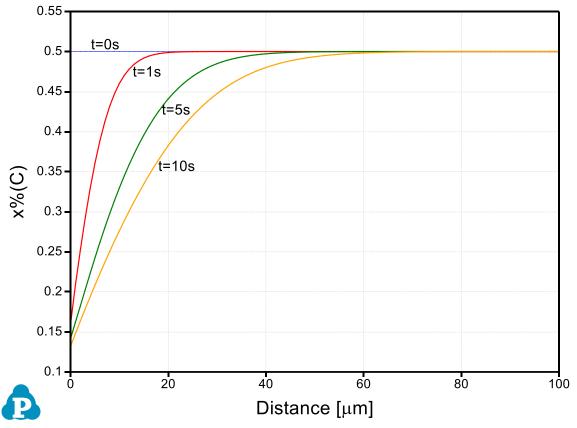

Figure 4.14.2: Simulation result of carbon composition profile

# Information obtained from this calculation:

Decarburization process in Fcc phase in the Fe-C system. Lower boundary condition is a fixed carbon activity (0.01, Graphite as the reference state).

# 5 PanSolidification

# Example 5.1 Solidification simulation of Mg-Al alloy under specified cooling rate

**Purpose:** Learn to perform solidification simulation of a Mg-Al binary alloy under specified solidification conditions using PanSoldification Module. Learn to use the features in PanSolidification Module.

Module: PanSolidification

Database: AlMg\_MB.tdb; Mg\_Alloys.sdb

## **Calculation Method 1**

- Create a workspace and select the PanSolidification module following Pandat User's Guide 2.1;
- From menu bar click Batch Calc-> Batch Run, or click icon ., then select Example\_#5.1.pbfx;

- Create a workspace and select the PanSolidification module following Pandat User's Guide 2.1;
- Load TDB file AlMg\_MB.tdb through menu Database→Load TDB or PDB or by click icon , and select the elements: Al, Mg.
- Load SDB file Mg\_Alloys.sdb through menu PanSolidification → Load SDB or by click icon , select the available alloys: Mg alloys, as shown in Figure 5.1.1.
- Set Solidification simulation conditions as shown in Figure 5.1.2. The alloy composition is Mg-9wt.% Al. The cooling rate is 0.38 K/s is setting in Thermal History solidifying from 680 °C to 300 °C with 1000 second. Solidification rate is set as 50  $\mu$ m/s. Please pay attention to the units of the time and length when set conditions.
- Then Click OK to perform Solidification simulation. (Detailed description also in Pandat User's Guide 7.2).

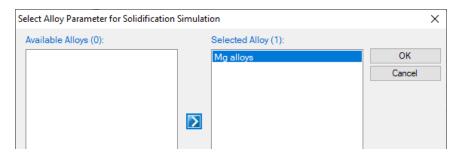

Figure 5.1.1: Loading the MgAlloys.sdb file.

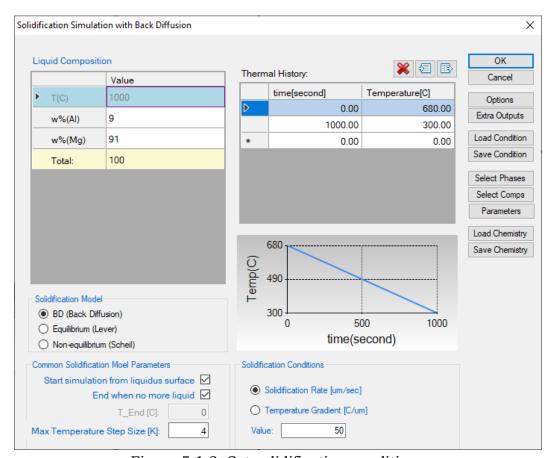

Figure 5.1.2: Set solidification conditions

- The default plot presents the relationship between fraction of solid (fs) and temperature during solidification as shown in Figure 5.1.3.
- The Default table contains many more calculated results: such as the secondary dendrite arm spacing in the arm\_space column, the amount of Al12Mg17 phase in the f\_tot(@Al12Mg17) column, and the composition of Al in the solid phase in w\_S(Al) column. Users can create other plots from these data.
- The evolution of secondary dendrite arm spacing during solidification is shown in Figure 5.1.4.
- Experimental data can be imported through menu Table → Import table from File. The comparison of the calculated and experimentally measured Al composition in solid is shown in Figure 5.1.5.

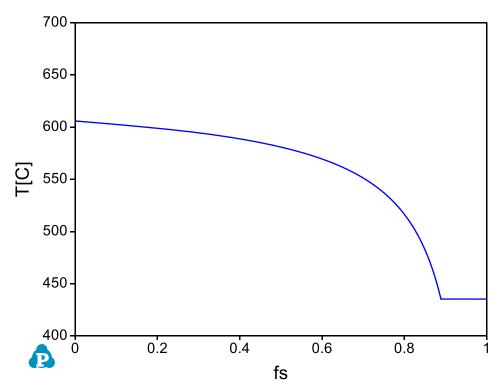

Figure 5.1.3: Default plot showing fraction of solid as a function of Temperature

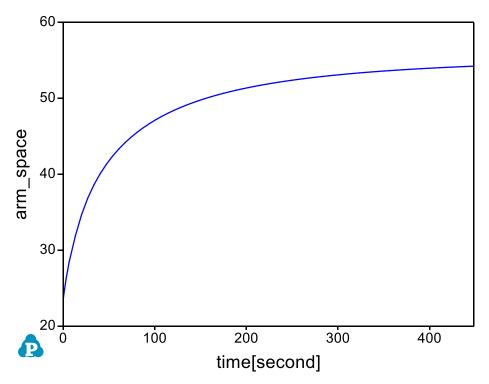

Figure 5.1.4: The evolution of secondary dendrite arm spacing.

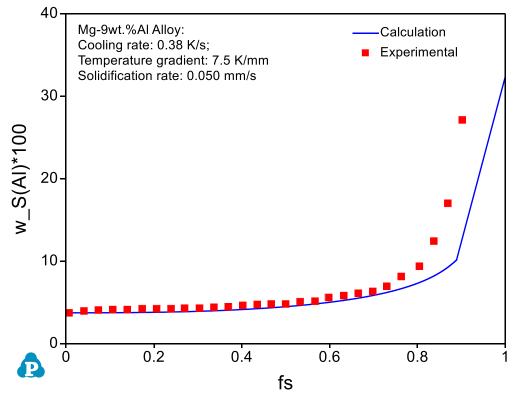

Figure 5.1.5: Comparison of the calculated and experimentally measured Al composition profile vs. fs in the primary (Mg) dendrites.

# Example 5.2 Solidification simulation of an Al-Cu-Mg alloy for hot cracking susceptibility index prediction

**Purpose:** Hot tearing or hot cracking is a serious defect occurred in welding and casting solidification. Cracking usually generated at the end stage of solidification along grain boundaries. Prof. Kou [2005Kou] proposed a criterion to describe the crack susceptibility by using a simple crack susceptibility index (CSI), which is the maximum value of  $|dT/d(f_s)^{1/2}|$  at  $f_s^{1/2} < 0.99$ . The CSI criterion has been successfully applied in several Al alloy systems. In this example, users will learn how to perform solidification simulation of an Al-Cu-Mg alloy and output the relationship of  $|dT/d(f_s)^{1/2}|$  vs  $f_s^{1/2}$  directly from Pandat, and thus determine the CSI value of the alloy. Users will also learn to set extra output tables with some specified properties and extra output plots from this example. Commercial database of PanAl.pdb including the thermodynamic and mobility data is required to perform the calculation of this example.

Module: PanSolidification

Database: PanAl2020\_TH+MB.pdb; Al\_Alloys.sdb

- Create a workspace and select the PanSolidification module following Pandat User's Guide 2.1;
- Load PDB file PanAl2020\_TH+MB through menu <u>Database→Load TDB or PDB</u>
  (Encrypted TDB) or by click icon , and select the elements: Al, Cu, Mg.
- Load SDB file Al\_Alloys.sdb through menu <u>PanSolidification</u> → <u>Load SDB</u> or by click icon , select the available alloys: Al alloys.
- Set Solidification simulation conditions as shown in Figure 5.2.1; The alloy composition is Al-5wt.%Cu-2wt.%Mg. The cooling rate is 20 K/s is setting in Thermal History solidifying from 680 °C to 380 °C with 15 second. Temperature gradient is set as  $10^{-3}$  °C/ $\mu$ m. Please pay attention to the units of the time and length when set conditions.
- Set "Extra Outputs table". Click the "Extra Outputs" in Figure 5.2.1, a new interface as shown in Figure 5.2.2 will appear. Click the blue "+" symbol in Figure 5.2.2 to pop out the Table Editor as shown in Figure 5.2.3. From this Table Editor, users can specify and type in properties to output, such as sqrt(fs), -T//sqrt(fs) in this example. -T//sqrt(fs) refers to -dT/d( $f_s$ )<sup>1/2</sup>, as the syntax // means derivative in Pandat software. Note that with this setting, a "generated" table will be created in addition to the Default table.
- Set "Extra Outputs graph". Click the icon "Graph" in "Set extra output" interface as shown in Figure 5.2.2, then click the blue "+" symbol to add extra Graph. An interface as shown in Figure 5.2.4 will appear. Select the "generated" table generated by the previous step. Drag sqrt(fs) from the left column to X axis

in the right column; drag -T//sqrt(fs) from the left column to Y axis in the right column. Then click OK. Note that with this setting, a "graph" of -T//sqrt(fs) vs. sqrt(fs) will be plotted automatically in addition to the Default graph.

• Then Click OK to perform Solidification simulation. (Detailed description also in Pandat User's Guide 7.2).

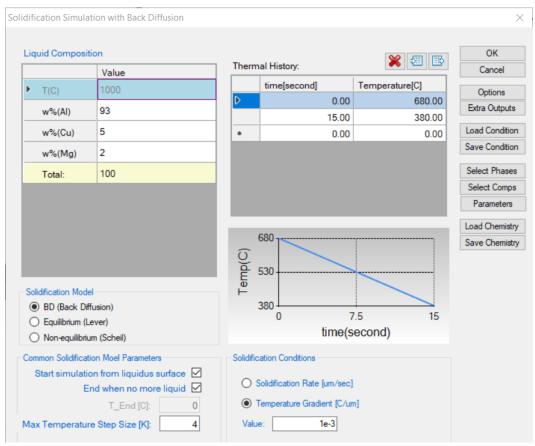

Figure 5.2.1: Set up solidification conditions

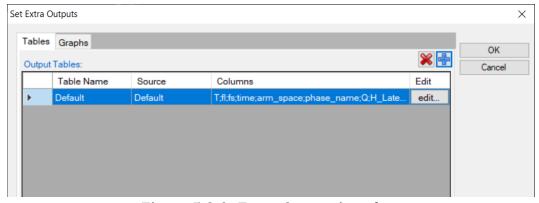

Figure 5.2.2: Extra Output interface

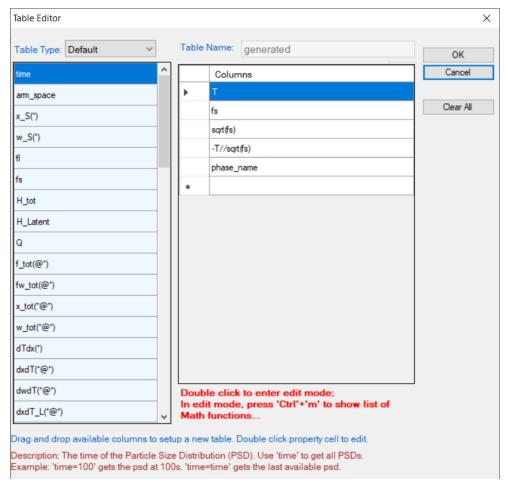

Figure 5.2.3: Define properties in the extra output table.

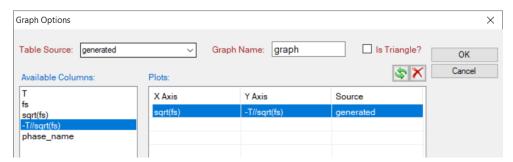

Figure 5.2.4: Define the axes of the extra graph.

- The Default plot presents the relationship of temperature vs fraction of solid (fs) during solidification as shown in Figure 5.2.5.
- The extra graph specified is plotted automatically as shown in Figure 5.2.6.
- Rescale Figure 5.2.6. as shown in Figure 5.2.7. The hot cracking susceptibility index (CSI) is defined as the maximum value of  $-dT/d(f_s)^{1/2}$  with  $(f_s)^{1/2} < 0.99$ .

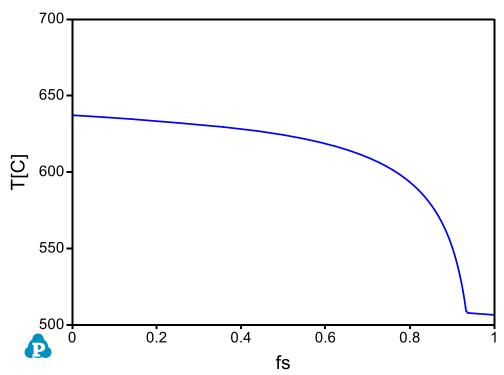

Figure 5.2.5: Default plot showing the relation between temperature and fraction of solid

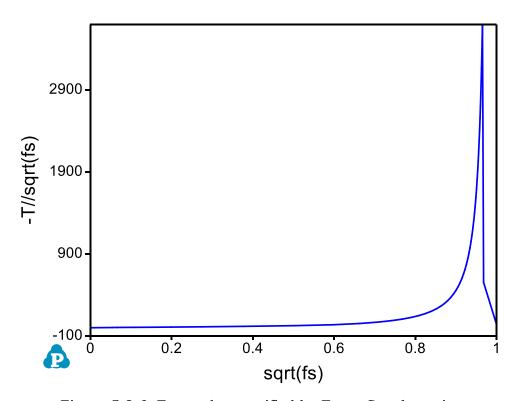

Figure 5.2.6: Extra plot specified by Extra Graph setting

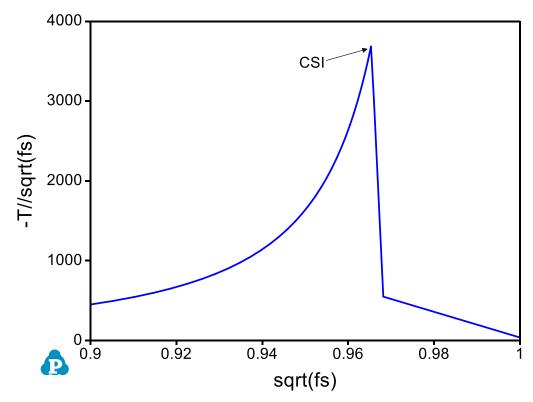

Figure 5.2.7: Rescale of Figure 5.2.8 showing the maximum point of -T//sqrt(fs) with sqrt(fs) < 0.99.

# **Example 5.3 HTC calculations in PanSolidification**

**Purpose:** Users have learned to obtain the crack susceptibility index (CSI) value of a single alloy under certain solidification conditions in Example 5.2. In this example, users will learn to use High Throughput Calculation (HTC) calculations to obtain a susceptibility index map in Al-Cu-Mg ternary system.

Module: PanSolidification

Database: PanAl\_TH+MB.pdb; Al\_Alloys.sdb

## **Calculation Procedures**

- Create a workspace and select the PanSolidification module. Save the workspace in a user assigned folder different from the default workspace. The HTC calculation results will be saved automatically under this folder. (Detailed description also in Pandat User's Guide 2.1)
- Load PDB file PanAl\_TH+MB.pdb through menu <u>Database→Load TDB or PDB</u>
  (Encrypted TDB) or by click icon , and select the elements: Al, Cu, Mg.
- Load SDB file Al\_Alloys.sdb through menu <u>PanSolidification</u> → <u>Load SDB</u> or by click icon , select the available alloys: Al alloys.
- Start HTC function through menu Batch Calc → High Throughput Calculation (HTC).
- Choose calculation type from the drop-down list of HTC pop-up window and select "pan\_solidification" as shown in Figure 5.3.1.

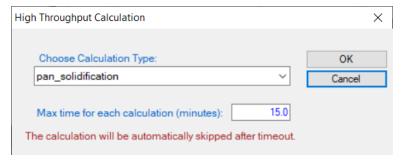

Figure 5.3.1: Dialog to choose calculation type of HTC in PanSolidification

- Define the compositional space for HTC simulation. The composition range is set to 0-5 wt.% Cu and 0-5 wt.% Mg, and mouse right click on the composition field of Al to set as the remaining composition, which is shown as -1 in all the composition field of Al, as shown in Figure 5.3.2.
- Define the solidification conditions for HTC simulation. The same solidification conditions with cooling rate of 20 K/s and Temperature gradient is set as  $10^{-3}$  °C/ $\mu$ m, as shown in Figure 5.3.2.

- Set "Extra Outputs table". Click the "Extra Outputs" in Figure 5.3.2. The following extra output is defined as shown in Figure 5.3.3: time; T temperature; w(\*) alloy composition; fs solid phase fraction; sqrt(fs) the square root value of the solid phase fraction; and -T//sqrt(fs) the CSI index. Then click OK.
- Set "Extra Outputs graph". Using the procedure described in Example 5.2, click the icon "Graph" in "Set extra output", set sqrt(fs) as X axis and -T//sqrt(fs) as Y axis. Then click OK.
- Click "Run HTC" button to perform HTC simulations.

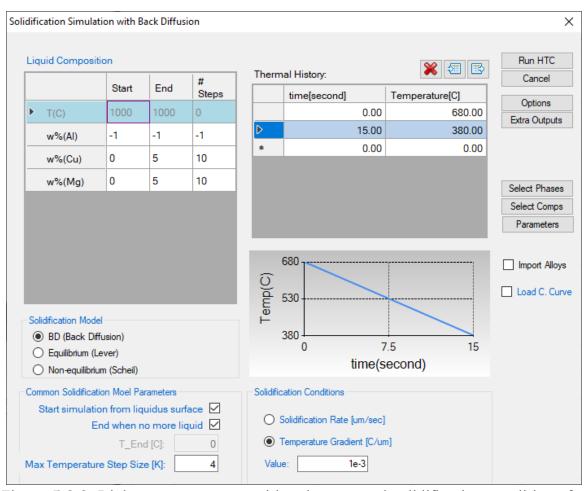

Figure 5.3.2: Dialog to setup compositional space and solidification conditions for PanSolidification HTC.

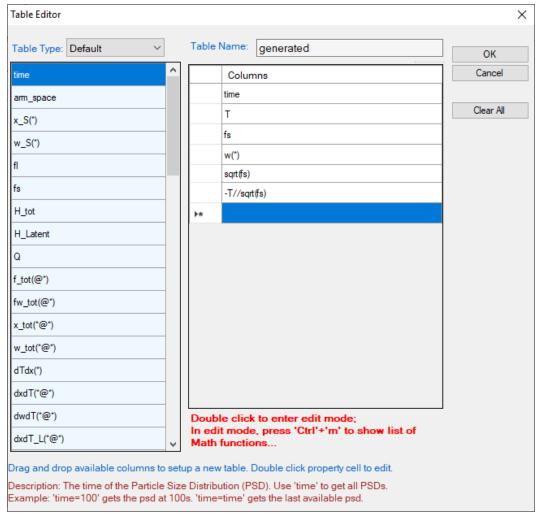

Figure 5.3.3: Define properties in the extra output table.

# Post Calculation Operation: Result Analysis

• After all calculations have been finished, analyze the results through menu Batch Calc → Result Analysis. User can then analyze the results of the selected HTC calculation by opening the corresponding workspace as shown in Figure 5.3.4.

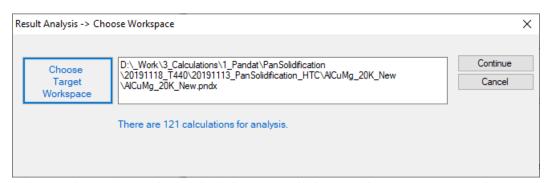

Figure 5.3.4: "Result Analysis" popup dialog to choose target workspace

• Define the criteria of the properties as filters for result analysis. As shown in the following Figure 5.3.5, analysis the "generated table", set the condition to find the CSI for each alloy composition, i.e., CSI = MAX(-T//sqrt(fs)) at sqrt(fs)< 0.99.

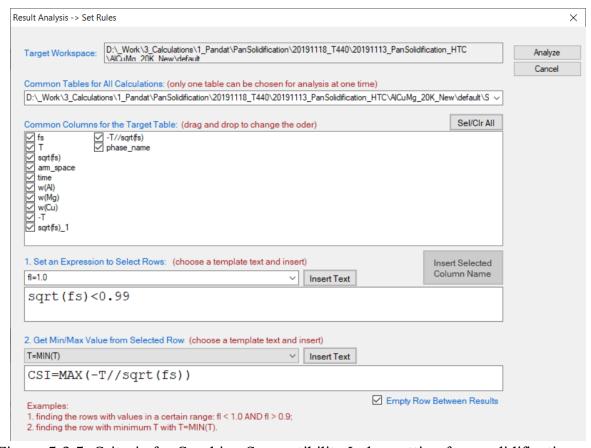

Figure 5.3.5: Criteria for Cracking Susceptibility Index setting from solidification results analysis.

- After results analysis, a table which list CSI = MAX(-T//sqrt(fs)) for each alloy composition is generated as shown in Figure 5.3.6.
- Select w%(Cu) as X-axis, press Ctrl then select w%(Mg) and (-T//sqrt(fs)) as Y-axis and Z-axis, respectively, click on the tool bar to generate Figure 5.3.7 which shows the crack susceptibility map for Al-Cu-Mg alloys with cooling rate of 20 K/s.
- The simulated result is comparable with the experimental results shown in Figure 5.3.8.

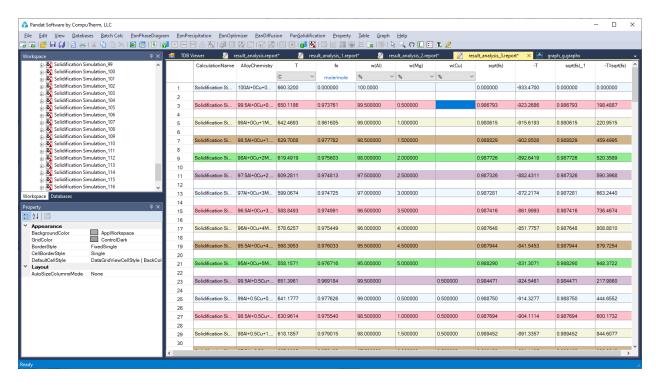

Figure 5.3.6: A table which lists the CSI = MAX(-T//sqrt(fs)) for each alloy composition is generated after the results analysis

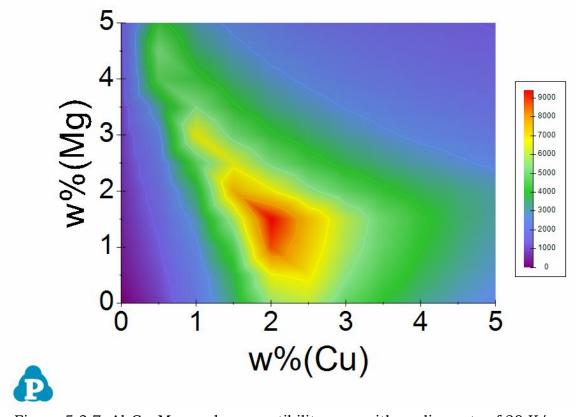

Figure 5.3.7: Al-Cu-Mg crack susceptibility map with cooling rate of 20 K/s.

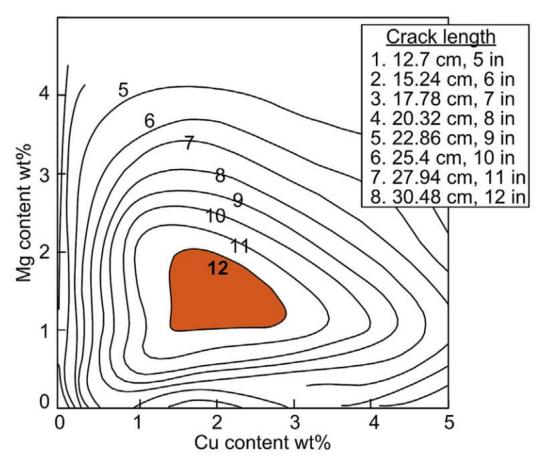

Figure 5.3.8: Experimental crack susceptibility test results.